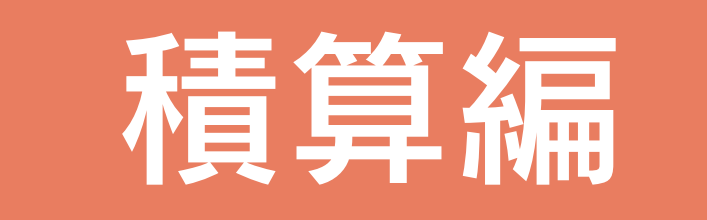

## 目次

### 1 数量算出

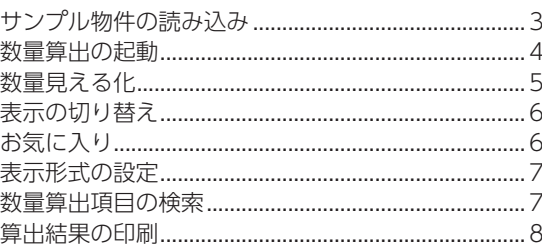

### 2 見積書

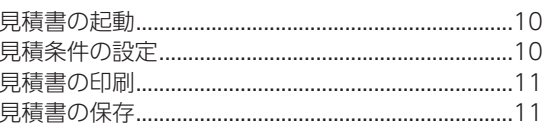

### 3 詳細積算

### $12$

24

3

 $\overline{9}$ 

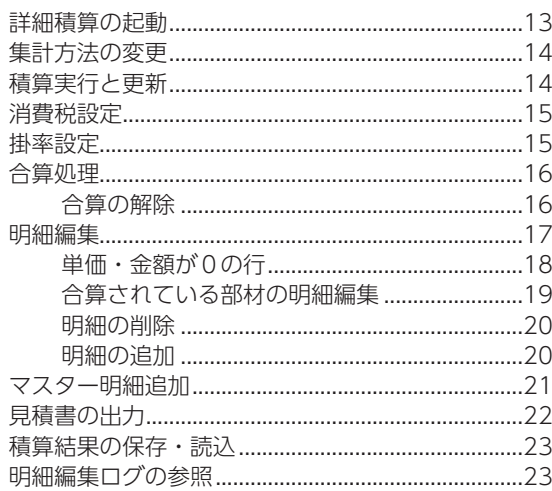

## 4 積算仕様設定

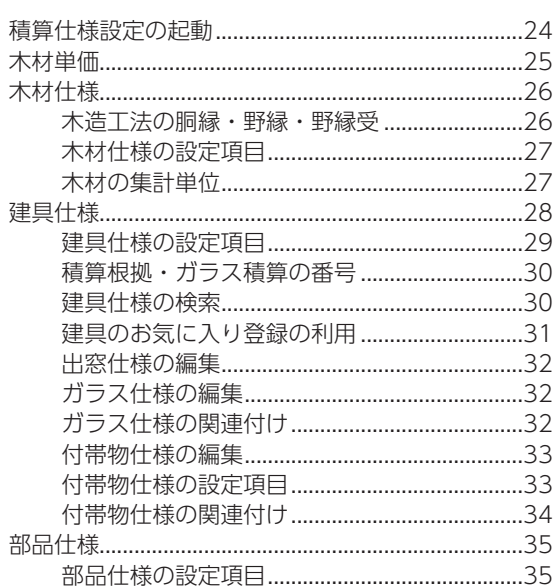

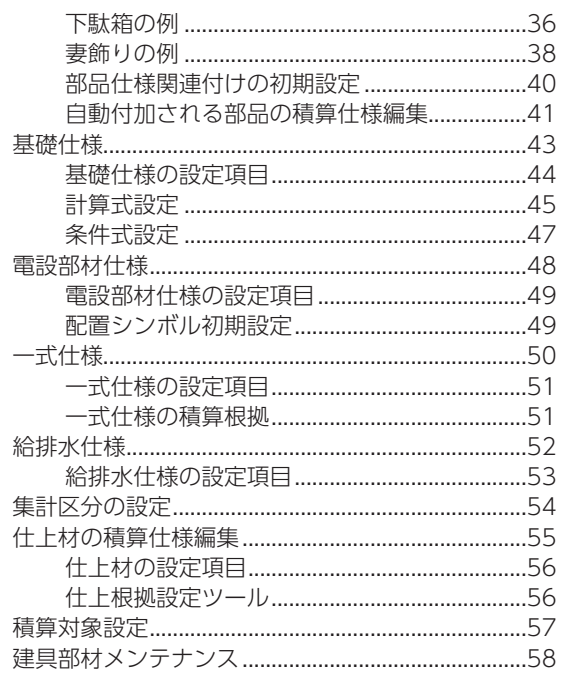

<span id="page-2-0"></span>1 数量算出

「プラン図」「屋根伏図」「外構図」「天井伏図」「外部意匠配置」「電気設備図」からデータを取得し、面積や部材など各種数 量の拾い出しを行います。計算結果を CSV 形式やテキスト形式で出力したり、印刷したりすることができます。

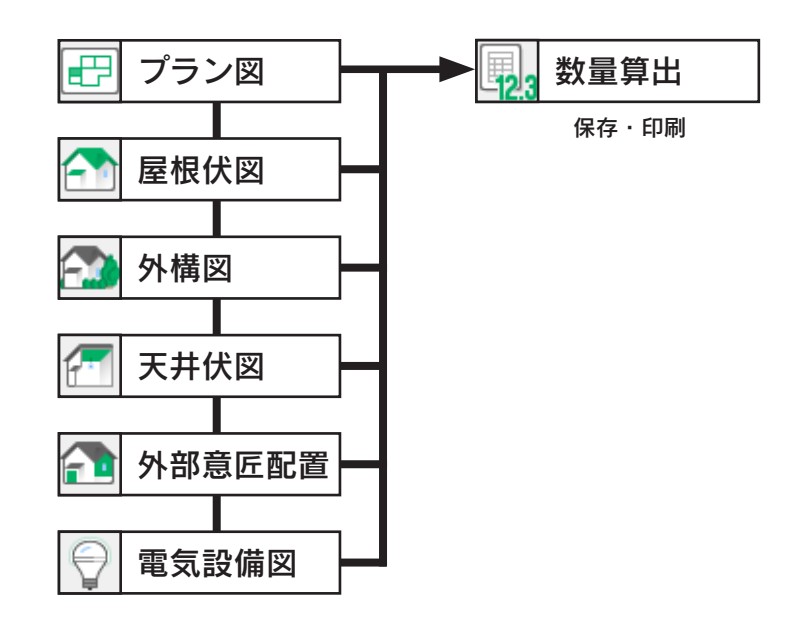

## サンプル物件の読み込み

サンプル物件のコピーを読み込んで、数量算出、詳細積算、見積書を操作してみましょう。

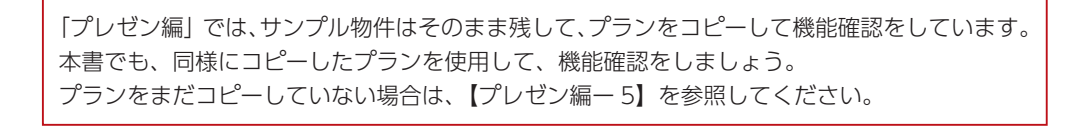

```
① A's(エース)を起動し、物件管理の画面を表示する
②サンプル物件の顧客「西泉太郎」をクリック
③コピーしたプランをダブルクリック
  *この例では、プラン名を「操作用」に変更したものを選択しています。
④「建具部材指定配置」についてメッセージが表示された場合は、内容をご確認の上「OK」をクリック
⑤物件概要が表示されるので、「OK」をクリック
```
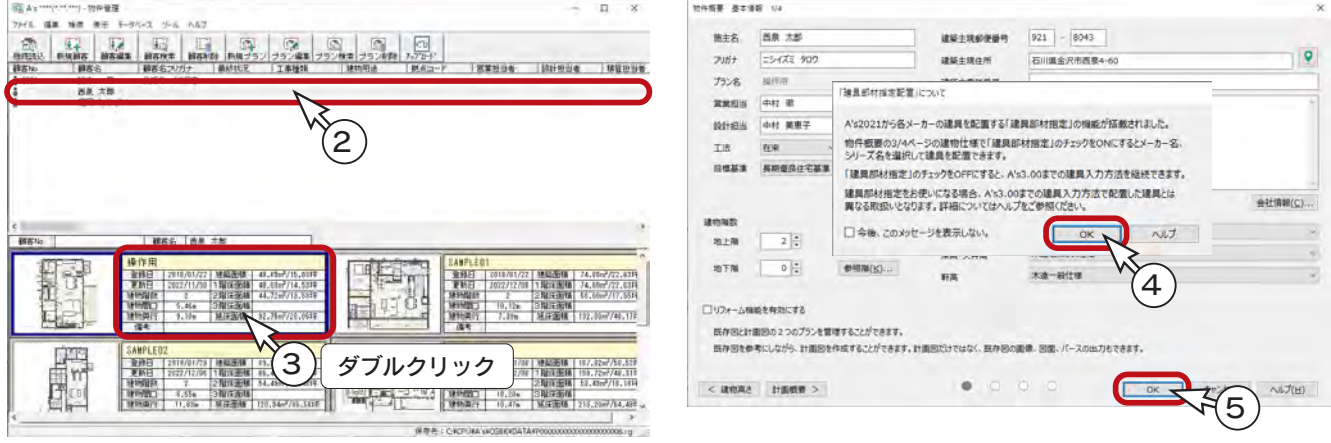

積算編 - 3

### <span id="page-3-0"></span>数量算出の起動

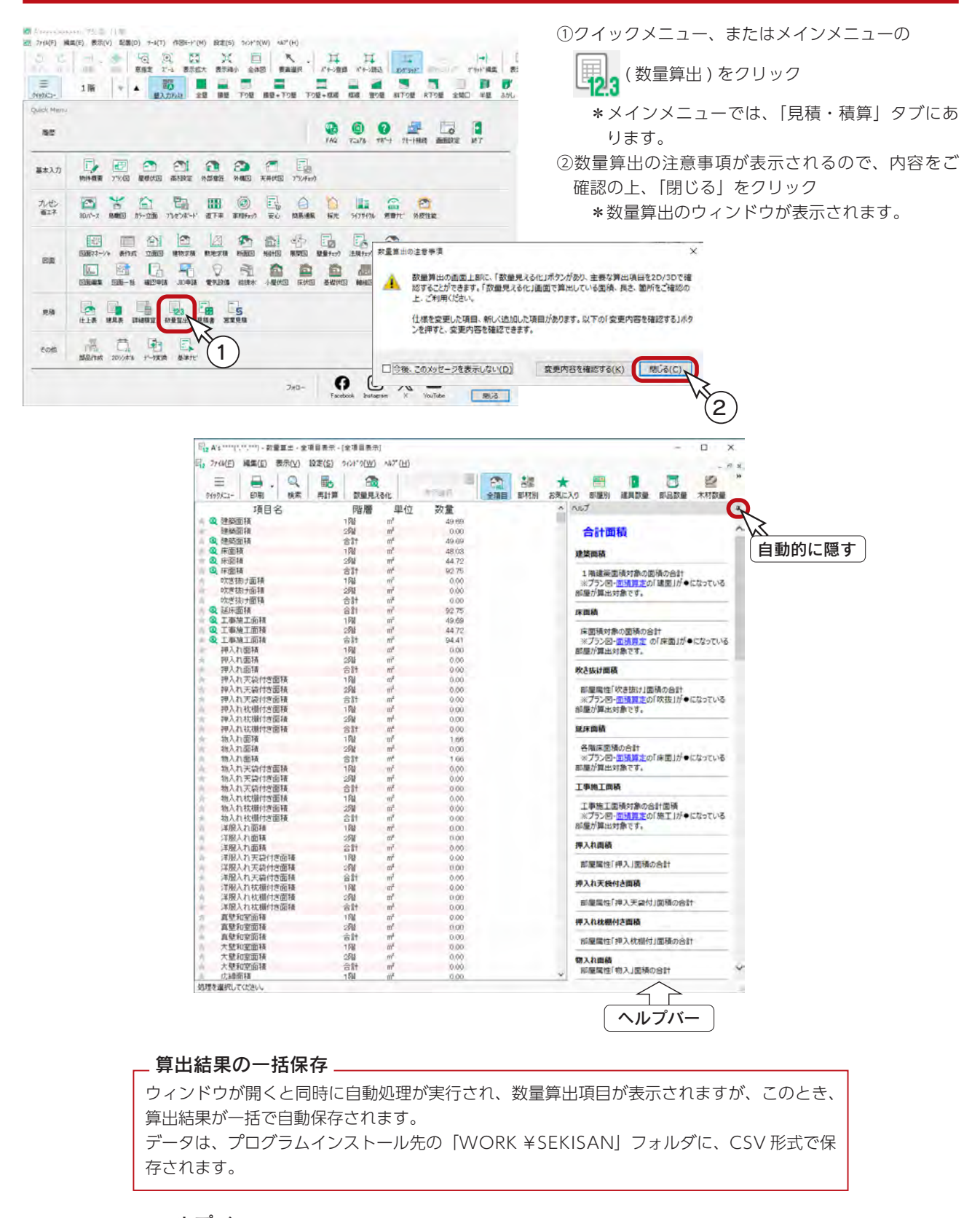

#### ヘルプバー

数量算出のウィンドウの右側に、ヘルプバーが表示されます。項目ごとに、算出方法につい て説明してあります。 ヘルプバーは、「表示」メニューにより表示・非表示を切り替えることができます。 また、 ロ (自動的に隠す)で、隠す設定にもできます。

# <span id="page-4-0"></span>数量見える化

数量見える化の機能を使って、算出項目を、2D/3D で確認してみましょう。

① 合 (数量見える化)をクリック

\*別ウィンドウが起動します。

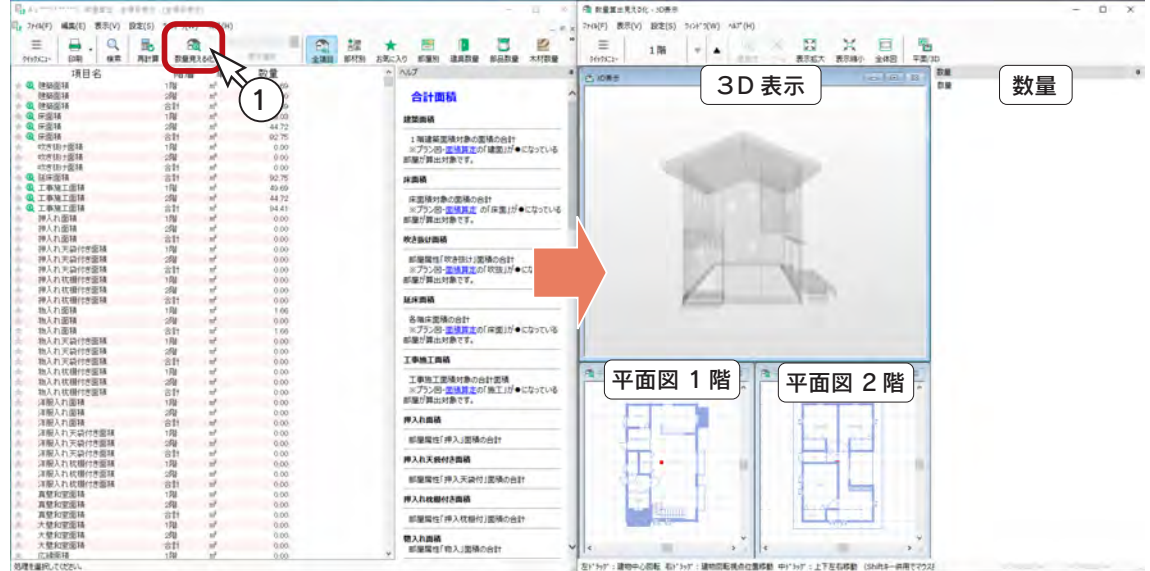

②見える化対象の項目をクリック

\*3D 表示、及び平面図の対象部分の色が変わります。また、数量の計算根拠も表示されます。

\*以下は、建築面積をクリックした例です。

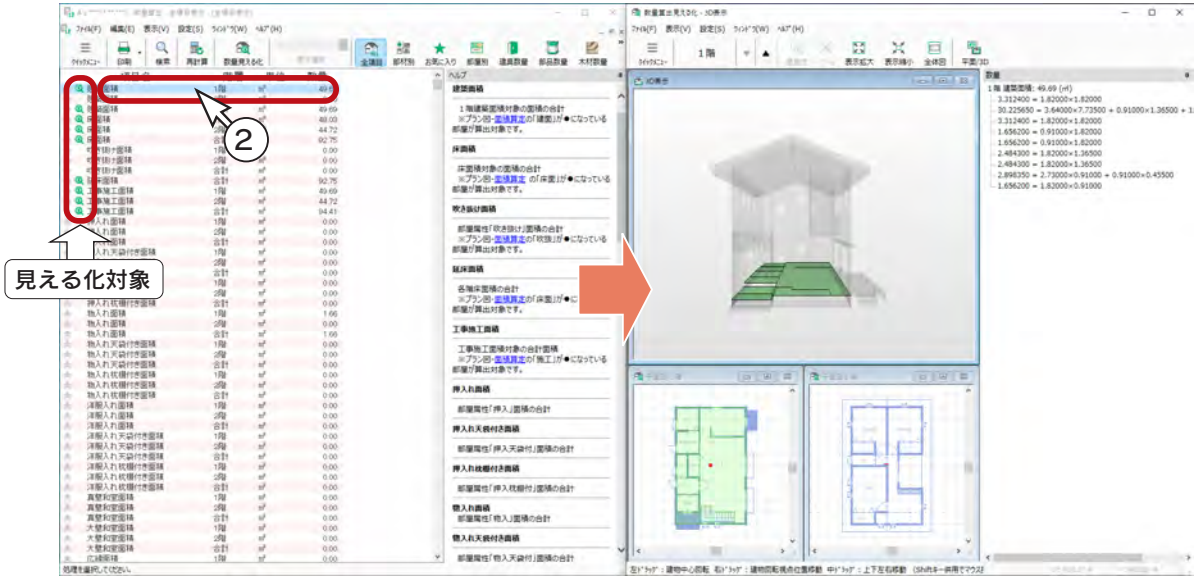

全項目、部材別、お気に入りの表示では、項目名の横に見える化アイコン ( ) が付いている項目です。 見える化対象項目でも数量が 0 の場合は、見える化アイコンが非表示になります。 部屋別の表示では、床面積、内壁仕上面積、天井面積、周囲長、幅木長、廻縁長です。 - 見える化対象 -

## 表示の切り替え

「数量算出」の起動時は、 <a>
<a>
<a>
<a>
<a>
<a<br/>
<a>
<a<br/>
<a>
<a<br/>
<a>
<a<br/>
<a<br/>
<a<br/>
<a<br/>
<a>
<a<br/>
<a<br/>
<a<br/>
<a<br/>
<a<br/>
<a<br/>
<a<br/>
<a<br/>
<a<br/>
<a<br/>
<a<br/>
<a<br/>
<a<br/>
<a<br/>
<a<

アイコンのクリック、またはプルダウンメニューで切り替えることができます。 「表示」メニューで切り替えることも可能です。アイコンをクリックして、切り替えてみてください。

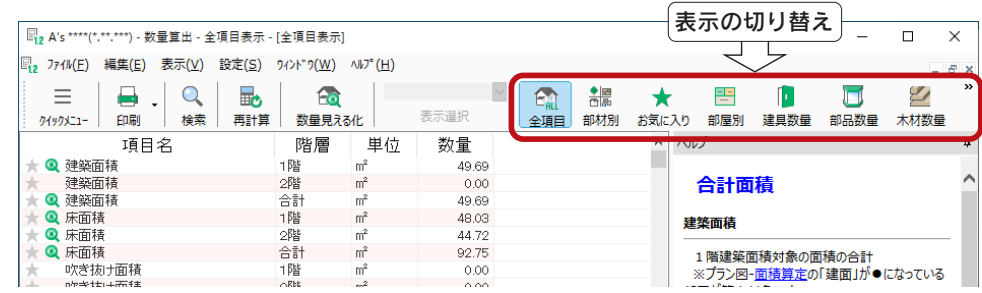

#### ま示項目アイコンのグルーピング ニ

「設定」⇒「表示項目アイコンのグルーピング設定 / 解除」により、アイコンの表示方法を切 り替えることができます。

## お気に入り

お気に入り登録すると、お気に入りの項目だけを表示することができます。

①項目のお気に入りアイコン(☆) をクリックして ON(★)にする \*以下の例では、建築面積、床面積、延床面積をクリックしています。

② ★ (お気に入り)をクリック

**\* ON (★) の項目だけが表示されます。** 

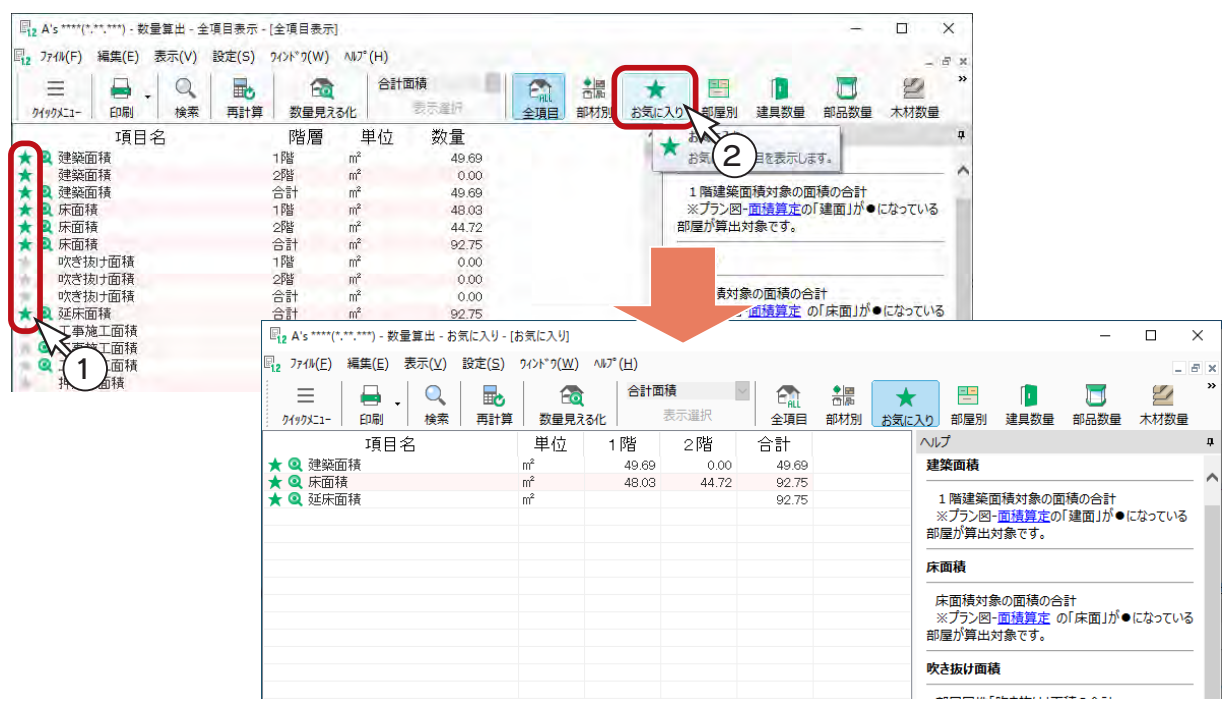

## 表示形式の設定

「設定」メニューにより、文字サイズや罫線の表示 / 非表示、表示階、0 の項目の表示 / 非表示、端数処理の設定ができます。 初期は 0 の項目も表示されていますので、0 の項目を非表示にしてみましょう。

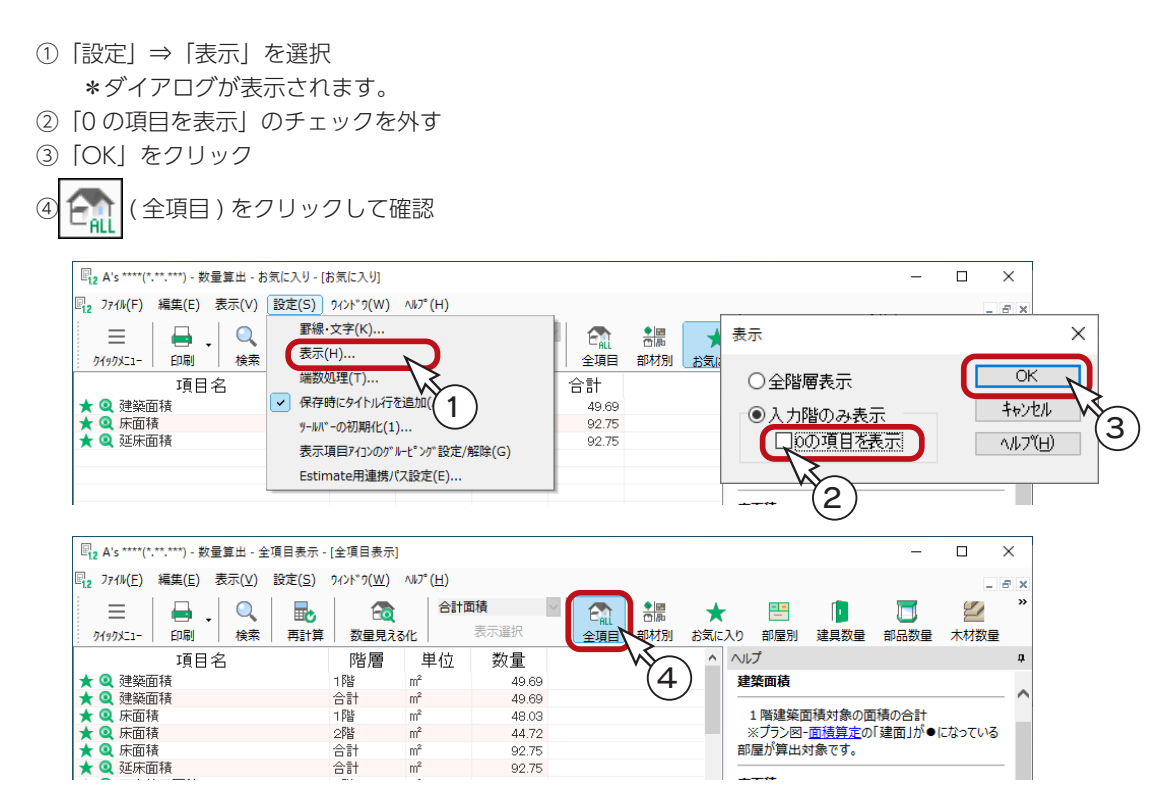

## 数量算出項目の検索

算出項目をキーワードで検索することができます。

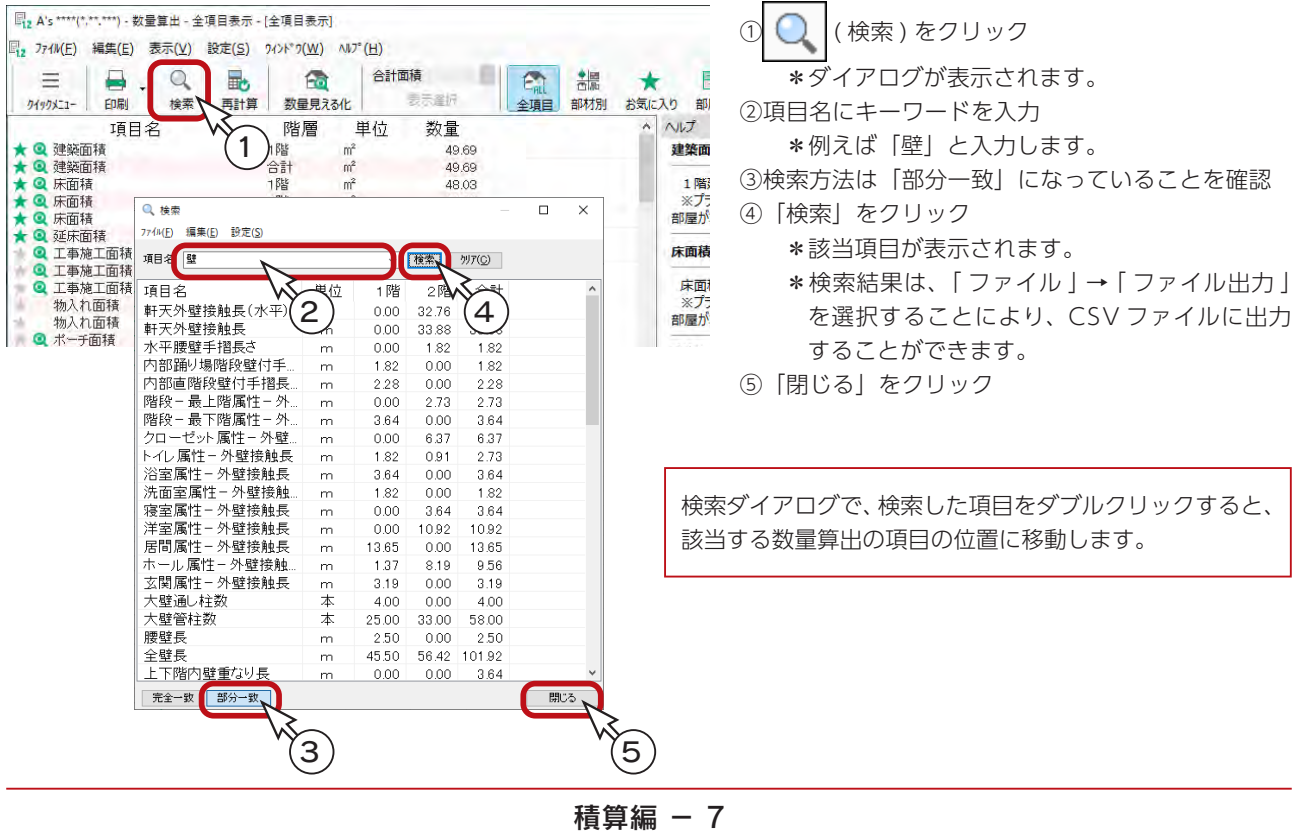

## 算出結果の印刷

現在表示している画面の並びの状態で、印刷することができます。

( 印刷 ) のプルダウンメニュー、または「ファイル」メニューの「印刷プレビュー」にて、印刷前に出力状態を確認 できます。

日刷を実行する場合は、 → ( 印刷 ) をクリックしてください。

\*なお、印刷プレビューの画面では、 | ┃ ┃ (印刷) がグレー化しておりクリックできません。

一旦印刷プレビューを閉じてから、クリックしてください。

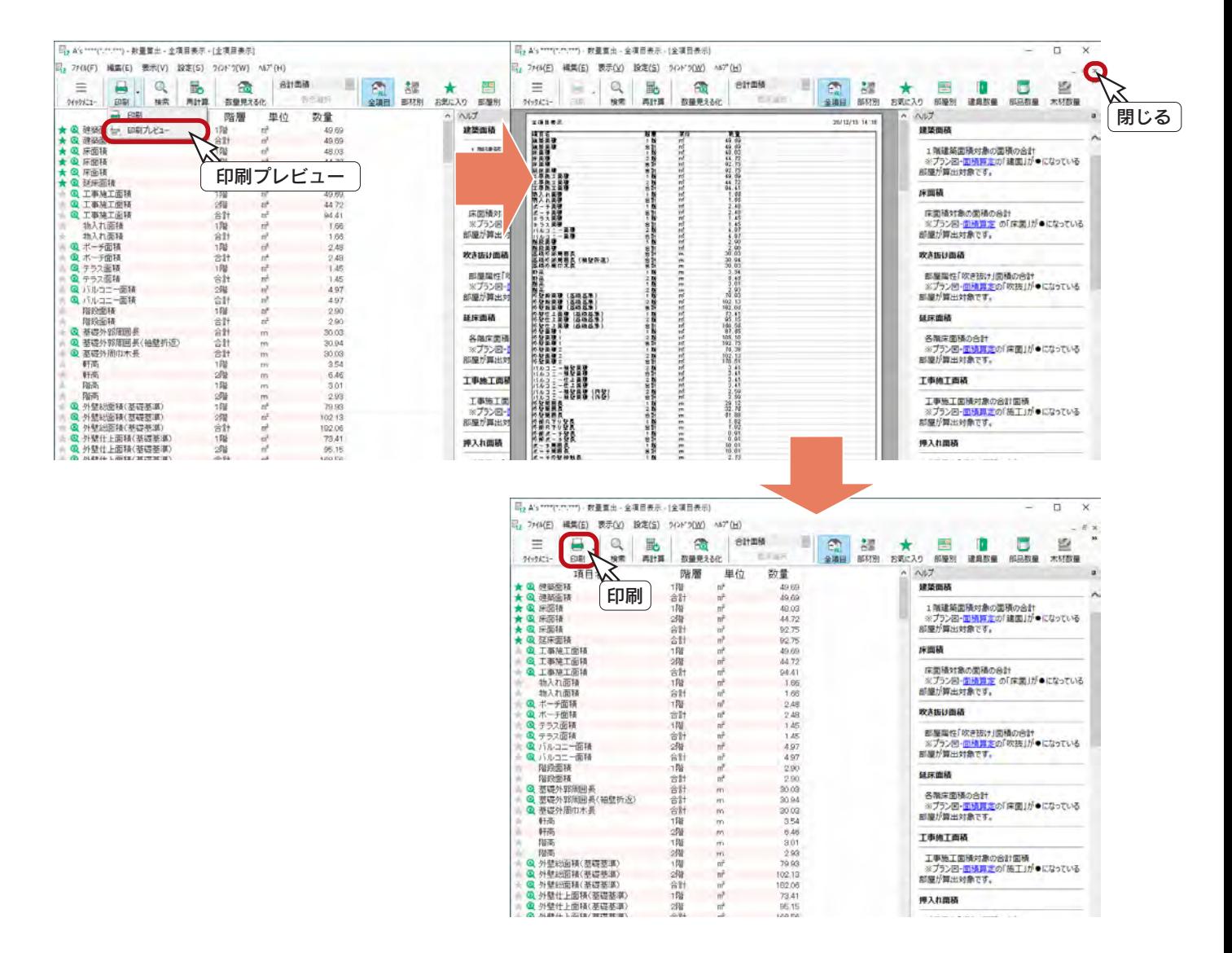

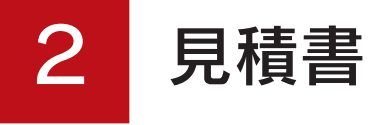

「数量算出」で計算した「延床面積」をもとに、営業用の見積書を作成します。

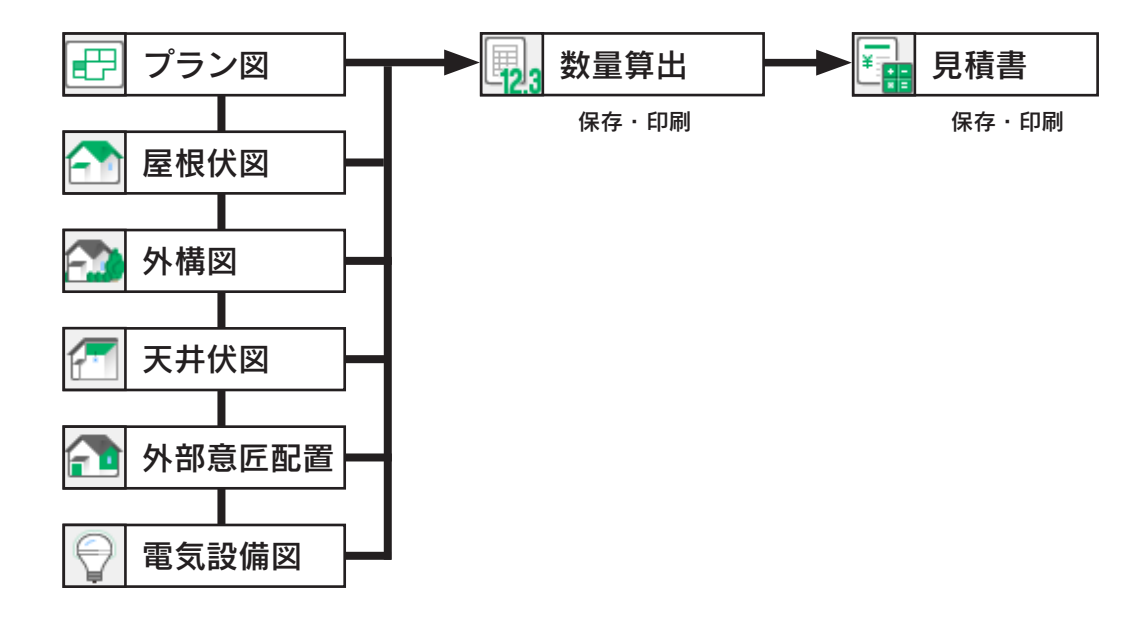

## 見積書の起動

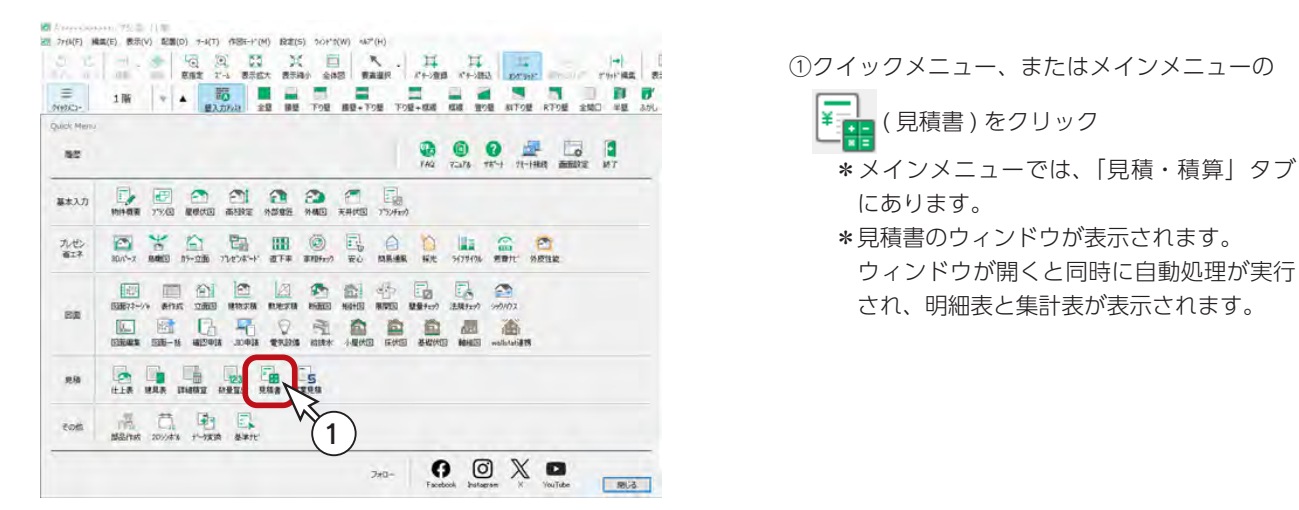

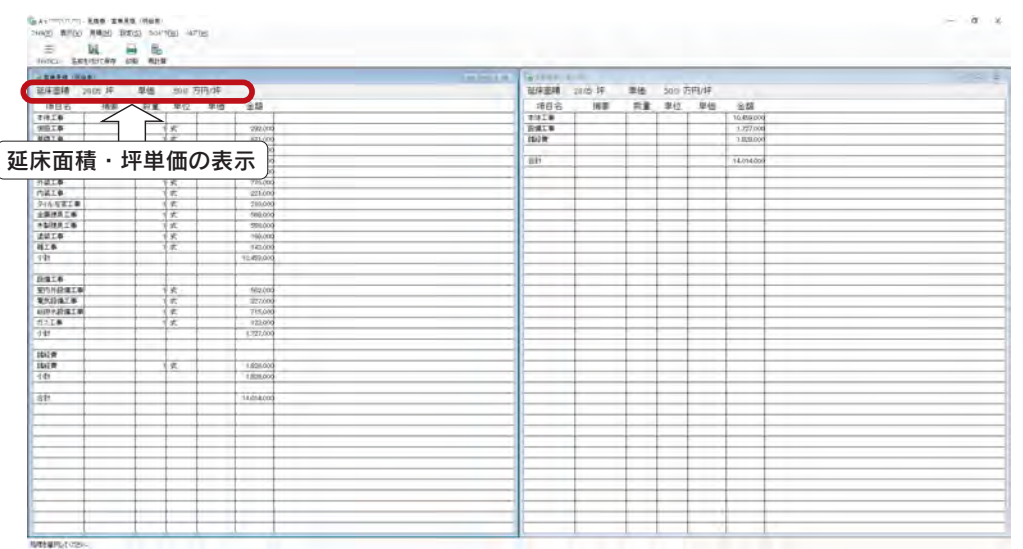

#### - 延床面積について —

「数量算出」で自動計算する延床面積には、「プラン図」の「吹き抜け」「外部 - 面積有」「外部 - 面積無」 の部屋属性の面積は含みません。

「数量算出」を実行していない場合は、延床面積には0が表示されます。

## 見積条件の設定

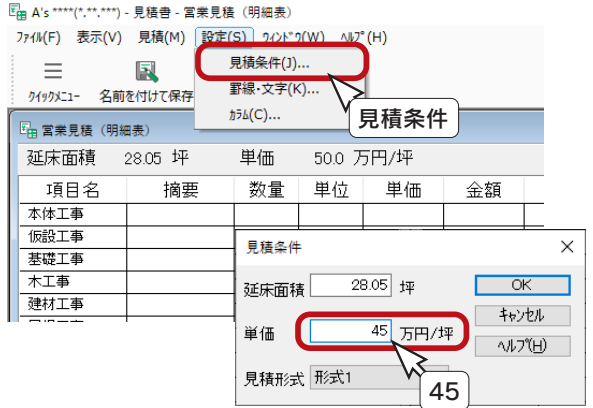

「設定」⇒「見積条件」により、延床面積を直接修正したり、 坪単価を変更したりすることができます。

例えば、坪単価を「45」に変更して「OK」をクリックすると、 設定した条件で、明細表と集計表が作成し直されます。

#### - 見積形式について \_

見積形式は、本システムの「EXES」のフォルダに保存されて いて、テキストファイル(拡張子 EMK)になっています。 メモ帳などで、形式ファイルを独自に編集することもできます。 項目の追加やパーセントの変更が可能です。

積算編 - 10

## <span id="page-10-0"></span>見積書の印刷

現在アクティブにしている画面のデータを印刷します。 「ファイル」⇒「印刷プレビュー」にて、印刷前に出力状態を確認し、プレビュー画面の「印刷」をクリックします。

- プレビュー画面を閉じている場合は、 ( 印刷 ) をクリックします。
- E<sub>G</sub> A's \*\*\*\*(\*,\*\*,\*\*\*) 見積書 宮業見積(明細表) the sens must or war |ファイル(F) 表示(V) 見積(M) 設定(S) ワイント<sup>\*</sup> ワ(W) ^ルプ(H)  $M_{\rm max} = 8$ 国 名前を付けて保存(A)...  $\blacksquare$ **Tak Till** <br>本語 40 万円(年)<br>- 本位 - 新信 - 当時<br>- 1940 m.  $\frac{1}{100}$  $\Box$  EDB((P),  $Ctrl + P$ 再計算  $\frac{40}{1018}$  $\geq$   $\frac{mn}{2}$ FD刷プレビュー(V)  $+86$ Expression **EUMORYSELL** 印刷 単価 450 万円/坪 ar.  $\overline{\phantom{a}}$ 終了(X) 印刷プレビュー H 木休工事 仮設工事 十式 m.  $26$ ă in i 基礎工事  $\overline{60}$  $\overline{\phantom{a}}$ 木工事 |武 4,77 ş  $\sim$ 建材工事 天  $\overline{55}$  $\frac{1}{2}$

プレビュー画面は、「閉じる」をクリック、または [Esc] キーを押して閉じます。

見積書の保存

N

( 名前を付けて保存 ) により、以下の3つのファイル形式で保存することができます。 ・CSV形式......................表計算ソフトやデータベースソフトの汎用ファイル形式 各項目の文字列や数値をコンマで区切る ・テキスト形式..................文書を記録する最も基本的なファイル形式

すべてのワープロソフトやエディタで扱うことが可能 ・CGA形式......................弊社製汎用見積プログラム『みつもりフレスティ』のファイル形式

#### - 明細表・集計表はファイル名を変えて保存を ―

保存処理では、アクティブウィンドウのデータが保存の対象になりますので、明細表と集計表は、 同時に保存できません。両方のデータを保存する場合は、アクティブウィンドウを変更し、ファイ ル名を変えて保存してください。

<span id="page-11-0"></span>3 詳細積算

「詳細積算」では、「プラン図」「屋根伏図」「各種伏図」「電気設備図」「給排水」の配置データと、積算仕様をもとに自動積 算を実行します。

「各種伏図」「電気設備図」「給排水」は、作成されていなくてもかまいませんし、積算仕様は初期設定済みですので、「プラ ン図」「屋根伏図」作成後は、「詳細積算」にて明細を作成することができます。

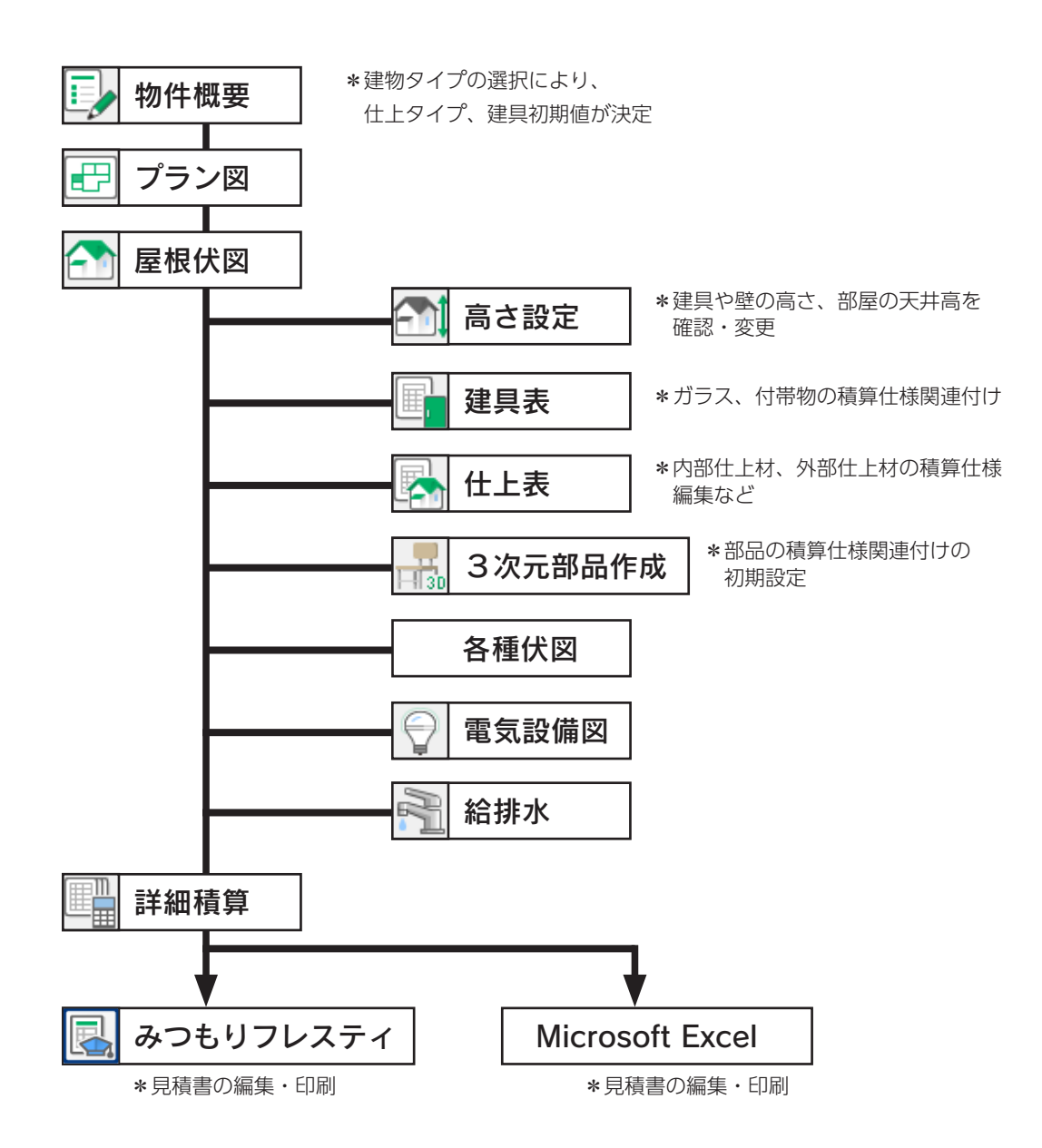

## <span id="page-12-0"></span>詳細積算の起動

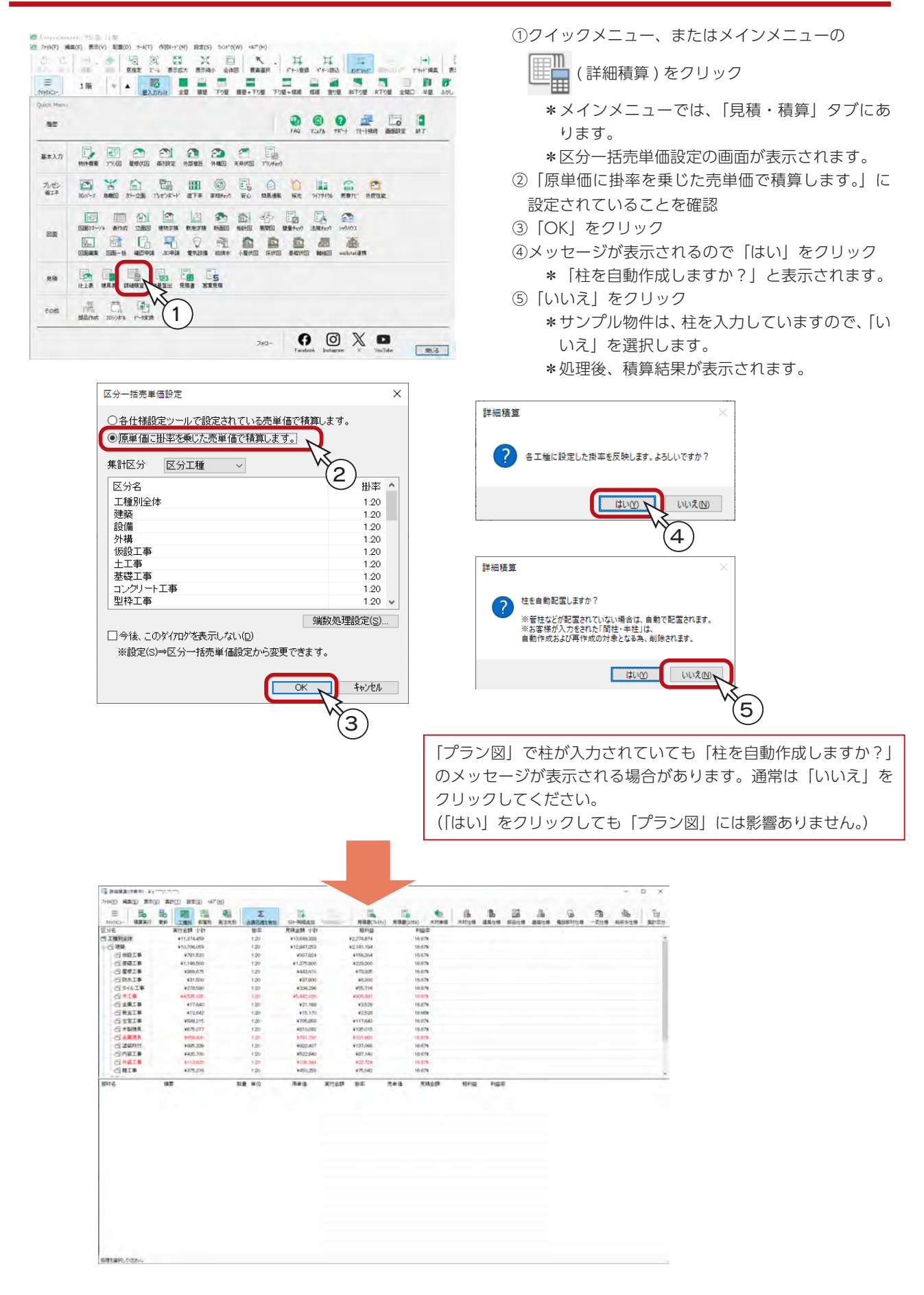

## <span id="page-13-0"></span>集計方法の変更

詳細積算の集計方法は、以下の3通りです。初期は「工種別」です。 ツールバーのアイコンをクリックするだけで表示が切り替わります。

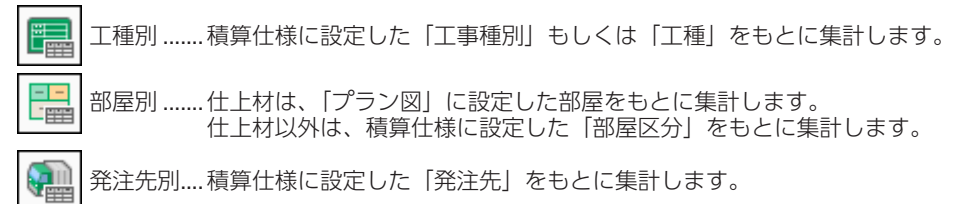

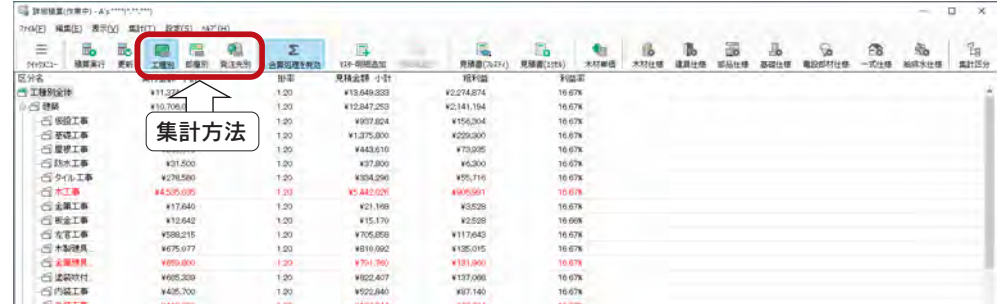

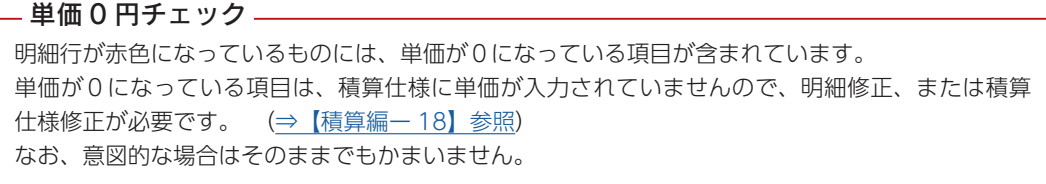

# 積算実行と更新

「プラン図」や「屋根伏図」に変更があった場合は、状況に応じて、積算実行、または更新を行ってください。

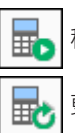

積算実行.... 明細の編集情報をすべて破棄して、詳細積算を再作成します。

更新 ...........明細の編集情報を保持して、詳細積算を再作成します。

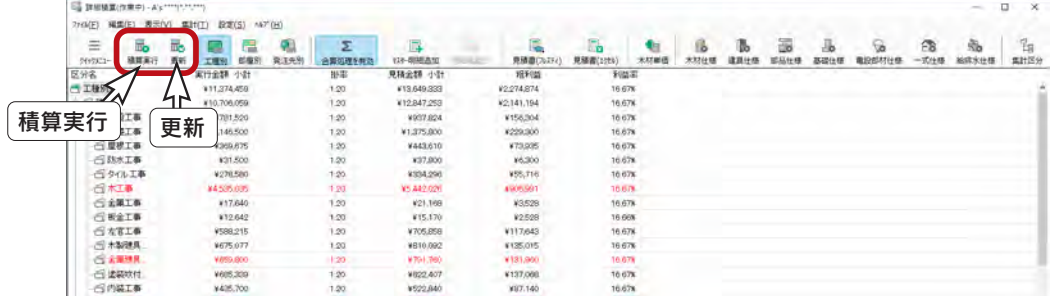

## <span id="page-14-0"></span>消費税設定

積算結果を下にスクロールすると、「消費税」の行があります。 区分名の「消費税」を右クリックし、メニューの「消費税設定」を選択すると、消費税を変更できます。

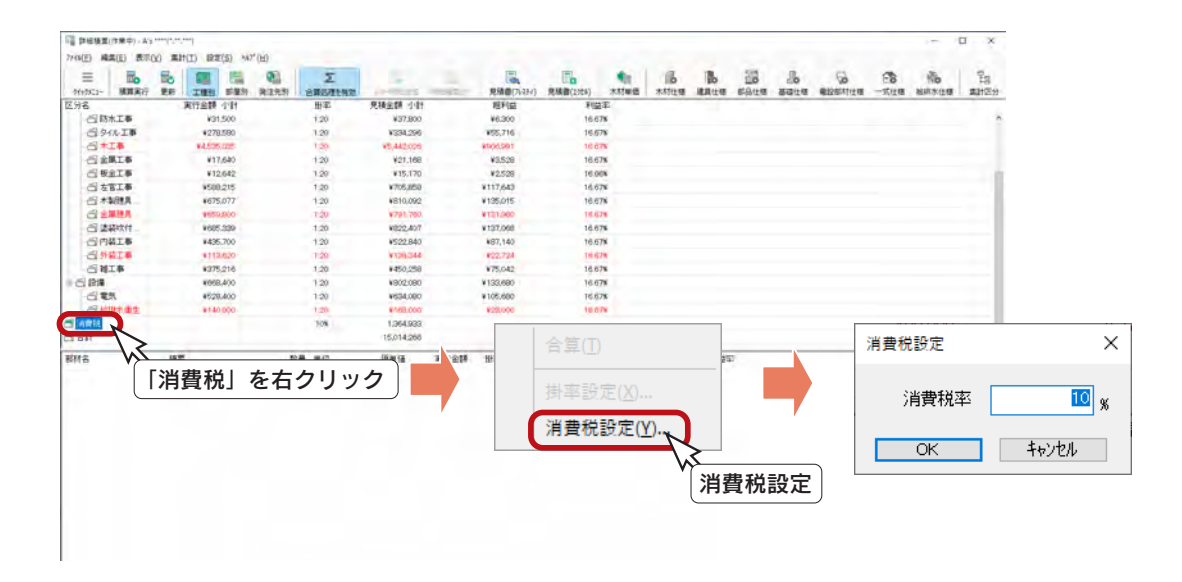

掛率設定

区分一括売単価設定で「原単価に掛率を乗じた売単価で積算します。」を選択して積算を実行している場合は、掛率設定が 可能です。

区分名を右クリックし、メニューの「掛率設定」を選択します。

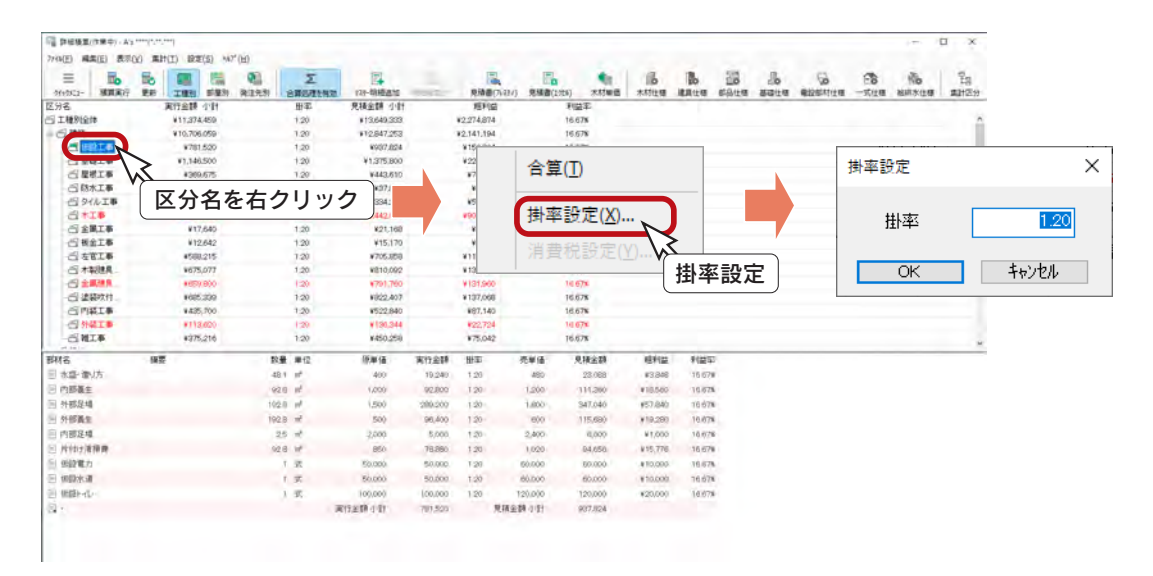

区分一括売単価設定で「各仕様設定ツールで設定されている売単価で積算します。」を選択して積算 を実行している場合は、掛率設定ができません。

## <span id="page-15-0"></span>合算処理

Σ ( 合算処理を有効 ) が押された状態の場合、区分の明細を一式として合算することができます。 仮設工事を合算してみましょう。

① ∑ (合算処理を有効)が押されていることを確認 ②ツリーの「仮設工事」をクリック ③右クリックし、「合算」をクリック \*仮設工事の明細が、「仮設工事一式」だけになります。

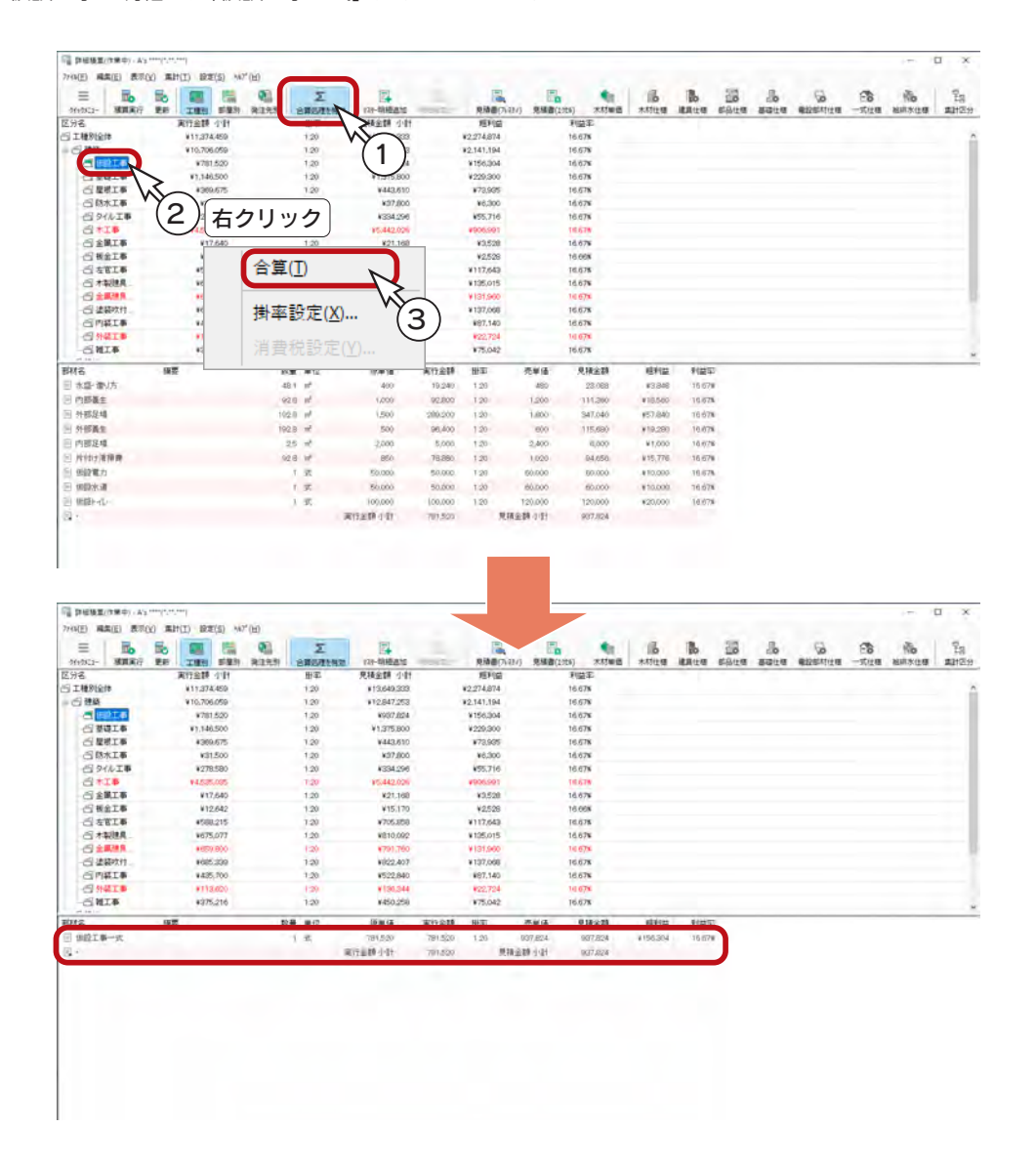

### 合算の解除

合算と同じ操作方法で、合算済みの区分を合算前の状態に戻すことができます。

①ツリーの「仮設工事」をクリック ②右クリックし、「合算」をクリック \*仮設工事の明細が、合算前に戻ります。

## <span id="page-16-0"></span>明細編集

「詳細積算」では、明細の編集も可能です。

- ①編集したい明細行をダブルクリック
	- \*例えば、仮設工事の1行目をダブルクリックします。
	- \*明細行をクリック後、右クリックし「明細編集」をクリック、もしくは「編集」⇒「明細編集」とクリックしても かまいません。
	- \*積算明細編集の画面が表示されます。

②明細を確認・変更

- \*変更したい項目をクリックすると、変更できるようになります。
- \*「部材名」「摘要」「数量」などは、直接入力で変更できます。
- \*「端数処理」「端数有効桁」などは、リストから選択して変更できます。

③ここでは変更はしませんので、 ( ← ャンセル ) をクリック

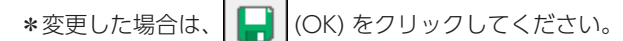

④確認が表示されるので、「はい」をクリック

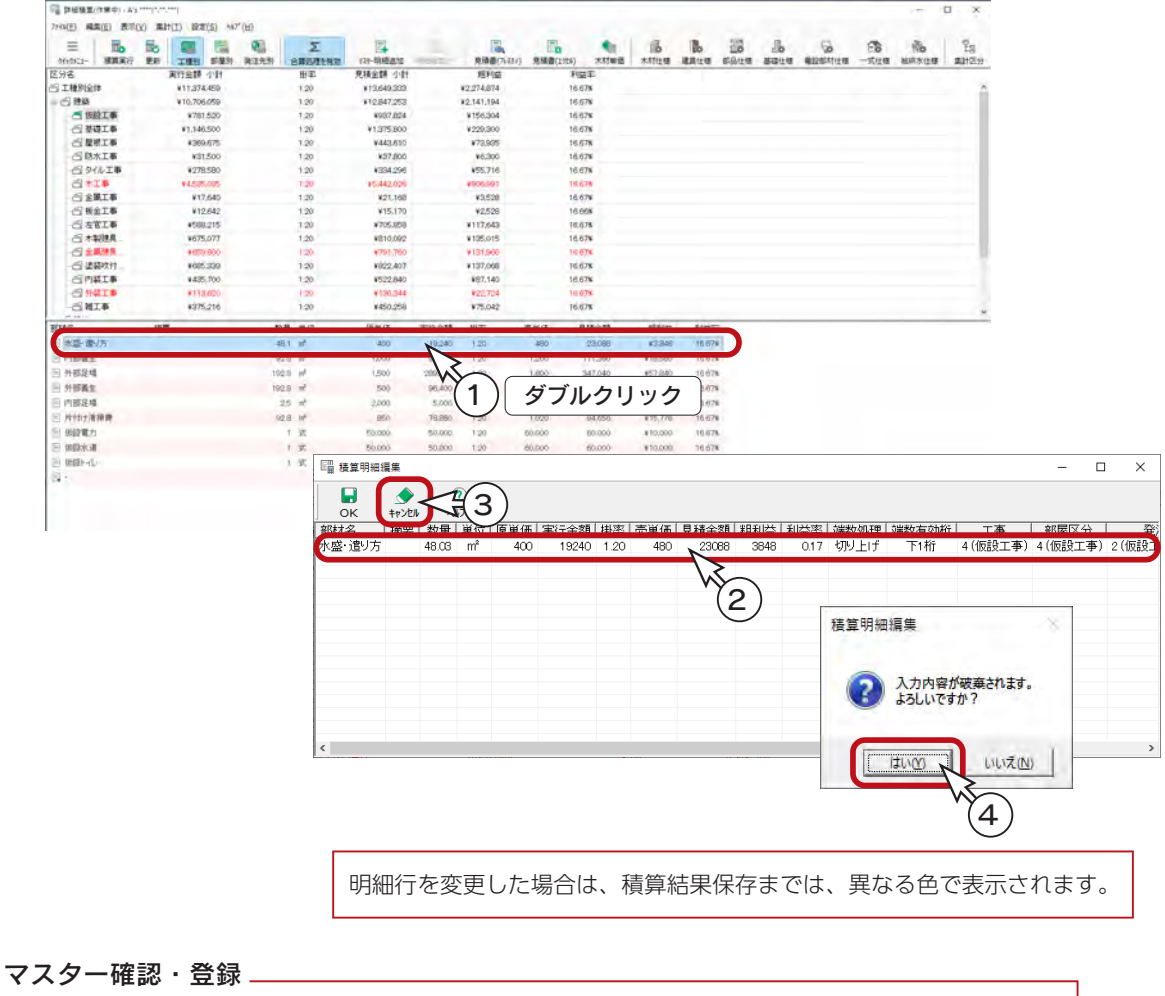

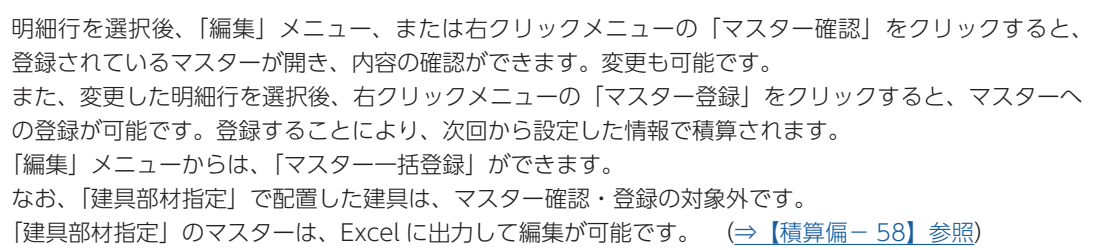

### <span id="page-17-0"></span>単価・金額が0の行

単価・金額が0になっている項目は、積算仕様に単価が入力されていませんので、以下のいずれかの処理が必要です。

#### 【明細を修正する】

・現在の積算結果を利用したい場合は、この方法で修正します。

#### 【積算仕様を修正する】

- ・積算仕様に単価を入力しておくことで、現物件だけでなく、他の物件でも利用できます。
- ・但し、現物件に反映させるためには、積算仕様修正後、積算実行が必要です。

ここでは、「金属建具工事」の明細を修正してみましょう。

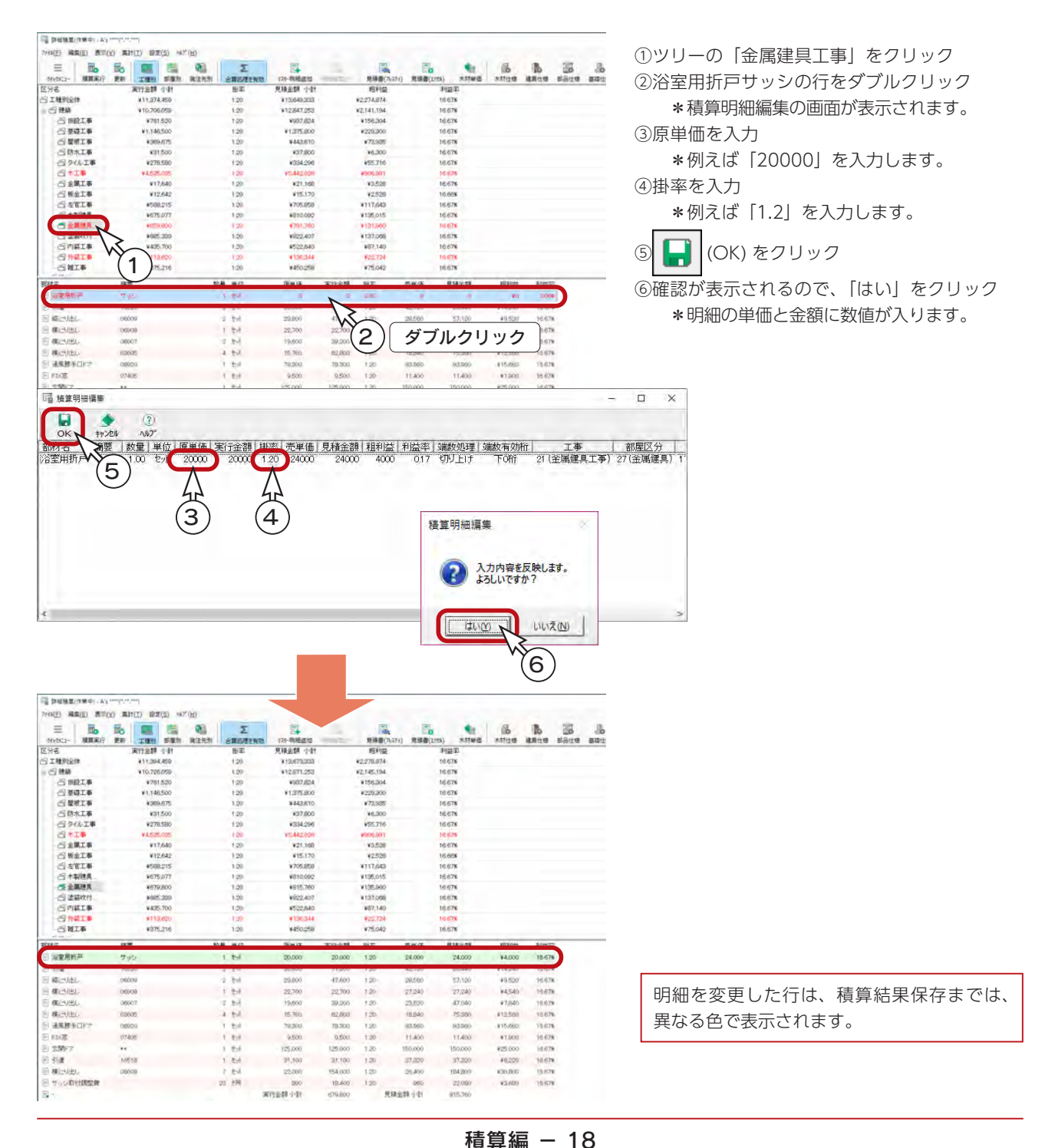

### <span id="page-18-0"></span>合算されている部材の明細編集

内装工事の仕上材などを編集行に指定すると、分解されて表示されます。 分解されて表示されたものを、部分的に変更すると、明細行も分解されます。

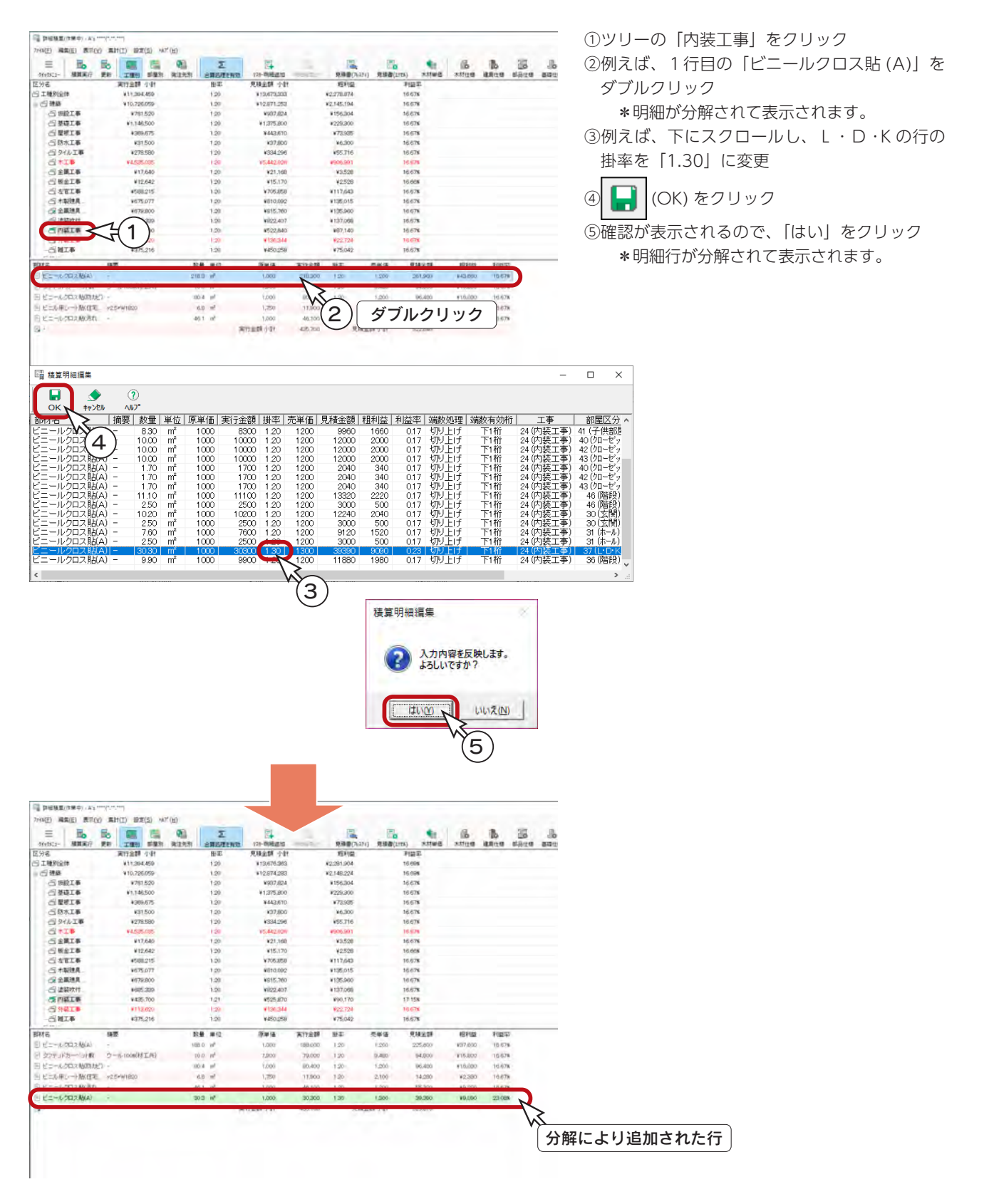

### <span id="page-19-0"></span>明細の削除

削除したい明細行をクリック後、右クリックし「明細削除」をクリック、もしくは「編集」→「明細削除」とクリックします。 確認がありますので、削除してよければ「はい」をクリックします。

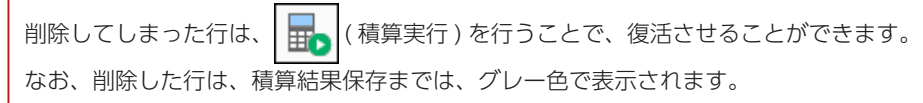

### 明細の追加

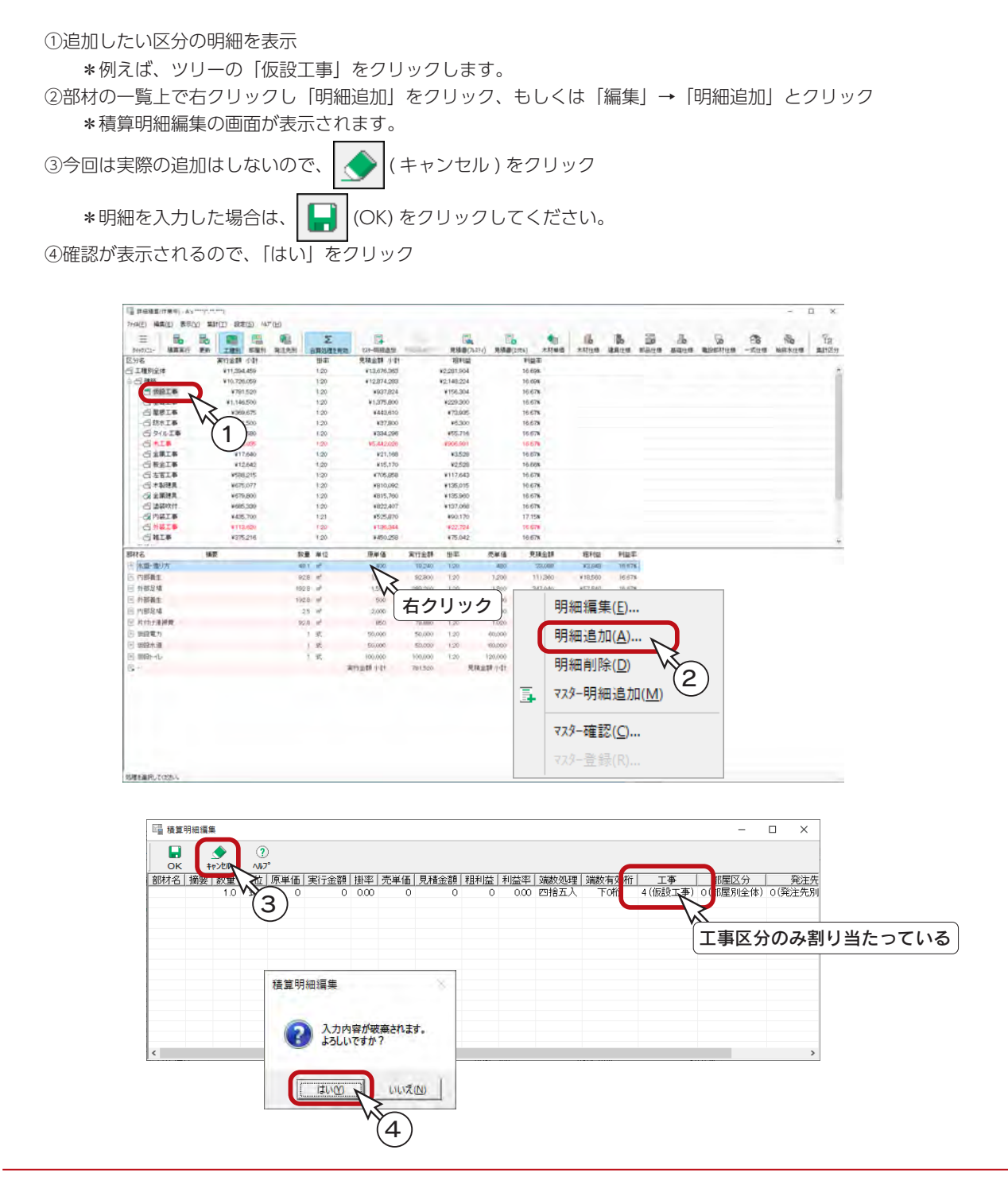

## <span id="page-20-0"></span>マスター明細追加

マスターから選択する方法で、明細を追加できます。

① | 上| (マスター明細追加) をクリック \*右クリックし「マスター明細追加」をクリック、もしくは「編集」⇒「マスター明細追加」とクリックしてもかま いません。 \*マスター明細追加の画面が表示されます。 ②追加したい区分の明細を表示 \*例えば、ツリーの「基礎工事」をクリックします。 ③参照マスターを「基礎仕様」に設定 ④下にスクロールして、「コンクリート立上り壁(幅 120mm 以下 )」をクリック ⑤「追加」をクリック \*積算明細編集の画面が表示されます。 ⑥明細を確認し、必要があれば変更 \*例えば、数量を「2」に変更します。 ⑦ (OK) をクリック ⑧確認が表示されるので、「はい」をクリック

\*明細は小計の前に追加されます。

⑨マスター明細追加の「閉じる」をクリック

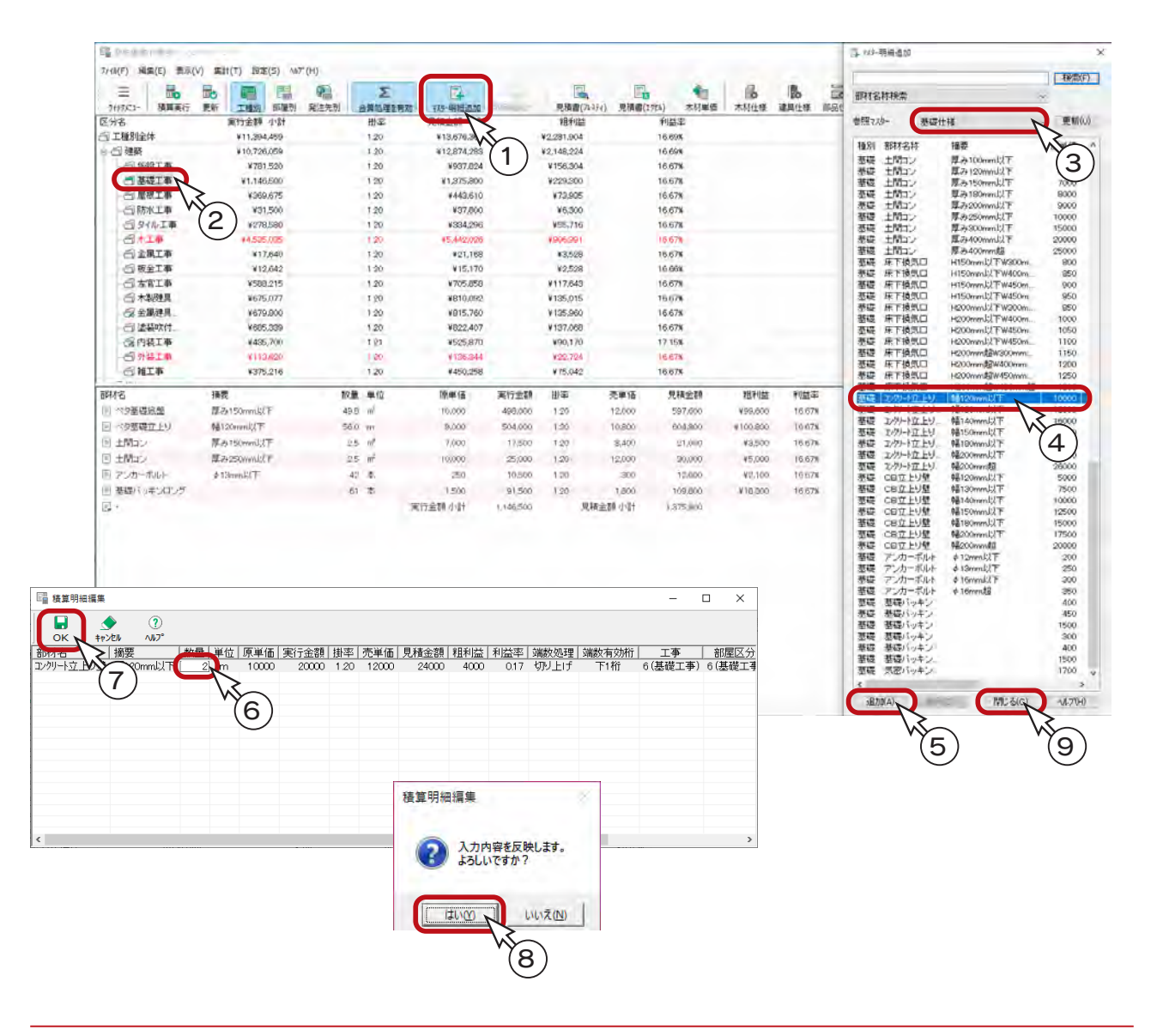

## <span id="page-21-0"></span>見積書の出力

見積書の出力には、以下の 2 種類があります。

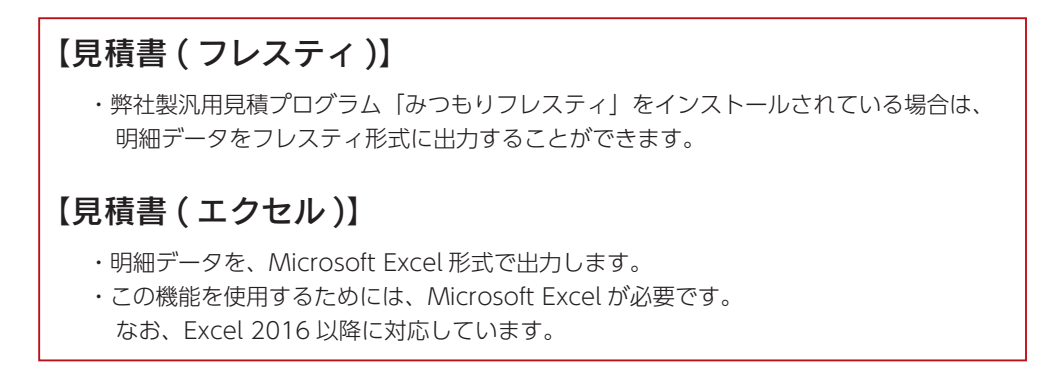

ここでは、Microsoft Excel 形式で出力してみましょう。

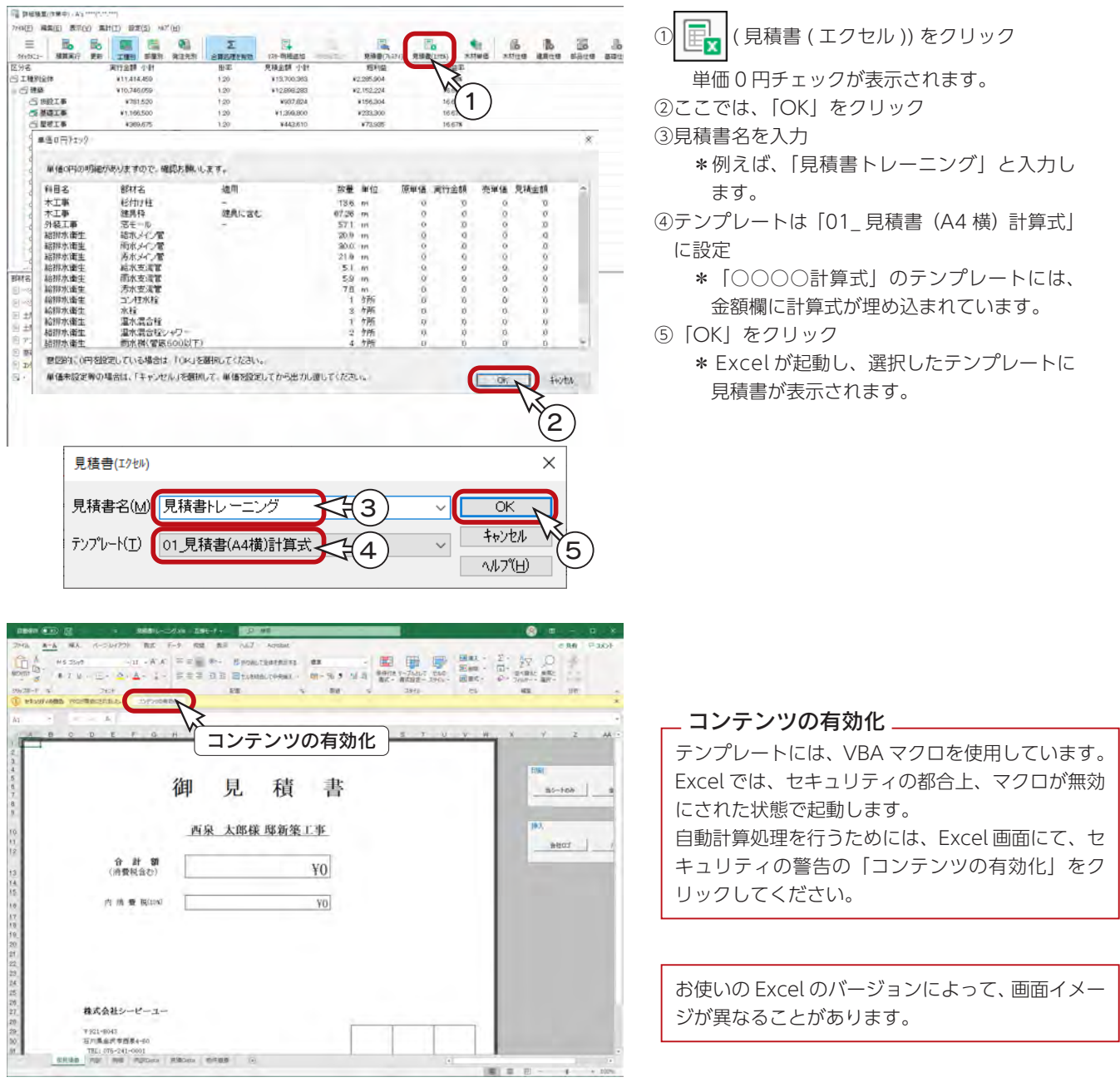

積算編 - 22

## <span id="page-22-0"></span>積算結果の保存・読込

積算実行と明細編集の状態を保存しておくことにより、必要に応じて読み込むことができます。 「ファイル」⇒「積算結果保存」を選択し、名前を付けて保存します。

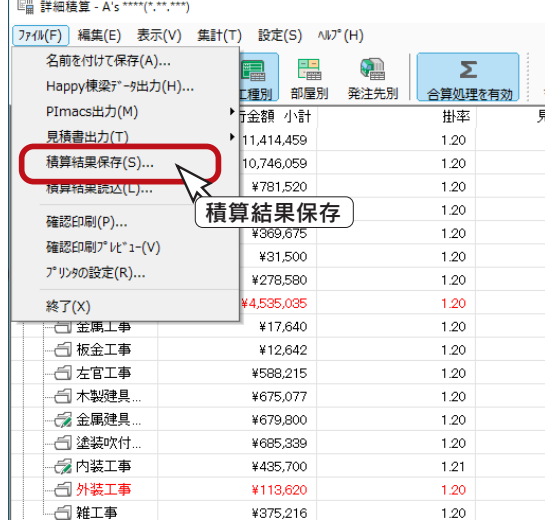

「見積書 ( エクセル )」を実行すると、同時に「積算結果保存」 も実行しますので、再度保存の必要はありません。 見積書名が積算結果の名前になります。

積算結果の保存・読込は、物件ごとになっていますので、保存 した積算結果は、別の物件では読み込むことができません。

# 明細編集ログの参照

変更、追加、削除などを行った積算結果を保存し、それを読み込んだ場合、前回の編集内容を参照することができます。

畐 ( 明細編集ログ ) をクリック、もしくは「編集」⇒「明細編集ログ」とクリックしてください。

前回行った処理の一覧が表示されます。

このログの画面は、常駐できます。表示させたままで、明細の確認や編集ができます。

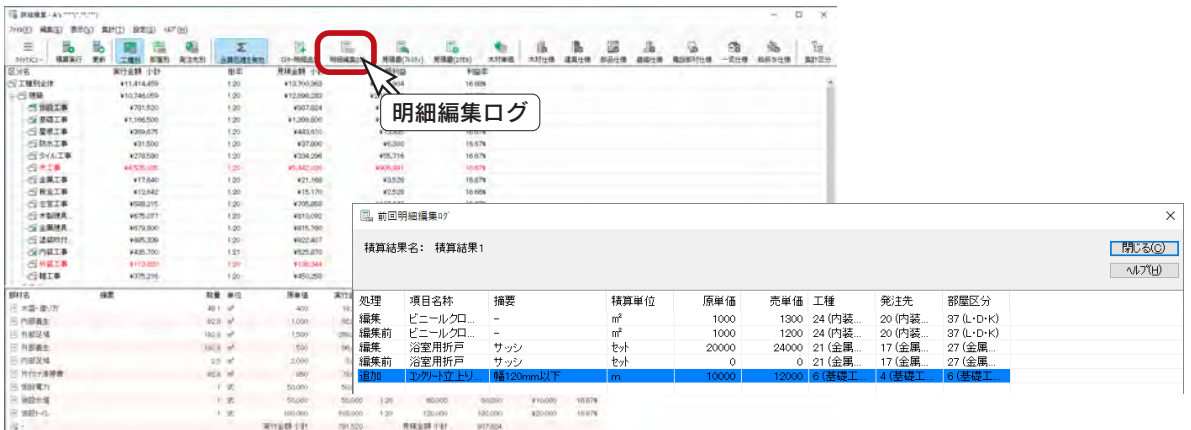

<span id="page-23-0"></span>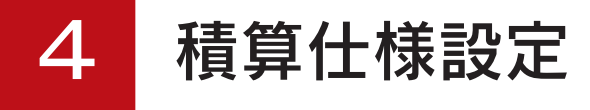

積算仕様とは、部材の単位、原価、単価、集計区分、積算方法などを設定したものです。 「詳細積算」での自動積算は、全て積算仕様をもとに行っています。

## 積算仕様設定の起動

積算仕様は、「詳細積算」の画面で設定できるほか、「A's( エース )」グループ⇒「各種ツール」⇒「積算仕様設定」でも編 集することができます。また、「仕上表」でも一部編集が可能です。

### ■「詳細積算」画面にて

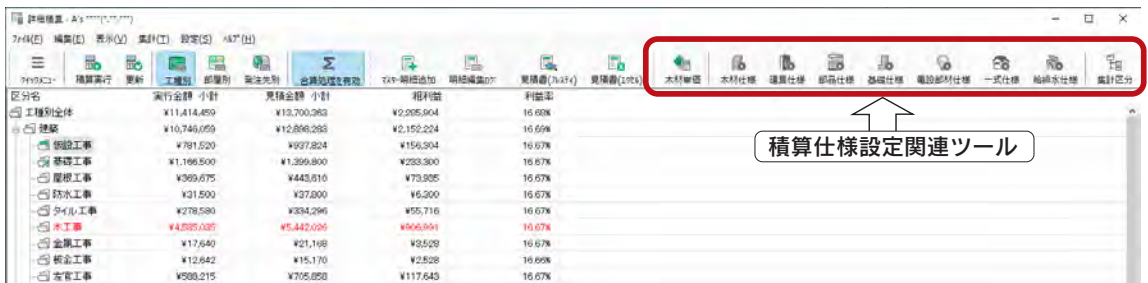

「A's( エース )」グループ⇒「各種ツール」にて

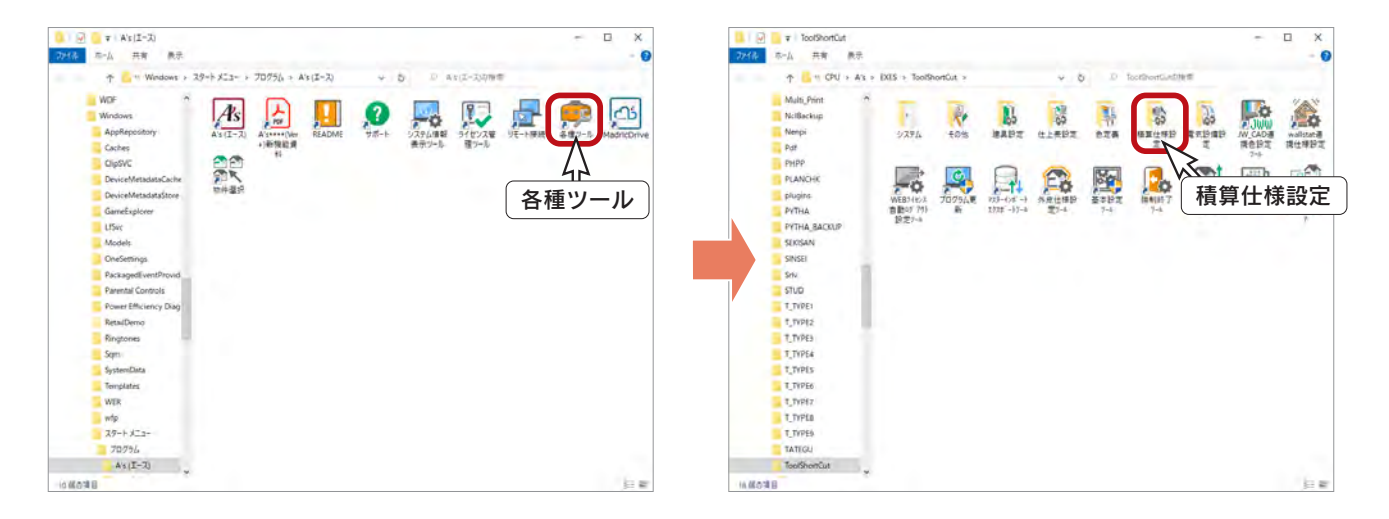

#### - 積算仕様は初期設定済み –

本システムに組み込まれている部材については、全て積算仕様を初期設定してあります。 もちろん、確認・変更も可能です。

#### 積算仕様編集の反映について \_

積算仕様の内容や関連付けを変更した場合は、変更後「詳細積算」で「積算実行」を行う ことにより反映されます。

## <span id="page-24-0"></span>木材単価

木材仕様に使う木材単価を、確認・変更します。

- ①「詳細積算」の画面にて、 キョ (木材単価)をクリック
- \*「設定」⇒「木材単価」をクリックしてもかまいません。

\*ダイアログが表示されます。

②工法を選択

\*お持ちのシステム構成によって選択してください。

③樹種を設定

\*選択した工法により樹種が異なります。 ④等級の行をダブルクリック

\*クリック後「編集」をクリックしてもかまいません。

⑤設定を確認・変更

\*原単価、売単価、等級名称の変更が可能です。

\*単価は、立米単価を入力します。

- ⑥「OK」をクリック
- ⑦「閉じる」をクリック

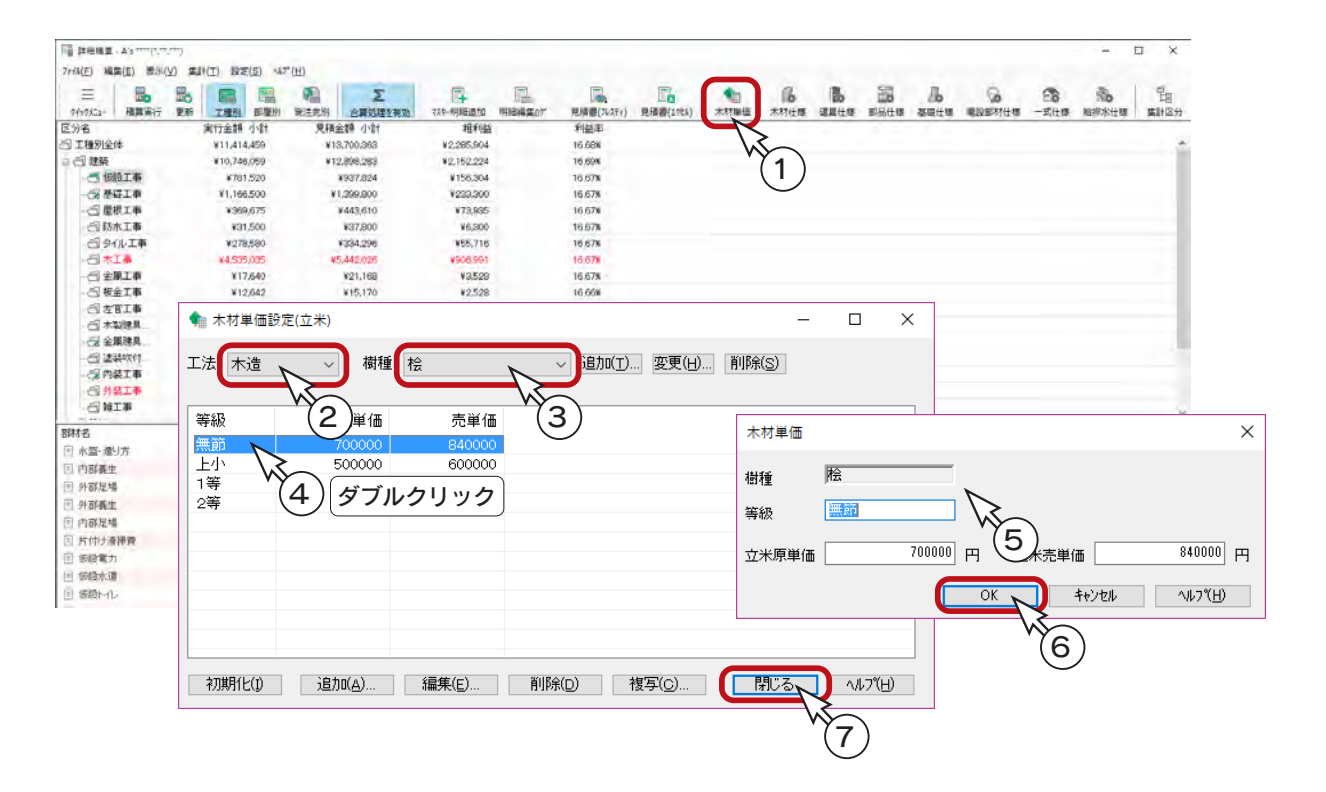

#### 樹種の追加・名称変更・削除

樹種の設定枠の右側にある「追加」「変更」「削除」ボタンを使用します。

#### 等級の追加・削除・複写

ダイアログ下側の「追加」「削除」「複写」ボタンを使用します。 名称変更は、上記⑤のように、編集画面で可能です。

# <span id="page-25-0"></span>木材仕様

- 「プラン図」で配置する柱、及び「小屋伏図」「床伏図」に配置する木材の積算仕様を編集します。
	- ①「詳細積算」の画面にて、 にく (木材仕様)をクリック
		- \*「設定」⇒「木材仕様」をクリックしてもかまいません。
		- \*ダイアログが表示されます。
	- ②工法を選択
	- \*お持ちのシステム構成によって選択してください。
	- ③部材の行をダブルクリック
		- \*クリック後「編集」をクリックしてもかまいません。
		- \*積算仕様が表示されます。
	- ④設定項目を確認・変更(次ページ参照)
	- ⑤「OK」をクリック
	- ⑥「閉じる」をクリック

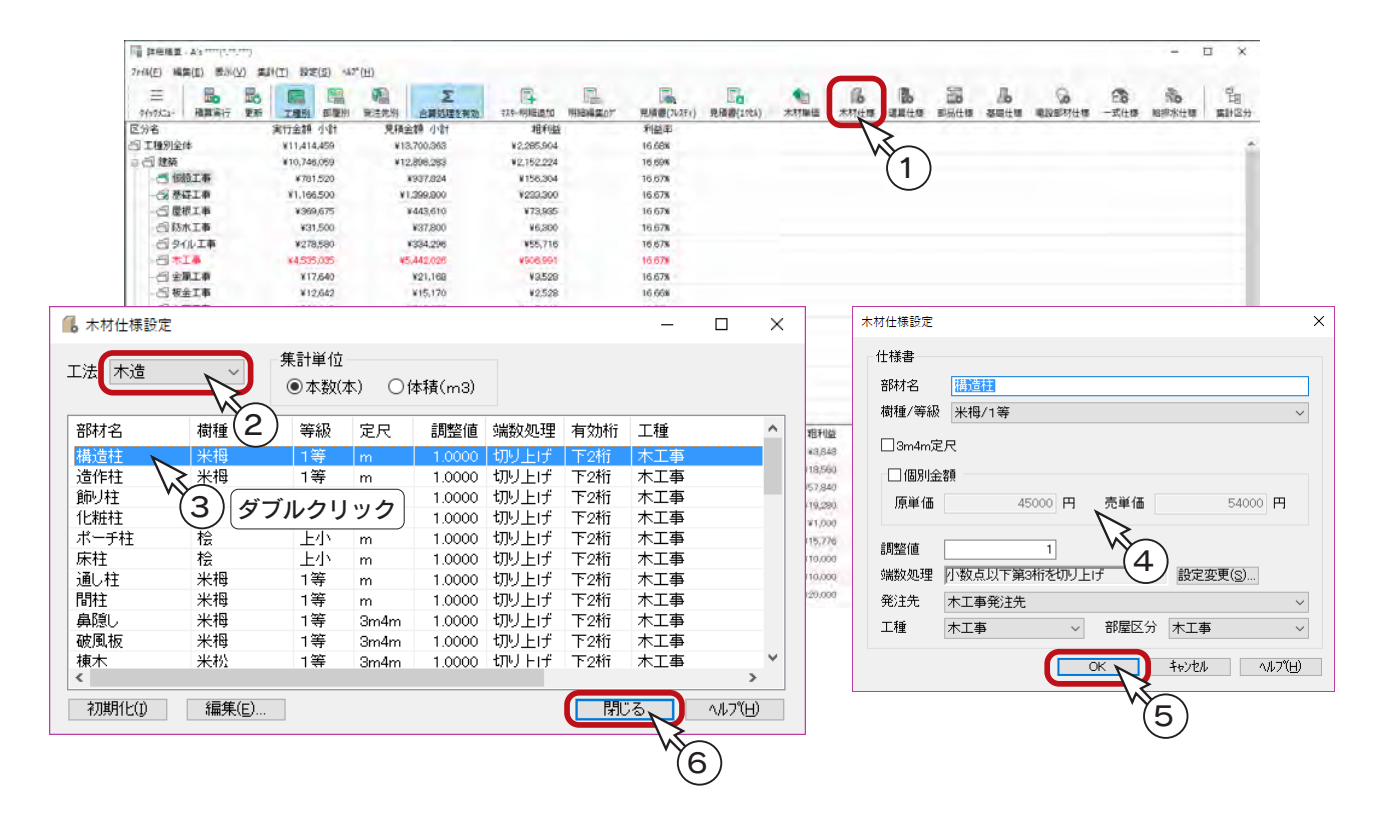

### 木造工法の胴縁・野縁・野縁受

木造工法の場合、胴縁・野縁・野縁受は配置部材にはありませんので、内壁面積や天井面積から計算して割り出します。

胴縁・・・・・・本数= (( 内壁面積 / 胴縁間隔 <def=360> ) + 開口周囲長 ) / 胴縁定尺 <def=3000> 野縁・・・・・・本数= ( 天井面積 / 野縁間隔 <def=455> ) / 野縁定尺 <def=4000> 野縁受・・・・本数= ( 天井面積 / 野縁受間隔 <def=910> ) / 野縁受定尺 <def=4000>

\* def は設定値を意味しています。

## <span id="page-26-0"></span>▌木材仕様の設定項目

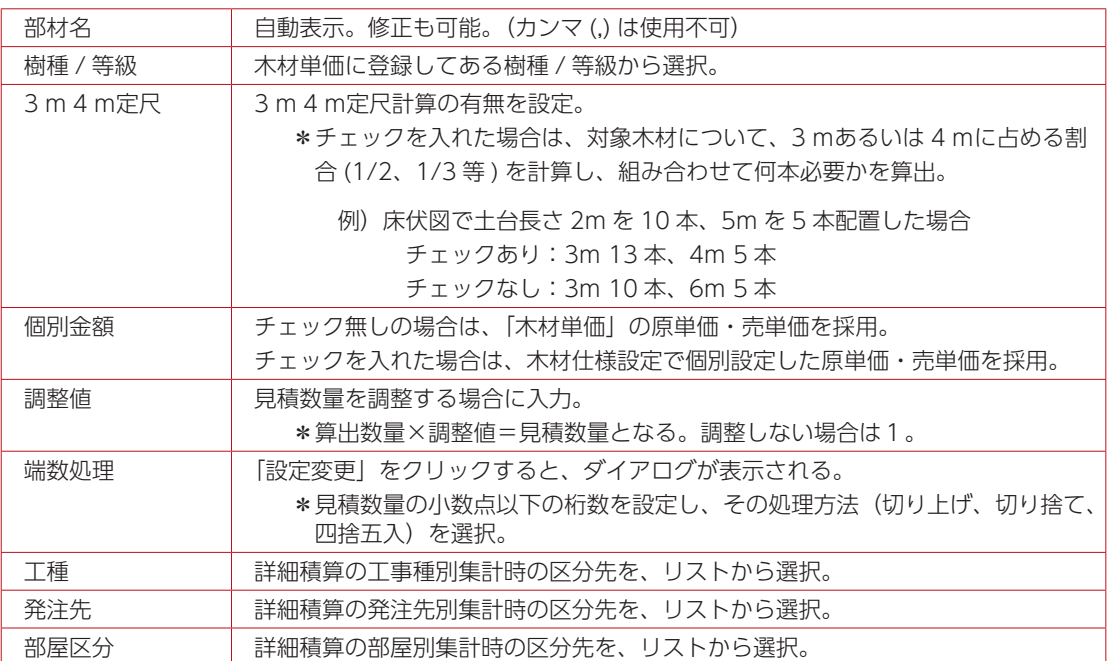

## ■木材の集計単位

木材仕様設定の画面にある「集計単位」は、積算仕様の編集には影響しません。 この設定は、「積算実行」に反映します。

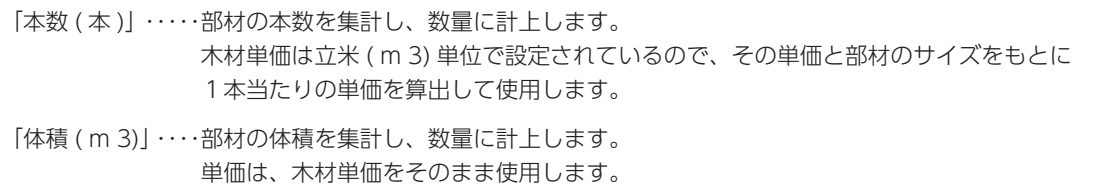

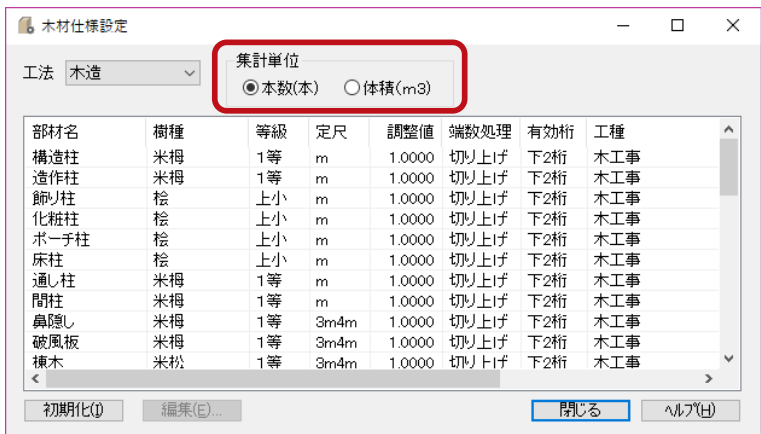

## <span id="page-27-0"></span>建具仕様

- 「建具部材指定」をしていない建具や、規格外建具で配置した建具の積算仕様を編集します。
	- ①「詳細積算」の画面にて、  $\left| \begin{matrix} 1 & 1 \\ 1 & 2 \end{matrix} \right|$  (建具仕様 ) をクリック
		- \*「設定」⇒「建具仕様」をクリックしてもかまいません。

\*ダイアログが表示されます。

②建具の行をダブルクリック

\*クリック後「編集」をクリックしてもかまいません。

\*積算仕様が表示されます。

- ③設定項目を確認・変更(次ページ参照)
- ④「OK」をクリック
- ⑤「閉じる」をクリック

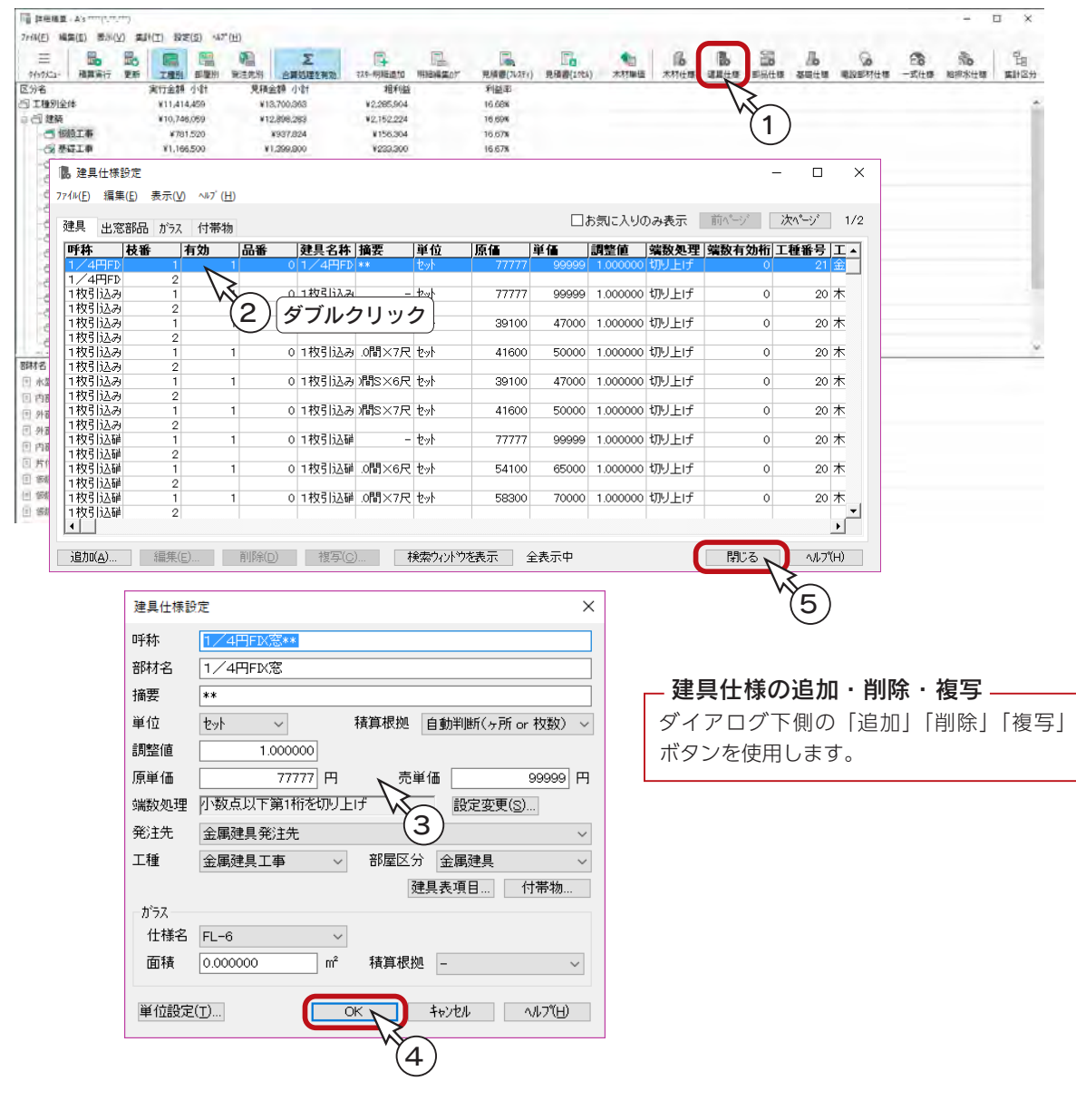

#### 建具部材メンテナンス \_

「建具部材指定」をしていない建具や、規格外建具で配置した建具は、上記の操作で設定・編集が可能です。 「建具部材指定」で配置された建具は、建具仕様では編集できません。「建具部材メンテナンス」で、表示名称、 価格、区分割を編集してください。 (⇒【積算偏- 58】参照)

### <span id="page-28-0"></span>建具仕様の設定項目

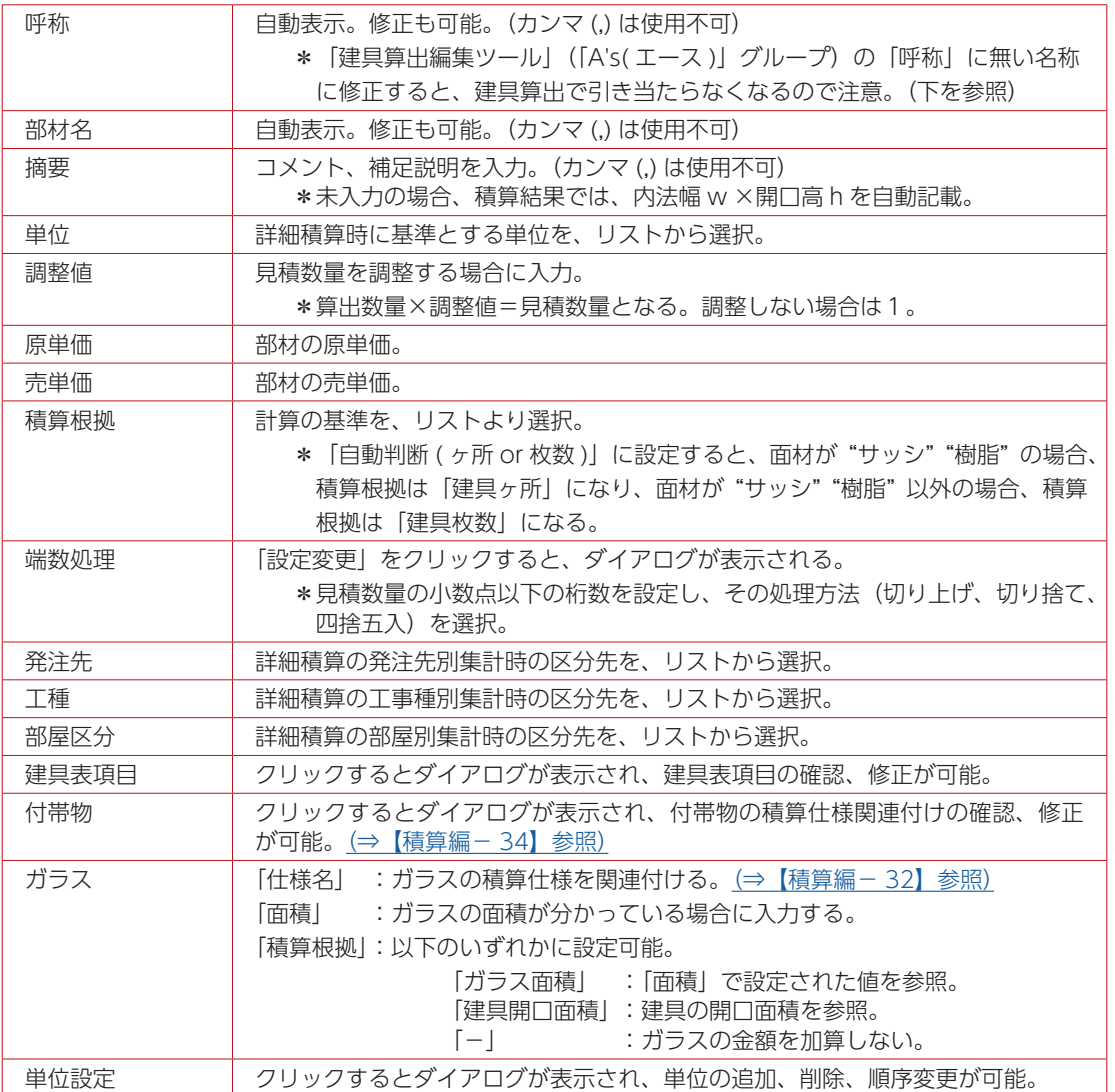

#### \_ 関連付けは建具算出編集ツールで \_\_

建具算出編集ツールにて、建具の引き当て根拠を確認、変更することができます。 建具仕様の「呼称」と、建具算出編集ツールの「呼称」を同じにすることで、詳細積算の積算結果に反映します。 建具算出編集ツールは、「A's( エース )」グループ⇒「各種ツール」⇒「積算仕様設定」から起動できます。

#### 建具算出編集ツール

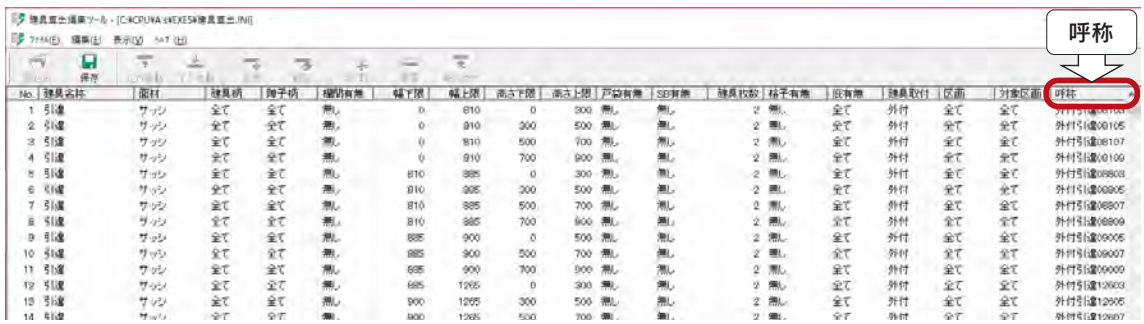

### <span id="page-29-0"></span>積算根拠・ガラス積算の番号

積算根拠・ガラス積算の項目に表示されている番号は、それぞれ以下のような内容になります。

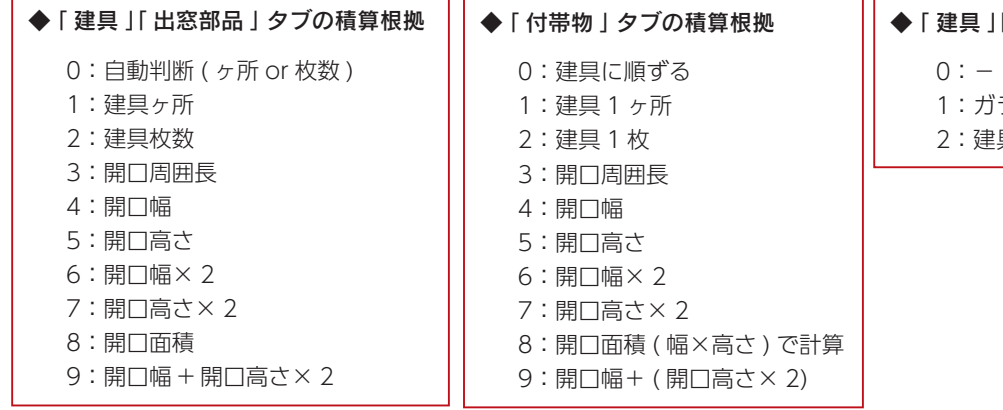

「出窓部品」タブのガラス積算

- 
- ラス面積
- 2:建具開口面積

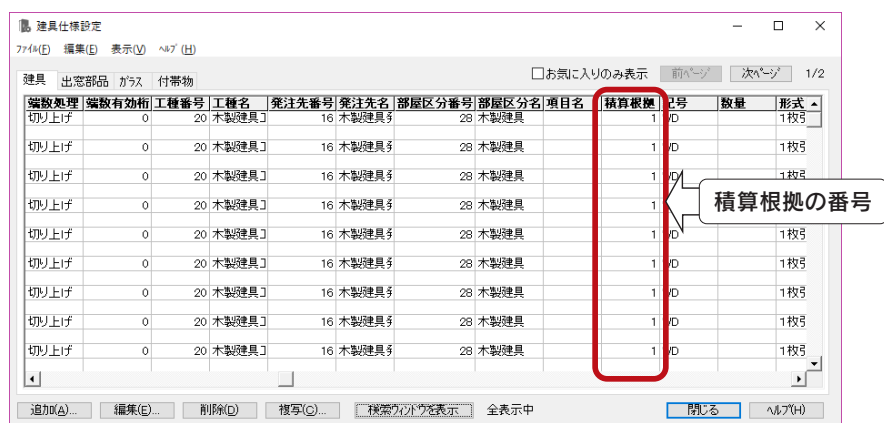

### 建具仕様の検索

「検索ウィンドウを表示」をクリックすると、ダイアログの下側が検索画面になります。

検索場所を指定後、検索する文字列を入力し「検索」をクリックすると、該当の建具仕様のリストが表示されます。

入力した文字列を含むものを検索します。スペースで区切ると複数の文字列を検索しますが、" または (or)" ではなく " かつ (and)" の項目が検索対象となります。

入力した文字列と完全一致のものを検索する場合は、「内容が完全に同一であるものを検索する」にチェックを入れてから「検 索」をクリックします。

検索後は、絞り込み中の表示になります。「全て表示」をクリックすると、全表示に戻ります。

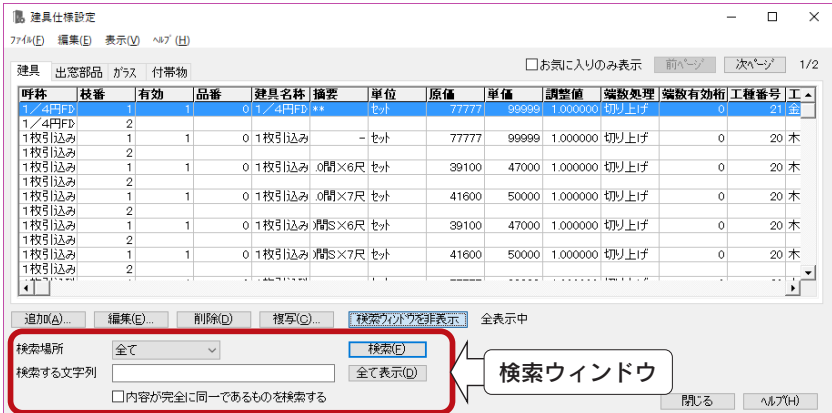

積算編 - 30

### <span id="page-30-0"></span>建具のお気に入り登録の利用

建具仕様設定で該当の建具仕様を探すには、検索を使う方法以外に、建具のお気に入り登録を利用する方法があります。 よく使用する建具を積算設定する際は、お気に入り登録を利用すると便利です。

### ■プラン図でお気に入り登録

お気に入り登録は、プラン図で行います。

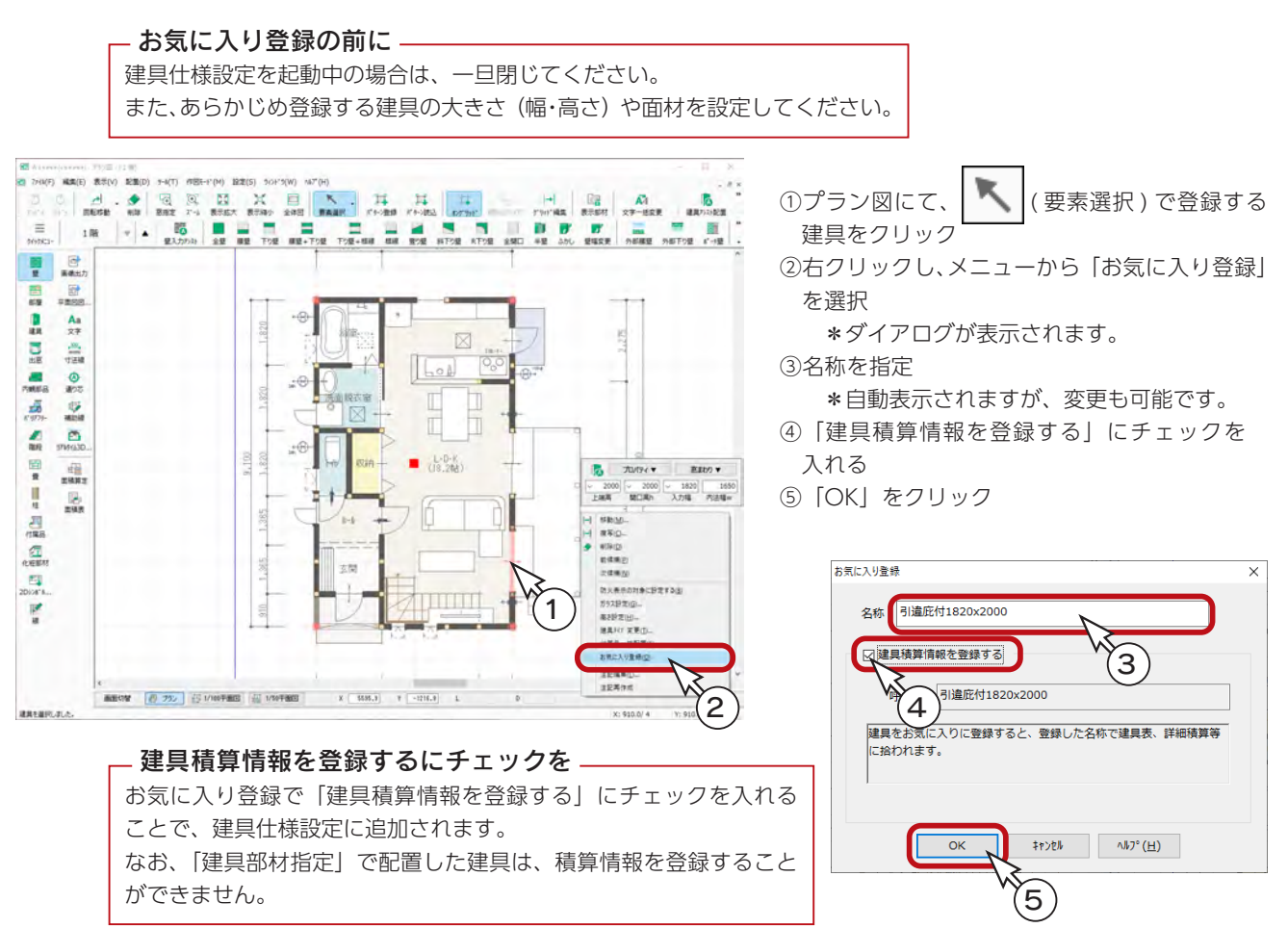

### ■建具仕様設定でお気に入りのみ表示

お気に入り登録後、建具仕様設定を起動し、「お気に入りのみ表示」にチェックを入れると、登録した建具の仕様が表示さ れます。

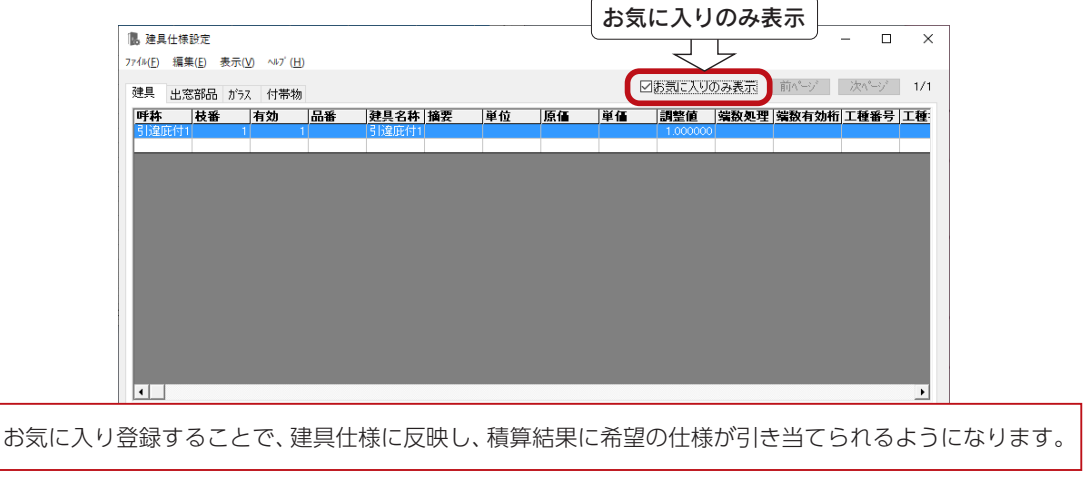

### <span id="page-31-0"></span>出窓仕様の編集

建具仕様のダイアログの「出窓部品」タブをクリックすると、出窓の仕様一覧が表示されます。 目的の行をダブルクリック、もしくはクリック後「編集」をクリックすると、積算仕様を確認・変更することができます。 (設定項目は、建具仕様の設定項目を参照 ⇒【積算編- 29】)

### ガラス仕様の編集

建具仕様のダイアログの「ガラス」タブをクリックすると、ガラスの仕様一覧が表示されます。 目的の行をダブルクリック、もしくはクリック後「編集」をクリックすると、積算仕様を確認・変更することができます。 (設定項目は、建具仕様の設定項目を参照 ⇒【積算編-29】)

ガラス仕様の編集は、「プラン図」にて、「設定」⇒「建具設定」⇒「ガラス仕様設定」から行うこともできます。

### ガラス仕様の関連付け

ガラス仕様は、単独では積算に使われません。 建具仕様、及び出窓仕様の中に、ガラスの仕様名の設定があり、 どのガラス仕様を使用するかという関連付けを行います。

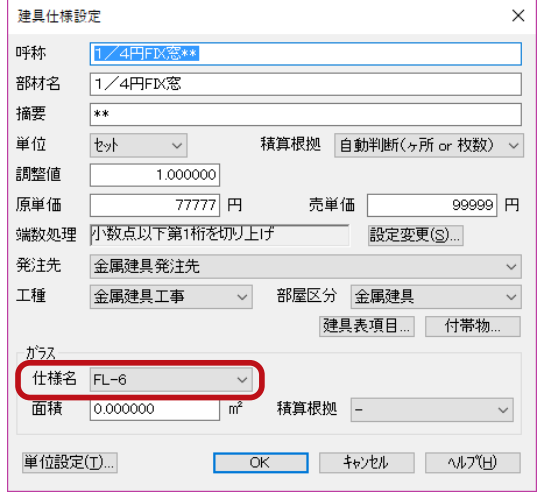

#### - 建具表でもガラス仕様の関連付けが可能 –

「建具表」で建具一覧の任意の建具をダブルクリックすると、建具詳細設定のダイアログが表示されます。 このダイアログ上で、ガラス仕様を設定することができます。

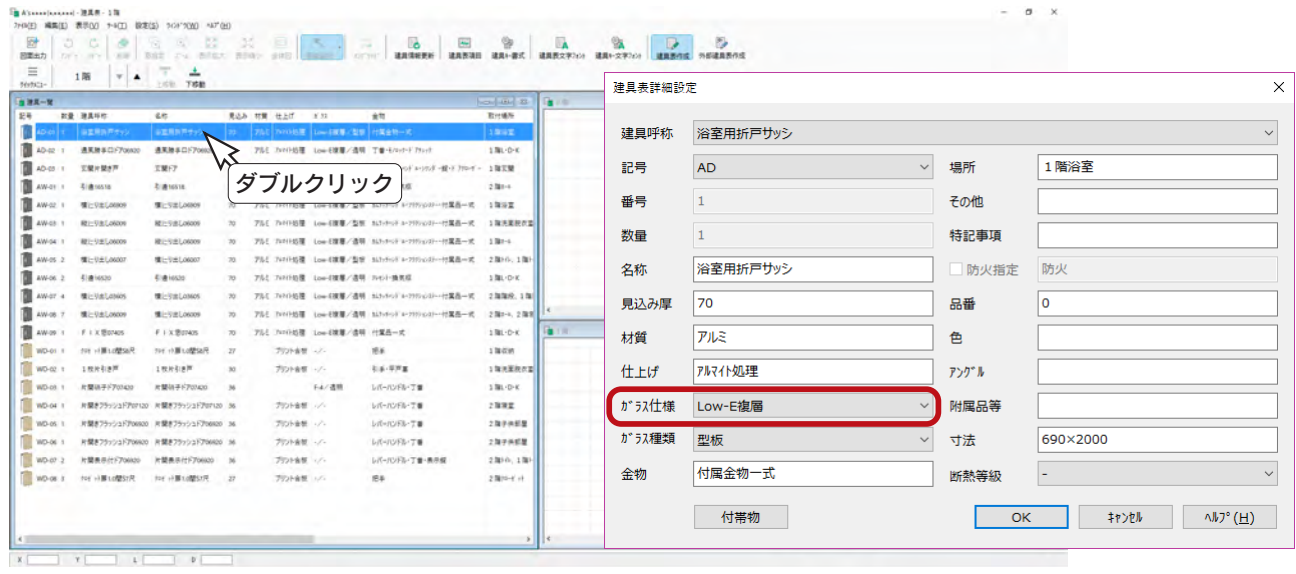

### <span id="page-32-0"></span>┃付帯物仕様の編集

建具仕様のダイアログの「付帯物」タブをクリックすると、付帯物の仕様一覧が表示されます。 付帯物とは、額縁、敷居、建具枠等です。 目的の行をダブルクリック、もしくはクリック後「編集」をクリックすると、積算仕様を確認・変更することができます。

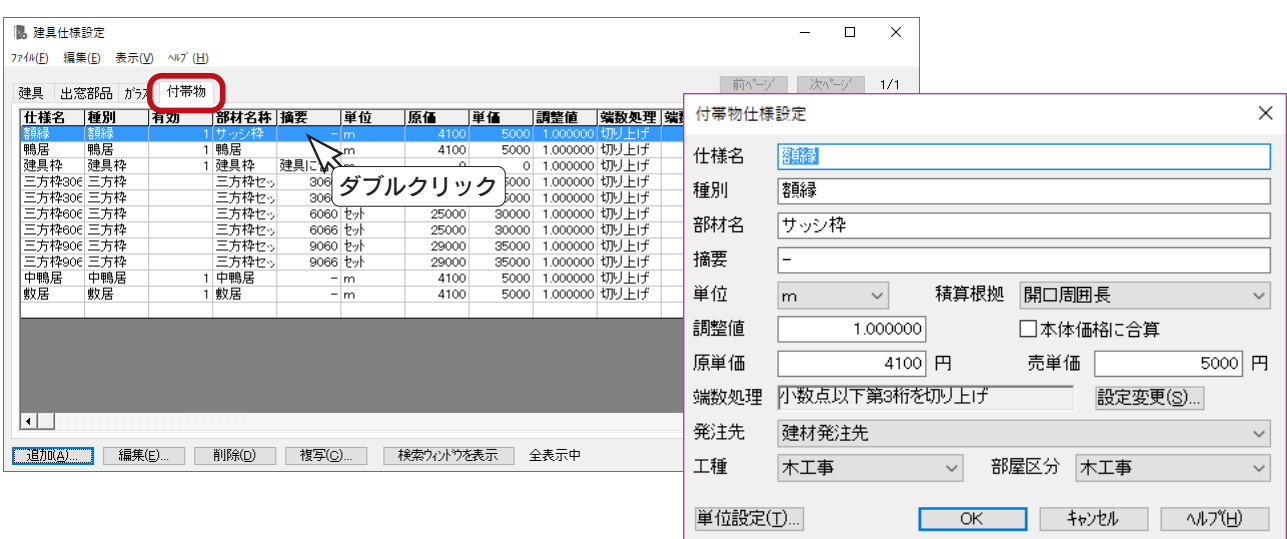

「建具部材指定」で配置された建具には、上記の編集は反映しません。 「建具部材指定」で配置された建具には、「建具部材メンテナンス」で登録されている付帯物が反映します。 (⇒【積算偏- 58】参照)

### 付帯物仕様の設定項目

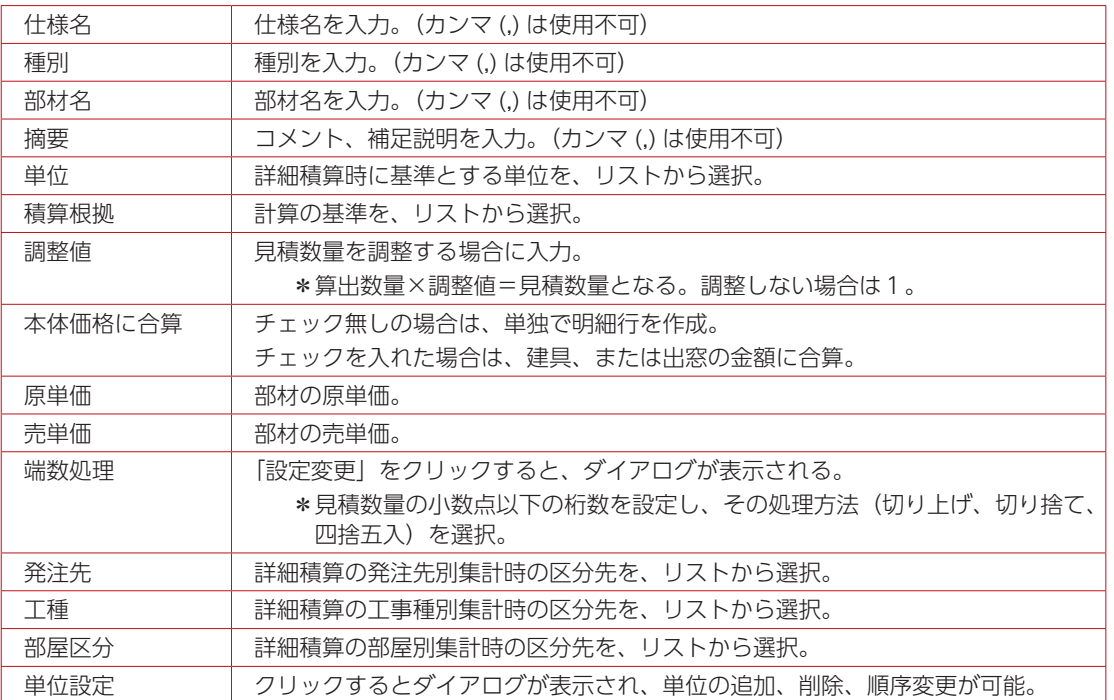

### <span id="page-33-0"></span>■付帯物仕様の関連付け

付帯物仕様は、単独では積算に使われません。

建具仕様、及び出窓仕様の中に、付帯物の設定があり、どの付帯物仕様を使用するかという関連付けを行います。

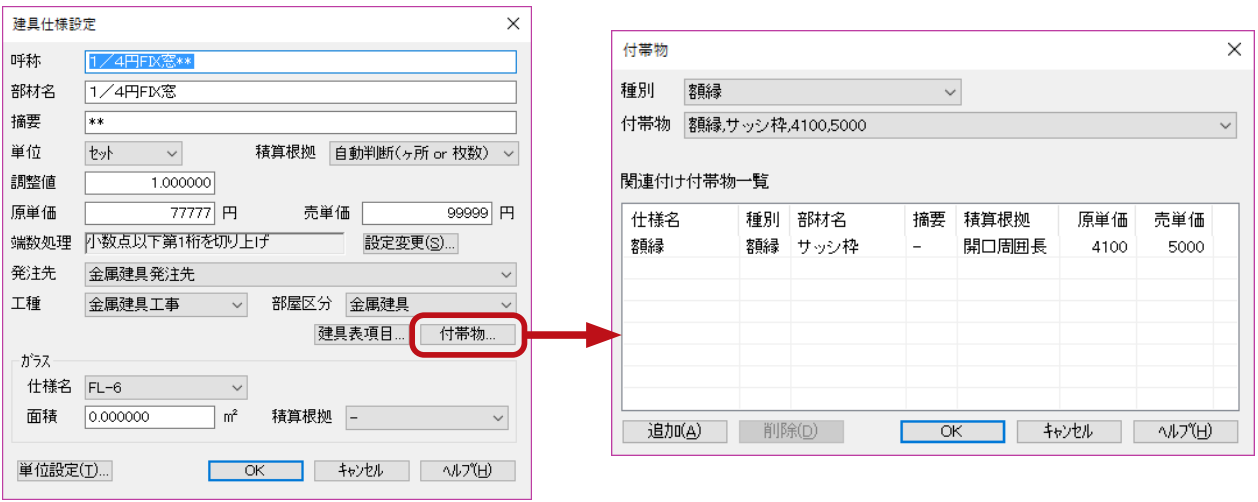

建具仕様、または出窓仕様の「付帯物」をクリックすると、関連付けの画面が表示されます。 種別・付帯物から関連付けする付帯物仕様を選択します。下部の一覧は、関連付け済みの付帯物仕様です。 種別⇒付帯物の順に選択後「追加」をクリックすると、下部の一覧に追加されます。 下部の一覧上の付帯物仕様を指示後「削除」をクリックすると、一覧から削除されます。 これは関連付けの削除なので、登録されている付帯物仕様そのものは削除されません。 関連付けが終了したら「OK」をクリックしてください。

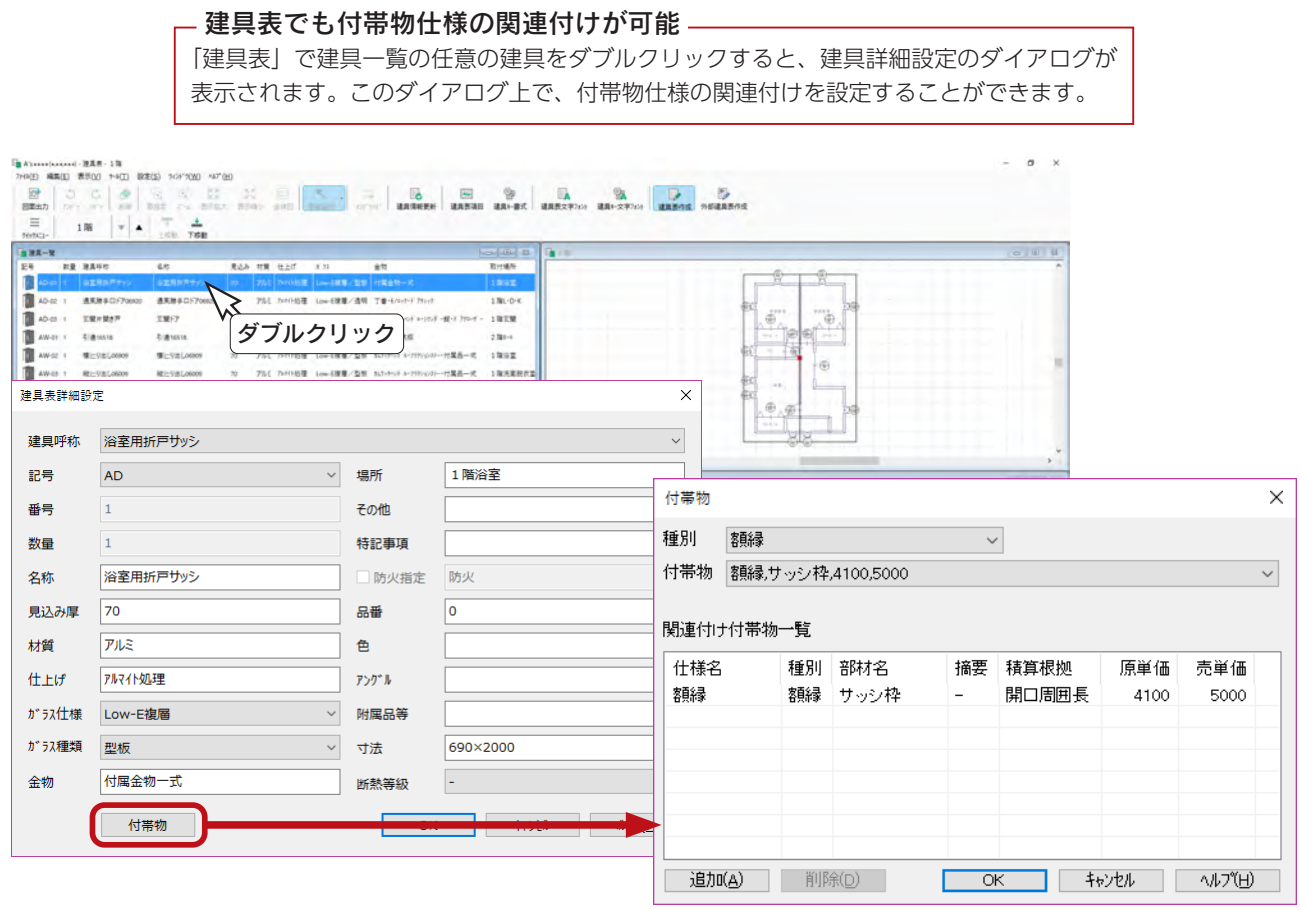

積算編 - 34

## <span id="page-34-0"></span>部品仕様

「プラン図」「屋根伏図」に配置する3次元部品の積算仕様を編集します。 例えばキッチンの部品について、メーカーごとに積算仕様を作成しておくことなどができます。

①「詳細積算」の画面にて、 | 本 | (部品仕様) をクリック \*「設定」⇒「部品仕様」をクリックしてもかまいません。ダイアログが表示されます。 ②分類を設定 ③種別を設定 分類 \*分類の設定により種別が異なります。 内観部品 ④部品の行をダブルクリック バリアフリー部品 \*クリック後「編集」をクリックしてもかまいません。 付属部品 \*積算仕様が表示されます。 ⑤設定項目を確認・変更(下を参照) 出窓部品 ⑥「OK」をクリック 屋根部品 ⑦「閉じる」をクリック シンボル To present Ash u  $\Box$  $\overline{\mathbf{x}}$ 7r4(E) 编集(E) 图示(V) 集辞(T) 投资(S) 447°(H)  $\begin{tabular}{c|c|c|c} \hline \multicolumn{1}{c|}{\textbf{0.02}} & \multicolumn{1}{c|}{\textbf{0.04}} & \multicolumn{1}{c|}{\textbf{0.04}} & \multicolumn{1}{c|}{\textbf{0.04}}\\ \hline \multicolumn{1}{c|}{\textbf{0.05}} & \multicolumn{1}{c|}{\textbf{0.04}} & \multicolumn{1}{c|}{\textbf{0.04}} & \multicolumn{1}{c|}{\textbf{0.04}}\\ \hline \multicolumn{1}{c|}{\textbf{0.05}} & \multicolumn{1}{c|}{\textbf{0.0$  $B$ 面  $=$ 同  $\alpha$ 高  $\mathfrak{q}_n$  $\overline{z}$ dis-風 氥 ■ <u>- 全</u><br>先別 - 全算処理を有効<br>見積全額 小計<br>¥18.700.368 10752- 福葉書行 更新 木材仕様 確認仕 国经分 反公主 日エ種別金体 ○○ 1種が正常<br>○○ 1種類<br>○○ 1種類工事<br>○○ 2種基本事<br>○○ 2種類工事 ¥2.152.224 1 #12,898,283 #781.520 ¥937.824 ¥156,304 16,67% ¥1,166,500 V1:399.900 V220,300 16.67% ¥369,675<br>¥31,500 **VAAS ATC** V79.00 ¥37,800 16.67% ¥6,300 **国 部品仕様設定**  $\overline{\Box}$  $\times$ 部品仕様設定  $\times$ 内観部品 下足箱 内観部品 種別 下足箱 分類 部材名 原単価 売単価 調整値 端数処理 有効桁 工種 単位 仕様書  $2^{30}$   $(3)$ 下駄箱 部材名 <mark>| 「秋神」</mark><br>|下駄箱(和風)| 1.0000 切り上げ 雑工事 セッ 115000 ↘ 下O桁 ு∧√  $T^{(1)}$  $W=170C$ セット 122910 摘要 ズ<del>数1</del>2回数モコー<br>W=2100全面収納<br>W=1260全面収納 122910<br>318083<br>196083 27009 4 ダブルクリック 厚  $\left\vert \psi\right\rangle$  $\overline{\mathbf{1}}$ 通位 調整値 システム玄関収納 セッ 95834 円 シフテム文明的線 W=1680全面UV纳  $\overline{b}$ 244000 292800  $10000$  $+10+1+1+$ 下の柱 雑工事 原単価 ∖ 115000 円 システム玄関URRA… W=1680全面収納<br>ア歌精 - W=1500<br>ア歌精 - W=1500<br>システム玄関URRA… W=12601/字<br>システム玄関URRA… W=16801/字<br>システム玄関URRA… W=16801/字<br>システム玄関URRA… W=16801/字<br>システム玄関URRA… W=16801/字 ジャット 244000<br>318083<br>146000 292600<br>381700<br>175200 1.0000 切り上げ<br>切り上げ<br>切り上げ - 下O桁<br>下O桁 #土事<br>雑工事<br>雑工事 相利益 5) 設定変更(S)... 端数処理 小数点以下第1桁を切り上げ 1.0000 :3,84 雑工事発注先  $t_{\mathcal{D}}$ 177417 212900 1,0000 切り上げ 下0桁 雑工事 #18,560 発注先 1,0000 切上げ<br>1,0000 切上げ<br>1,0000 切上げ<br>1,0000 切上げ<br>1,0000 切上げ 下椭下柄 #雑社工事事事事事  $\begin{array}{c} \n\ddot{v} \\
\ddot{v} \\
\ddot{v}\n\end{array}$ 225333 270400 #57.84 雑工事 部屋区分 部屋別全体 225555<br>224583<br>294833 270400<br>269500<br>353800  $\checkmark$ \*19,280 工種 セッ  $45.00$ 推工事<br>##工事 システム玄関収納 W=840全面収納  $|b_{21}|$ 122000 146400 下(桁 \*15,776 単位設定(T)...  $OK$ キャンセル | ヘルプ(<u>H</u>) | ſг #10,000 \$10,000 **THETE E 開いる へ** 初期化(j) 這加(A) ... | 編集(E) ... | 削除(D) | 複写(C) ... へルプ(日) 6 \*20,000 16.679 7

### 部品仕様の設定項目

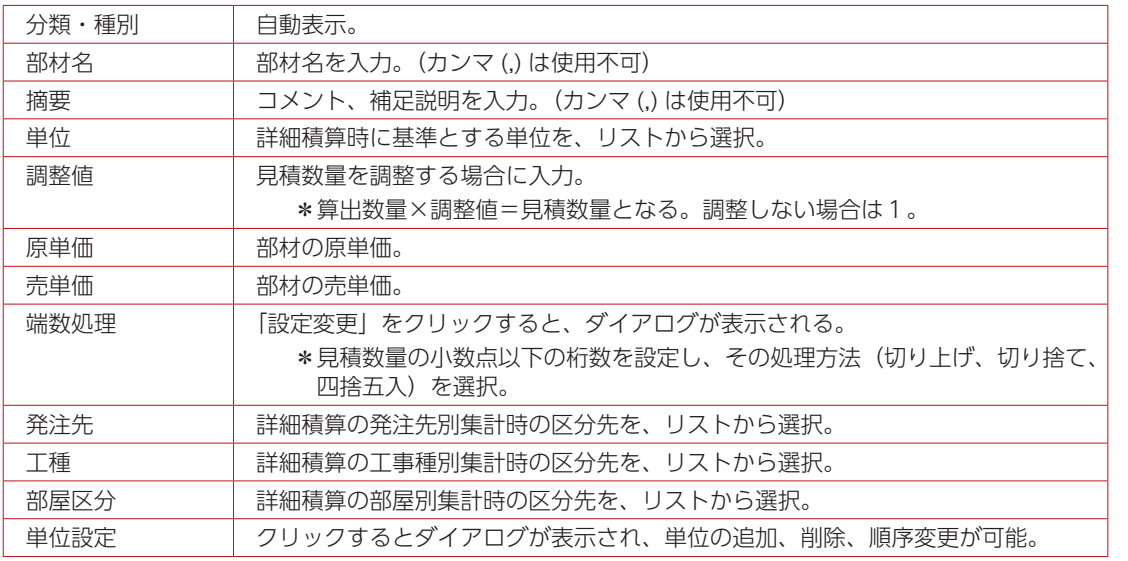

似ているものがある場合は、 複写して編集します。

### <span id="page-35-0"></span>下駄箱の例

「プラン図」で配置した下駄箱の部品仕様を設定してみましょう。

### ■積算仕様の複写

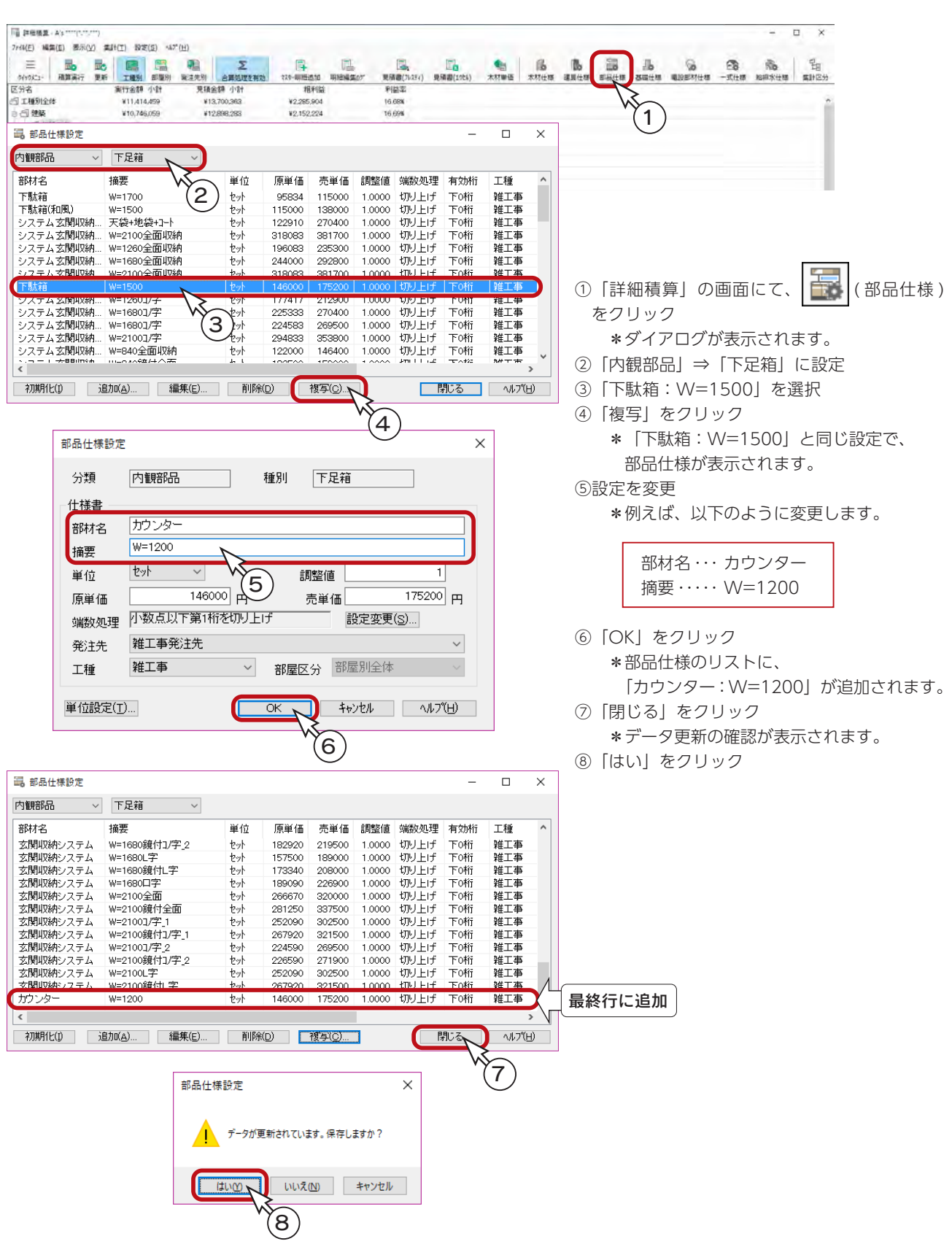

#### ■部品仕様の関連付け

#### $-$  内観部品は内部仕上表に  $-$

メーカーごとに部品仕様を作成した場合、現物件ではどのメーカーのものを使用するかという設定は、 「仕上表」で行います。内観部品、バリアフリー部品は、内部仕上表に入ります。

#### 下駄箱の部品仕様を関連付けてみましょう。

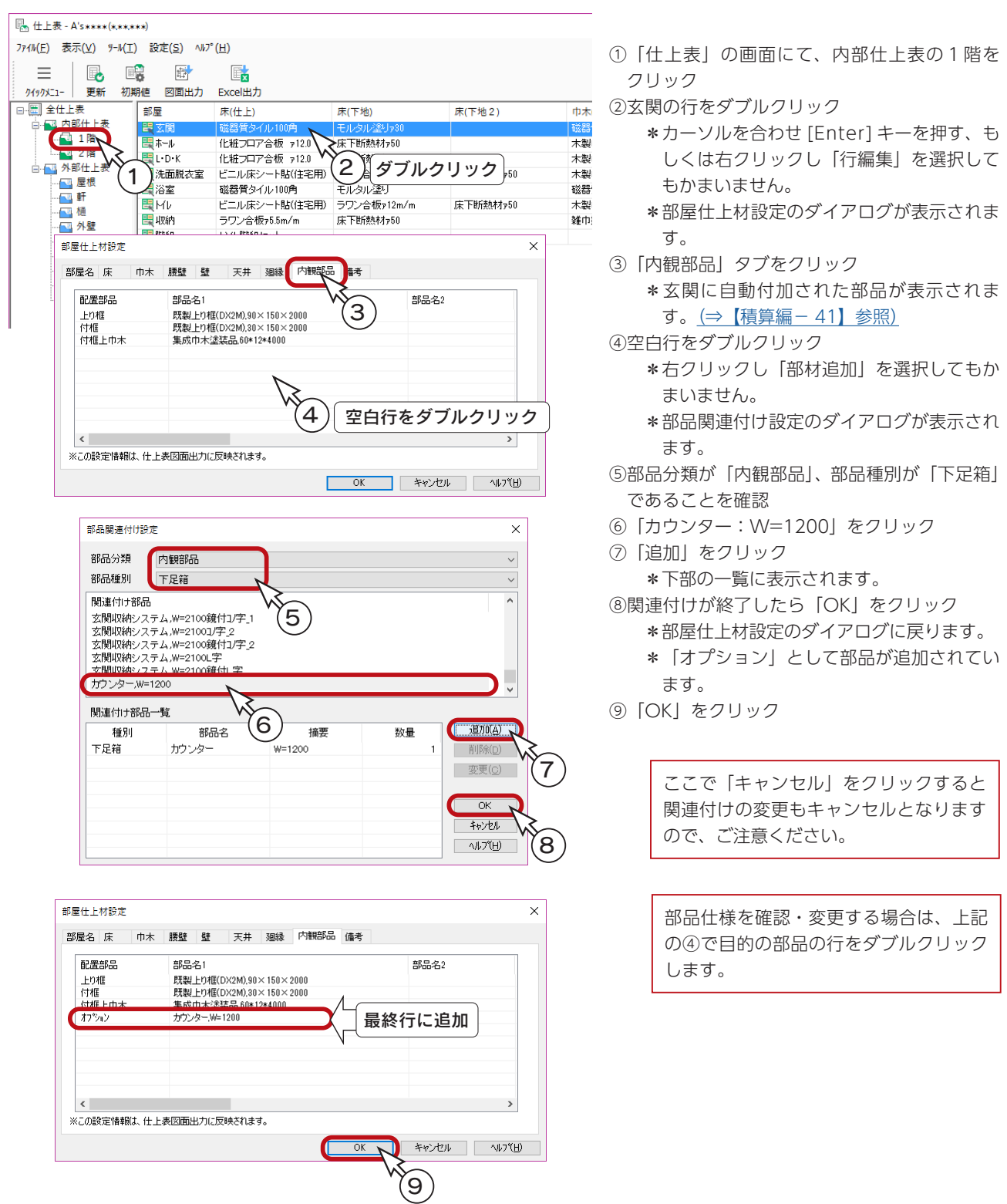

積算編 - 37

似ているものが無い場合は、

追加します。

### <span id="page-37-0"></span>妻飾りの例

「屋根伏図」で配置した妻飾りの部品仕様を設定してみましょう。

### ■積算仕様の追加

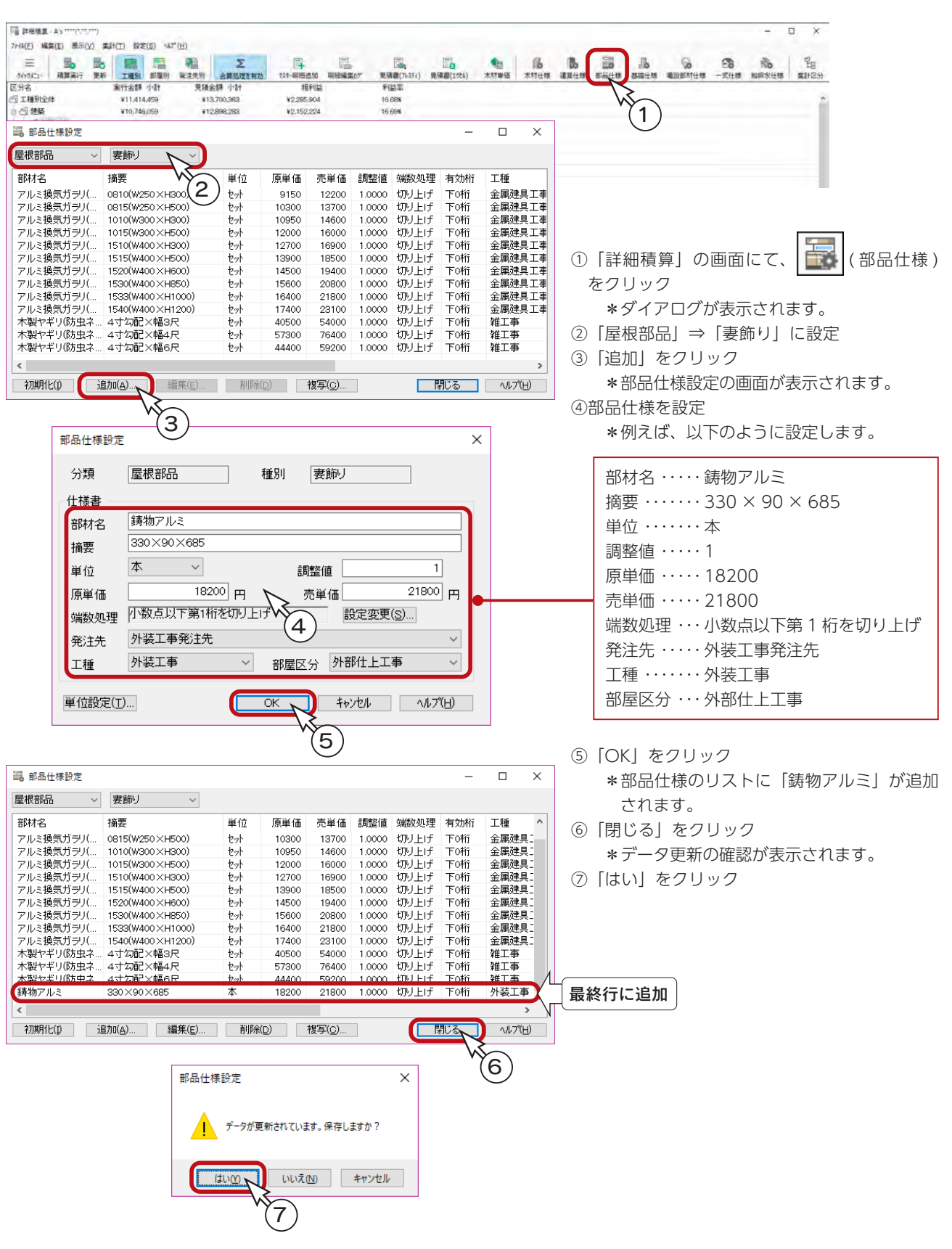

#### ■部品仕様の関連付け

#### - 屋根部品は外部仕上表に -

メーカーごとに部品仕様を作成した場合、現物件ではどのメーカーのものを使用するかという設定は、 「仕上表」で行います。付属品部品、出窓部品、屋根部品は、外部仕上表に入ります。

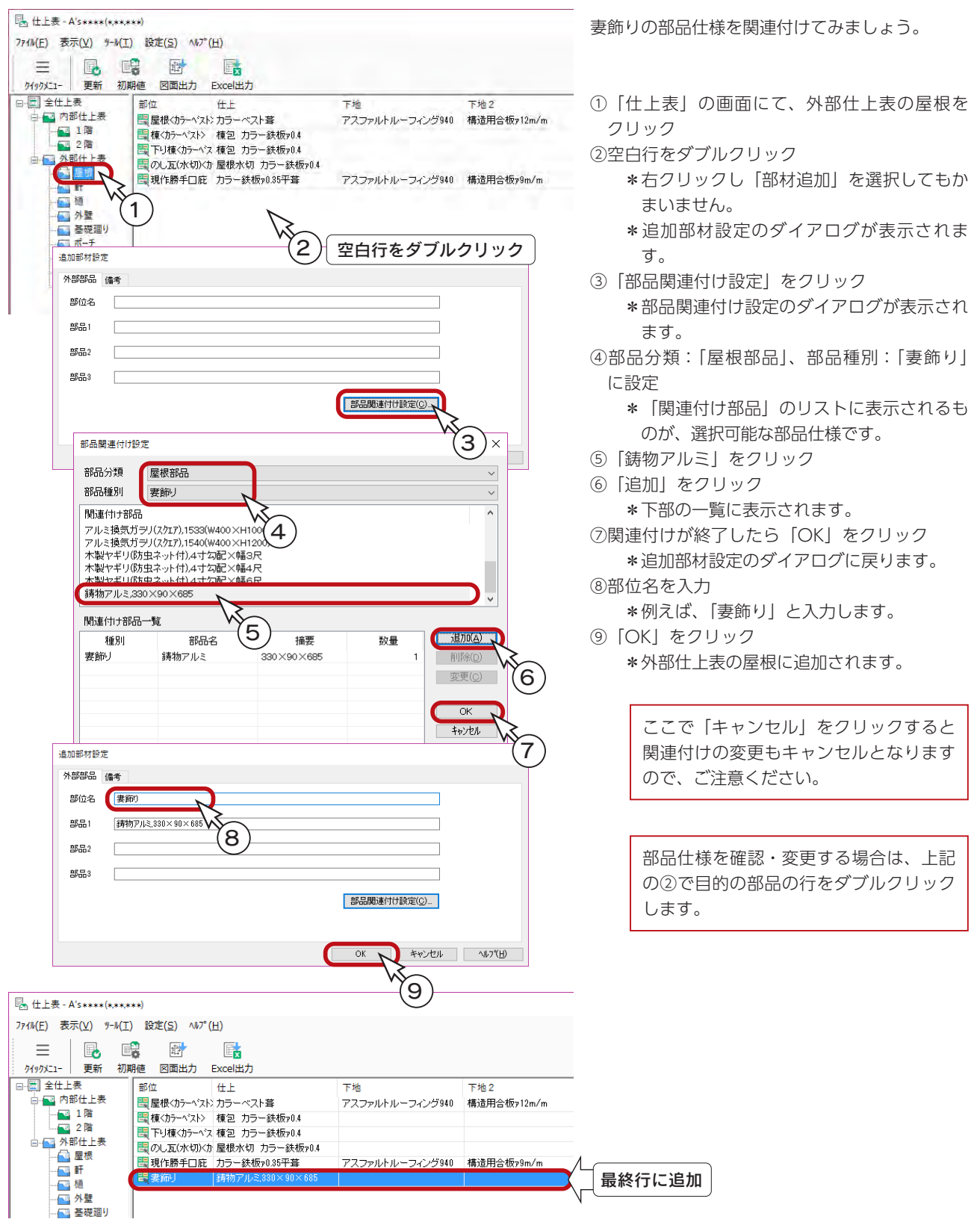

積算編 - 39

### <span id="page-39-0"></span>部品仕様関連付けの初期設定

「3次元部品作成」では、各3次元部品に対して詳細積算の対象にするかどうかを設定できます。 また、積算対象にすることで、部品仕様との関連付けの初期設定もできます。 例えば、以下のように操作します。

①「3次元部品作成」の画面にて、 □梦 (テーブル編集) をクリック \*ダイアログが表示されます。 ②分類を選択 \*例えば、「オリジナル」⇒「内観部品」⇒「玄関キャビネット」を選択します。 ③部品を選択 \*例えば、「カウンター 1200」を選択します。 ④「詳細変更」をクリック \*詳細ダイアログが表示され、ここで詳細情報を変更することができます。 ⑤積算対象にする場合は、「積算フラグ」にチェックを入れる ⑥「積算設定」をクリック \*部品関連付け設定が表示されます。 ⑦関連付ける部品仕様を選択 \*例えば、部品種別:「下足箱」から、「カウンター:W=1200」を選択します。 ⑧「追加」をクリック \*下部の一覧に表示されます。

⑨関連付けが終了したら「OK」をクリック

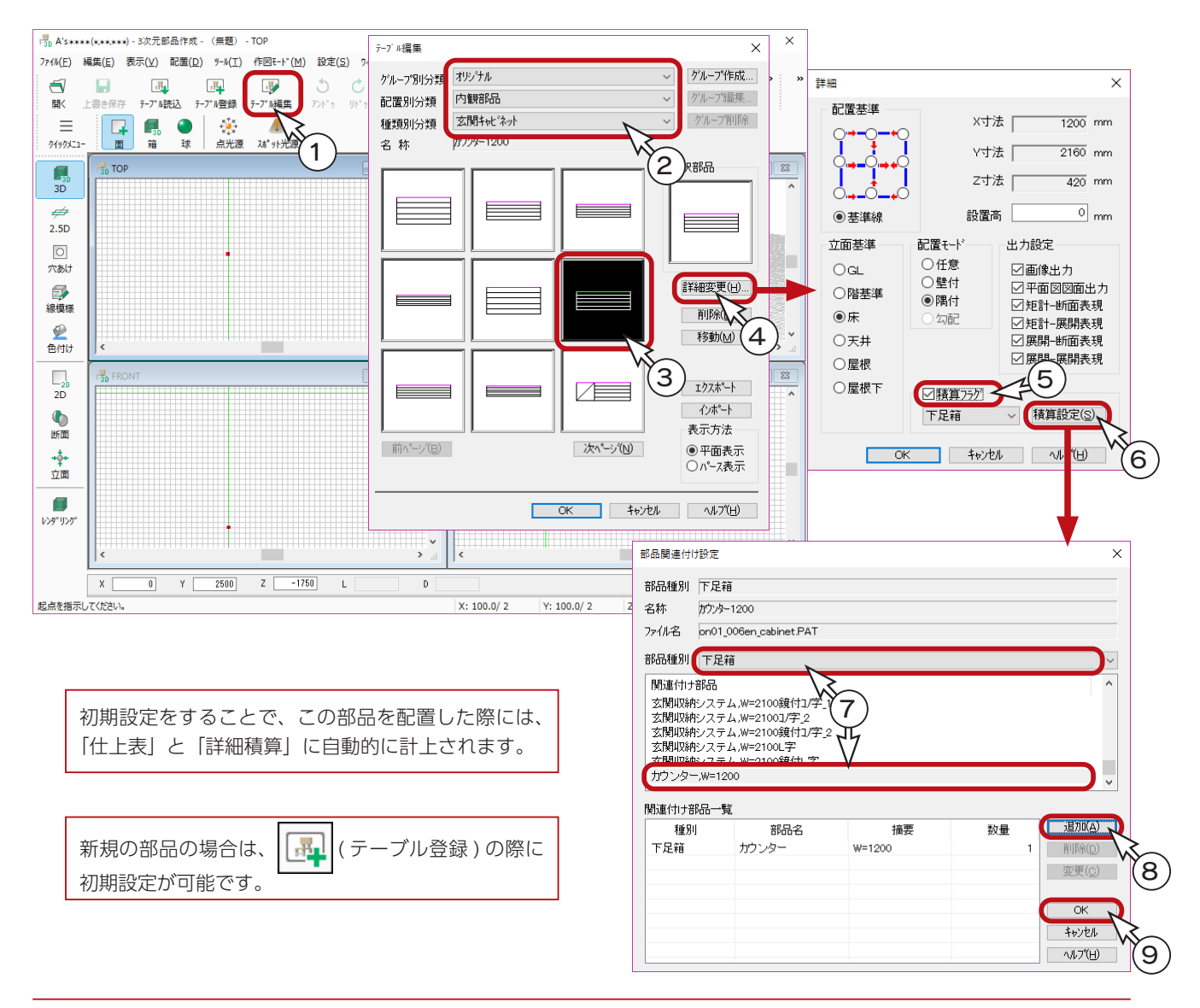

### <span id="page-40-0"></span>自動付加される部品の積算仕様編集

「プラン図」で玄関を配置すると、「上り框」「付框」「付框上巾木」が自動付加されます。 同様に、和室を配置すると「長押」と「付鴨居」が、床の間を配置すると「落し掛け」が自動付加されます。 これらの自動付加される部品の積算仕様も、編集することができます。

①「詳細積算」の画面にて、 488 (部品仕様) をクリック

\*「設定」⇒「部品仕様」をクリックしてもかまいません。

\*ダイアログが表示されます。

- ②分類を「内観部品」に設定
- ③種別より、目的の部品種類を選択
	- \*「上り框」等は、リストの後方にあり、(\*) が付いています。 種別を選択すると、登録されている積算仕様のリストが表示されます。
- ④積算仕様の行をダブルクリック
	- \*クリック後「編集」をクリックしてもかまいません。
	- \*積算仕様が表示されます。
- ⑤設定項目を確認・変更(次ページ参照)
- ⑥「OK」をクリック
- ⑦「閉じる」をクリック

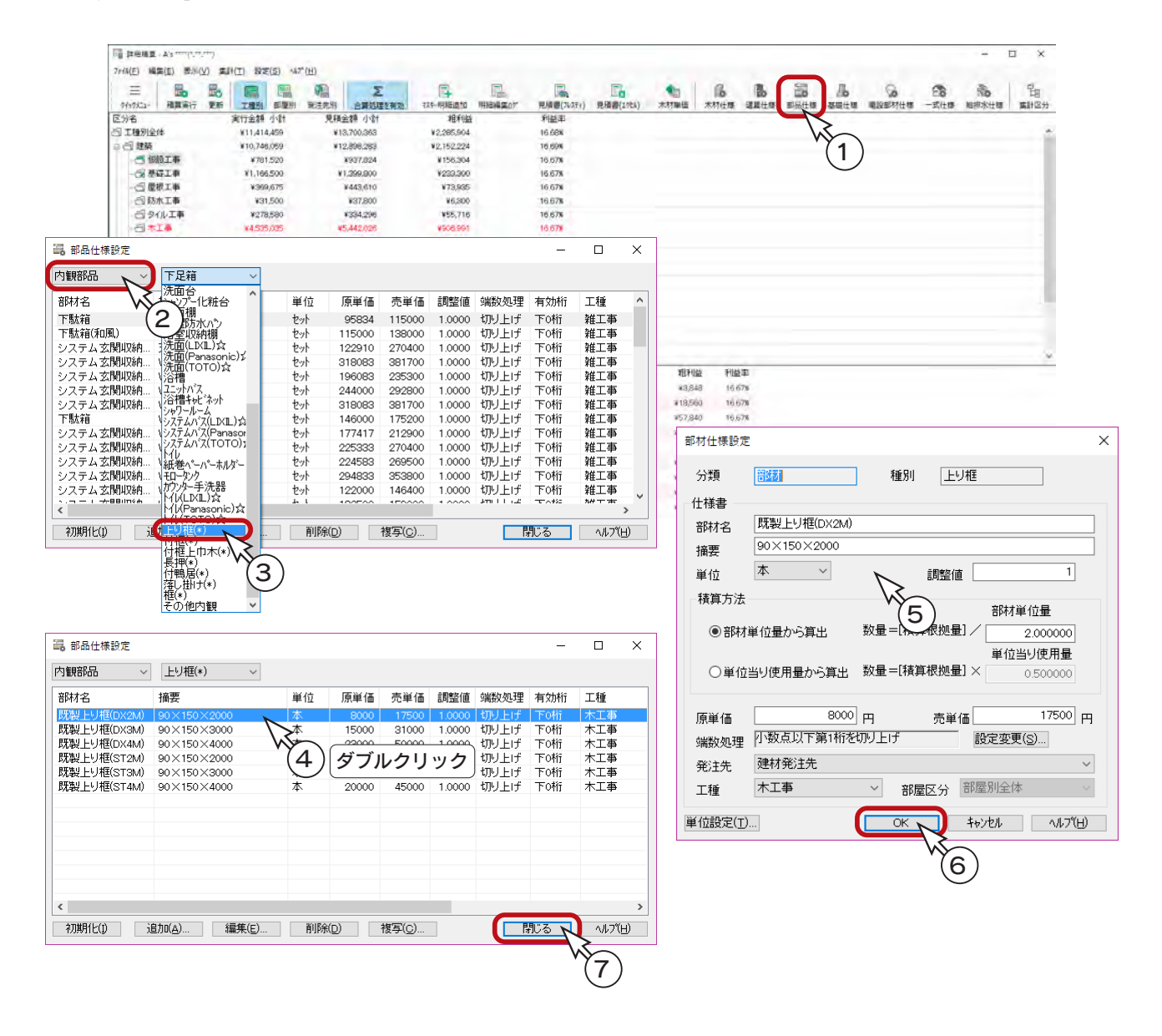

### ■自動付加部品の仕様設定項目

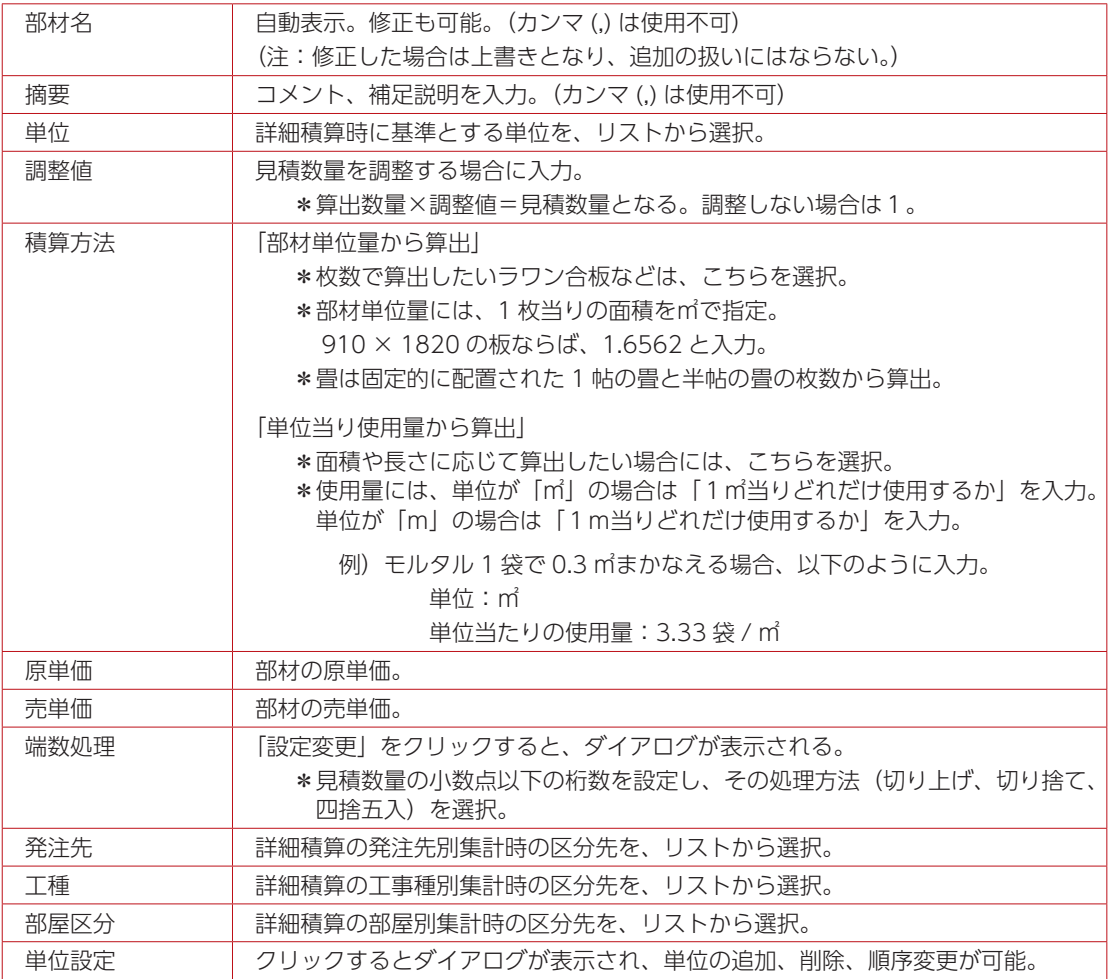

#### - 積算仕様関連付けは仕上表で ————

自動付加される部品も、3次元部品と同様に、どの積算仕様を使用するかという関連付けは、 「仕上表」で行います。(⇒【積算編-37】参照)

## <span id="page-42-0"></span>基礎仕様

「基礎伏図」に配置する部材の積算仕様を編集します。

- ①「詳細積算」の画面にて、| | | | | (基礎仕様 ) をクリック
	- \*「設定」⇒「基礎仕様」をクリックしてもかまいません。

\*ダイアログが表示されます。

②部材の行をダブルクリック

\*クリック後「編集」をクリックしてもかまいません。

\*積算仕様が表示されます。

- ③設定項目を確認・変更(次ページ参照)
- ④「OK」をクリック
- ⑤「閉じる」をクリック

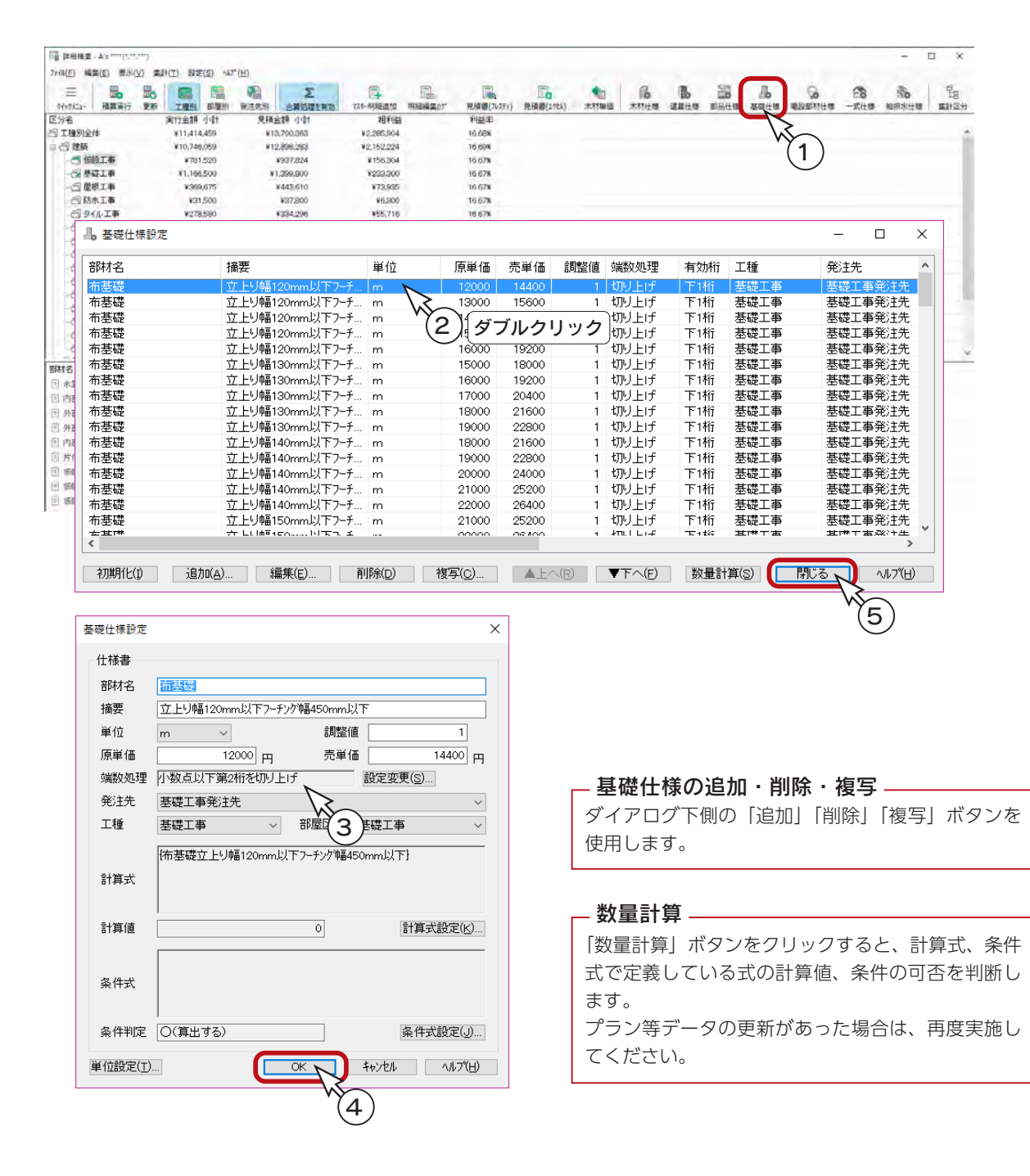

## ■基礎仕様の設定項目

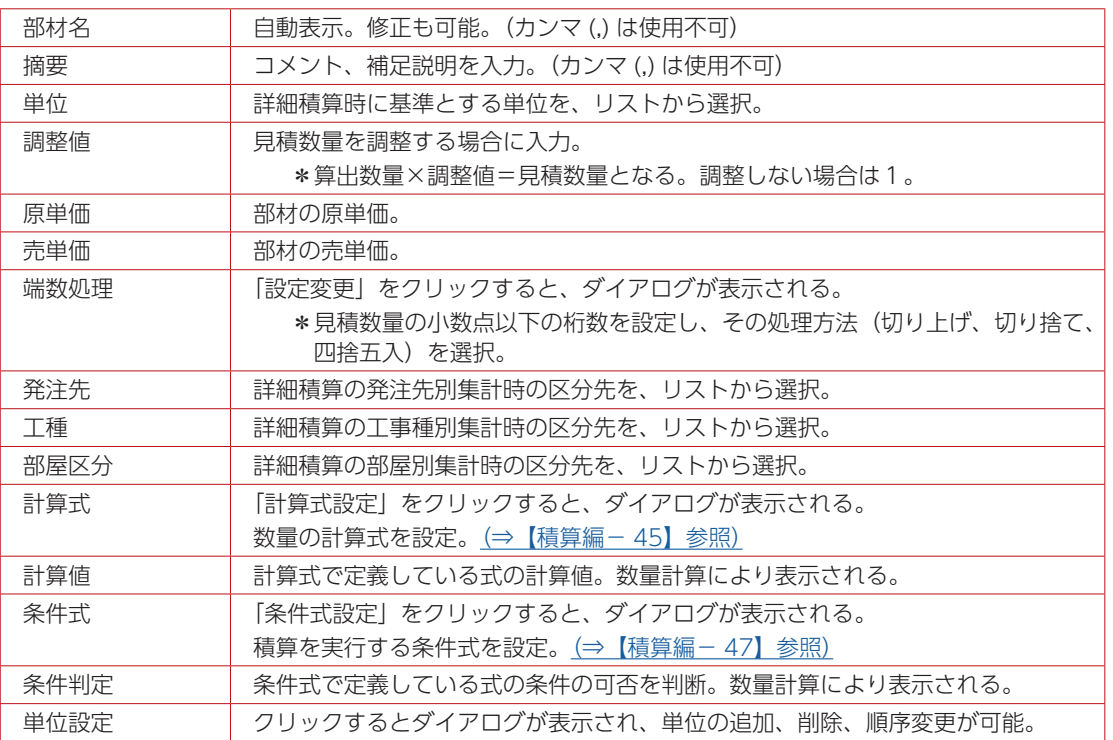

### 計算式設定

基礎仕様、一式仕様、給排水仕様では、「計算式設定」により、部材の数量を算出するための計算式を設定できます。 以下は基礎仕様の例です。

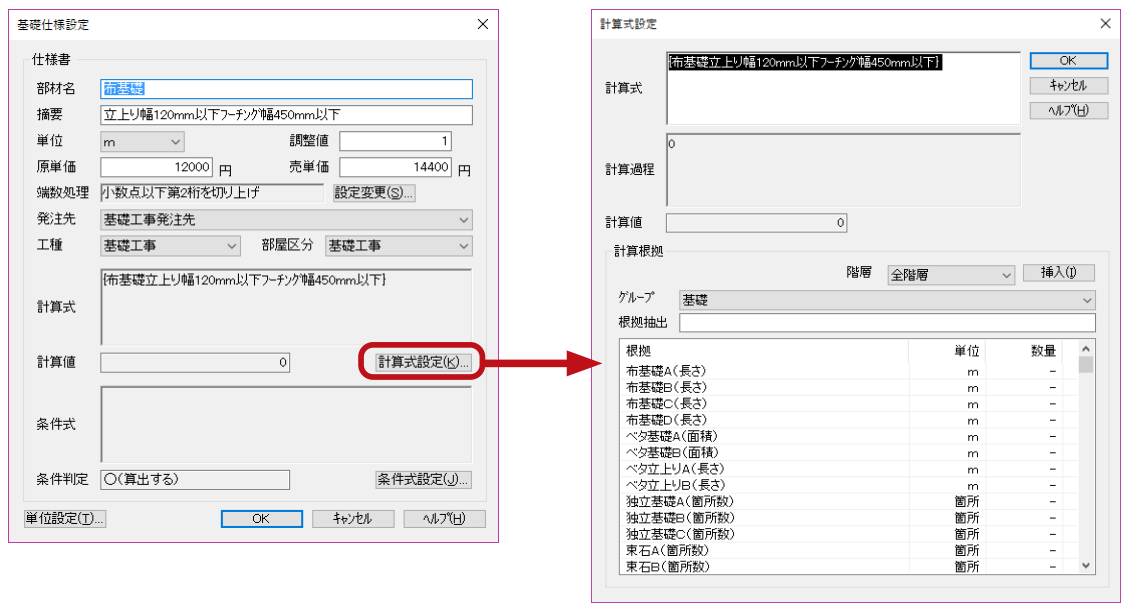

画面下側の一覧は、使用できる根拠の一覧です。

根拠をダブルクリック、または根拠をクリック後「挿入」をクリックすると、計算式のカーソル位置に {} 付で、根拠が挿入 されます。階層を選択することにより、挿入時の根拠に階層名が付加されます。

全階層の場合は付加されません。「グループ」の設定により、根拠一覧の表示が変わります。

「根拠抽出」に文字を入力することにより、グループ内で設定した文字が含まれている根拠を表示できます。

・計算式の結果がその項目の数量として積算されます。

・数量の根拠を使用して計算式を作成できます。

・根拠に階層名をつけると指定階の数量になります。(階層名が無いときは全階層)

・計算式には加算「+」、 減算 、「-」、 乗算「\*」、 除算「/」、「(」「)」の演算子が使用できます。

・根拠は {} で囲む必要があります。中の文字列は書き換えないようにしてください。

- ・根拠の数量の単位はそれぞれの根拠の単位です。
- ・{} だけ記述した場合は、数値「1」を意味します。(1 と記述したことと同じ)
- ・計算式が空、もしくは 0 のときは設定できません。

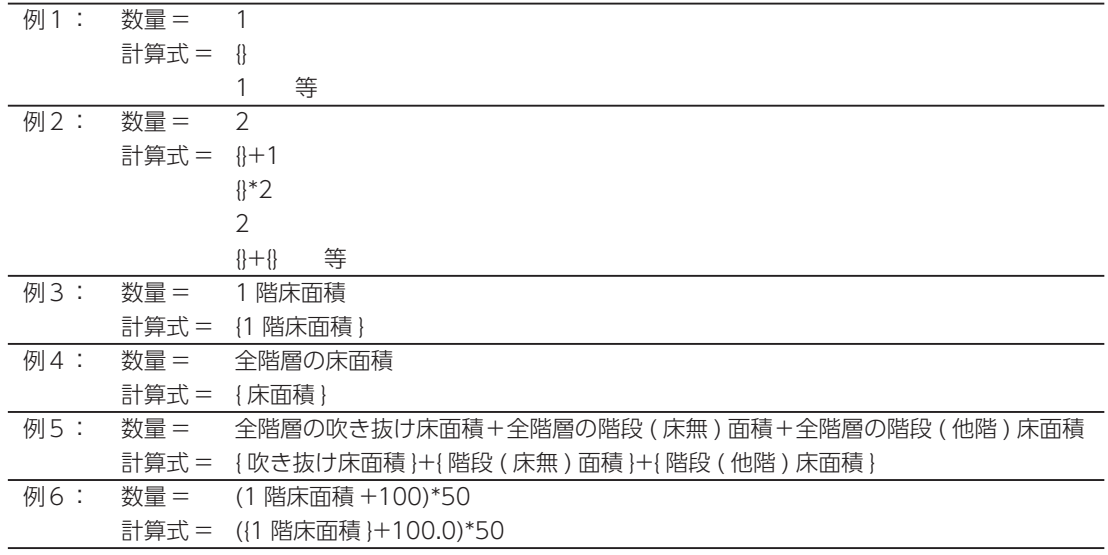

### ■根拠のABC···について

例えば布基礎には {布基礎A (長さ)} {布基礎B (長さ)} {布基礎C ( 長さ )}{布基礎D ( 長さ )}と、4種類の根拠 が用意されています。

これは、同じ部材でも「幅」や「深さ」などの違いに応じて、 別々の積算仕様が作成できるようになっているからです。

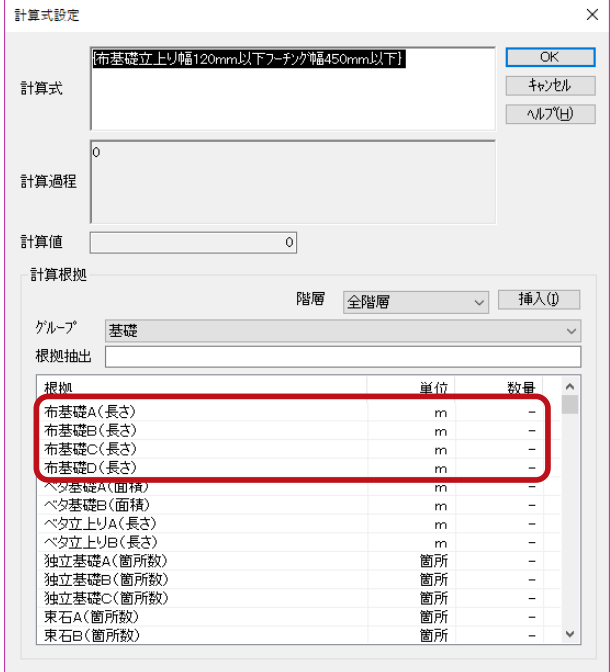

部材ごとに、以下のような優先順位があり、優先順位の高い項目のサイズを比較し、値が大きなデータを{A}とします。

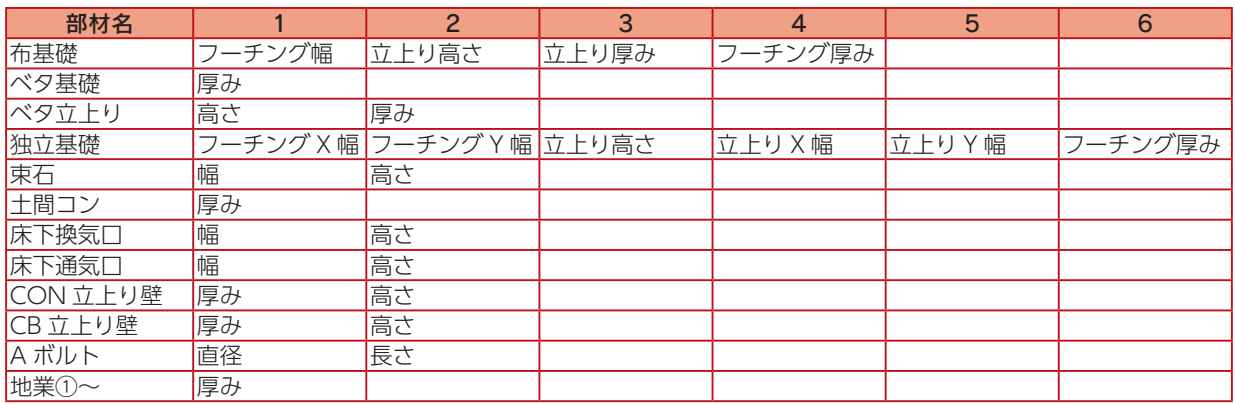

配置データでサイズが1種類の場合は、{A}として扱われます。 配置データでサイズが複数の場合は、優先順位をもとに、{A}~割り振られます。

例えば布基礎の場合、「フーチング幅」が最優先項目なので、配置データのうち「フーチング幅」が一番大きいものを {A} とします。

「フーチング幅」が一番大きいものが 2 つある場合、次の優先項目が「立上り高さ」なので、「フーチング幅」が一番大きい ものの中で、「立上り高さ」が高いものを{A}、低いものを{B}とします。

米石A(面所説)<br>東石B(面所説)

### 条件式設定

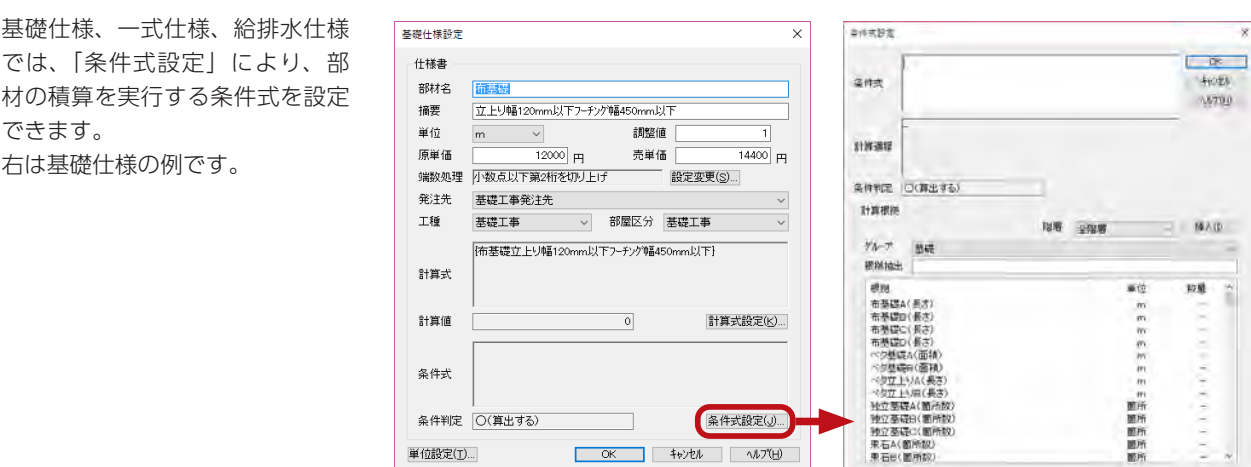

・条件式が成立するとき、項目が積算されます。

- ・条件式が空のときは、常に積算されます。
- ・数量の根拠を使用して条件式を作成できます。
- ・根拠に階層名をつけると指定階の数量になります。(階層名が無いときは全階層)
- ・計算式には「<」「<=」「>=」「>=」「==」「!=」と、計算式で使用できる演算子(「+」「-」「\*」「/」「(」「)」)が 使用できます。(下の例を参照)
- ・「かつ」は \*、「もしくは」は + を使います。
- ・根拠は {} で囲む必要があります。中の文字列は書き換えないようにしてください。
- ・根拠の数量の単位はそれぞれの根拠の単位です。
- ・「0<X<100」のような複合形式の不等号は、「(0<X)\*(X<100)」と記述します。
- ・条件が 0 のときは設定できません。

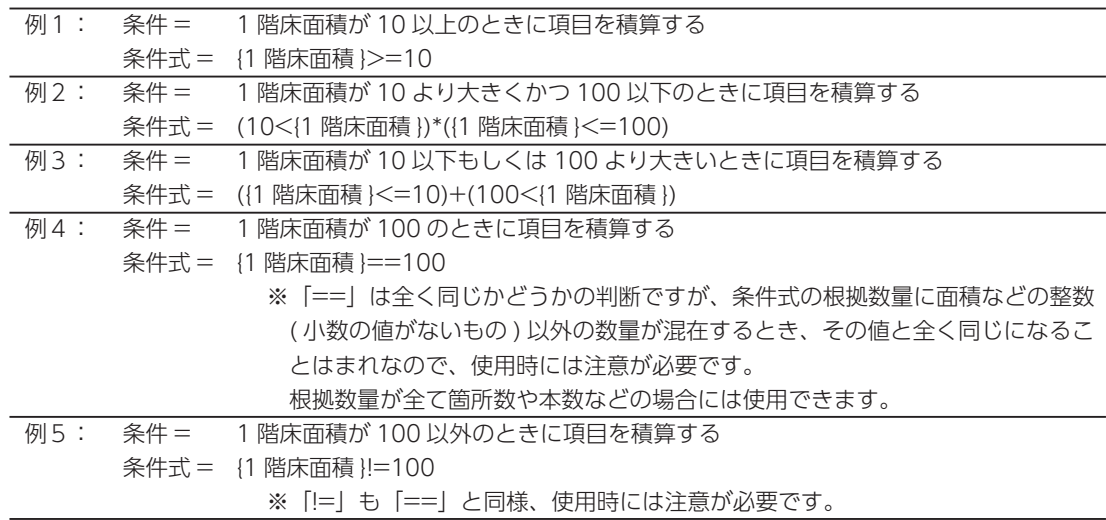

#### ■条件に「建物タイプ」などの仕様を設定する場合

建物タイプ、床高・天井高、軒高のそれぞれのユーザー定義には 100 からの連続した番号が振られます。 一つ目のユーザー定義は 100、二つ目は 101 といった具合です。 一つ目のユーザー定義の名称を、「自社仕様 01」として登録した場合は、以下のようになります。

> 例6: 条件 = 自社仕様 01 というオリジナルの建物タイプを仕様設定している場合積算する 条件式 = { 建物タイプ }==100

その他、工種別は根太工法の場合は表示なしですが、根太レス工法の場合は「1」、 リフォーム機能 OFF の場合は表示なしですが、ON の場合は「1」、というような振り分けも活用いただけます。

## 電設部材仕様

電気設備図関連の部材の積算仕様を編集します。

「電気設備図」が作成されていれば、そのデータから電設部材を積算します。 「電気設備図」が作成されていない場合、及び、システム構成に「電気設備図」が含まれていない場合は、 電設部材は、自動処理して積算します。

① 「詳細積算」の画面にて、 ↓ (電設部材仕様) をクリック \*「設定」⇒「電設部材仕様」をクリックしてもかまいません。 \*ダイアログが表示されます。 ②部材グループを設定 \*部材グループを設定により、シンボル一覧が変わります。 ③シンボルの行をダブルクリック \*クリック後「編集」をクリックしてもかまいません。 \*積算仕様が表示されます。 ④設定項目を確認・変更(次ページ参照) ⑤「OK」をクリック ⑥「閉じる」をクリック  $\overline{\eta}$  pease  $x_2$ 

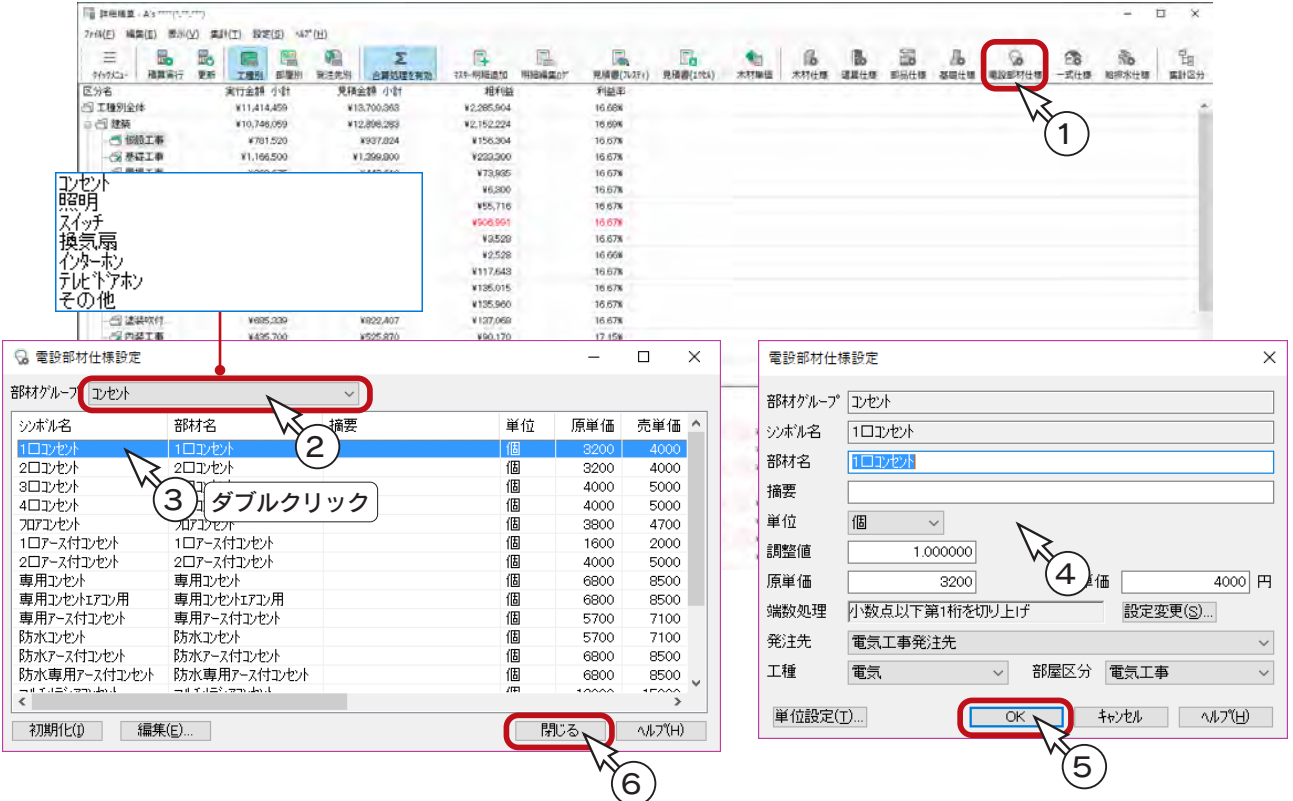

### 電設部材仕様の設定項目

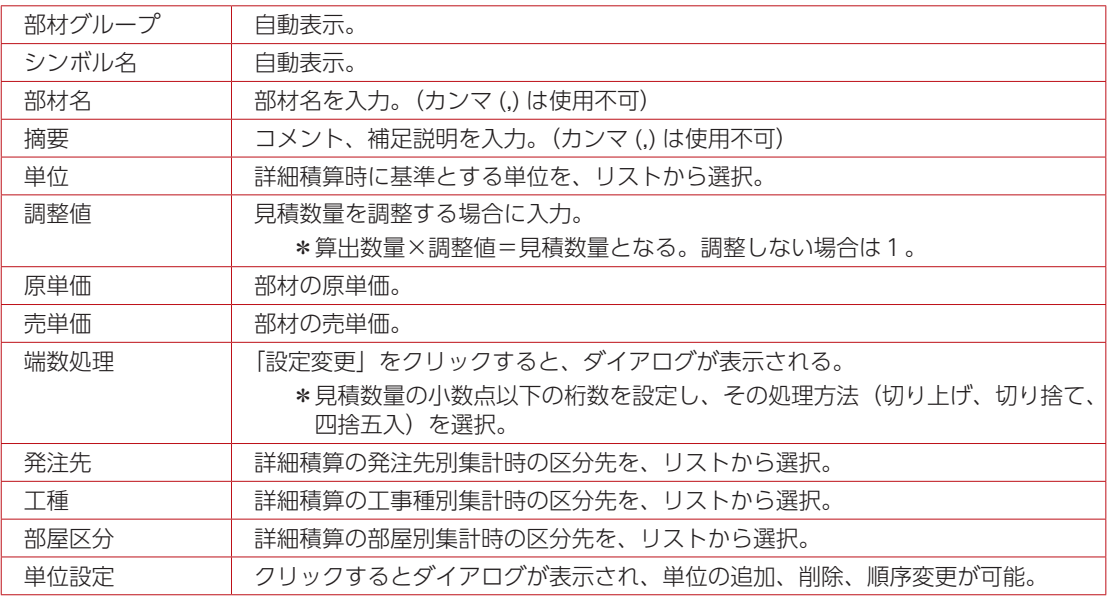

### 配置シンボル初期設定

「電気設備図」で自動配置する際の、シンボルの種類、個数を設定します。 初期設定済みですが、設定を確認し、必要に応じて変更してください。

「電気設備図」の画面では、ツールバーの (☆ |( 配置部材 ) により設定できるほか、 [A's( エース )」グループ⇒「各種ツー ル」⇒「電気設備設定」に、「配置シンボル初期設定ツール」があります。

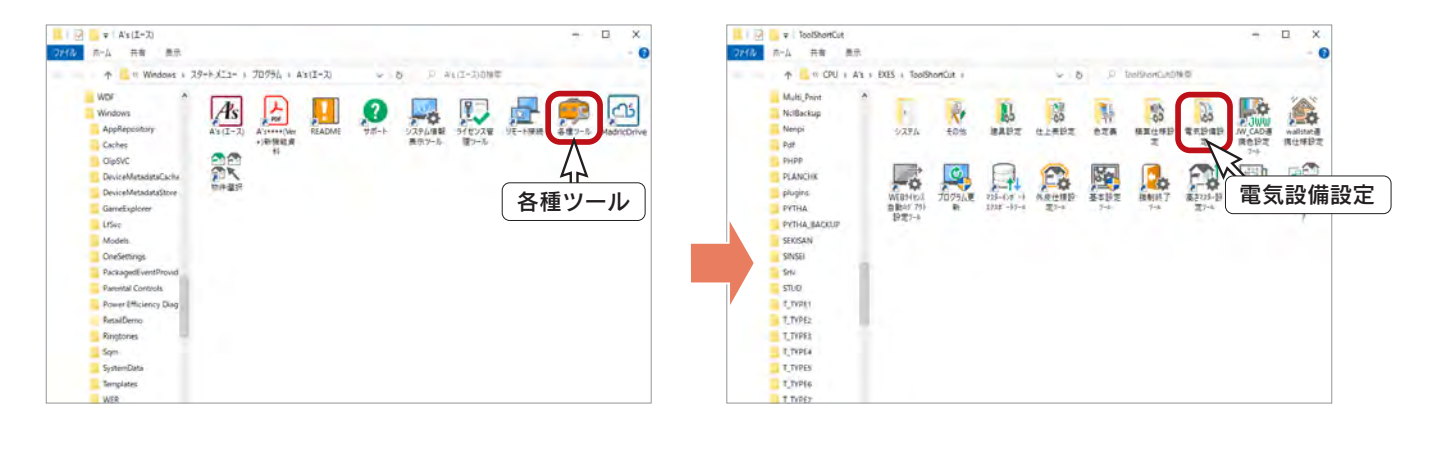

配置シンボル初期設定ツールの操作の詳細は、ヘルプをご覧ください。

## 一式仕様

配置されている部材に関わらず、一式として計上したいものや、数量根拠を任意に指定して計上したいものの積算仕様を編 集します。

①「詳細積算」の画面にて ニュー(一式仕様)をクリック

\*「設定」⇒「一式仕様」をクリックしてもかまいません。 \*ダイアログが表示されます。

②部材の行をダブルクリック

\*クリック後「編集」をクリックしてもかまいません。

\*積算仕様が表示されます。

③設定項目を確認・変更(次ページ参照)

- ④「OK」をクリック
- ⑤「閉じる」をクリック

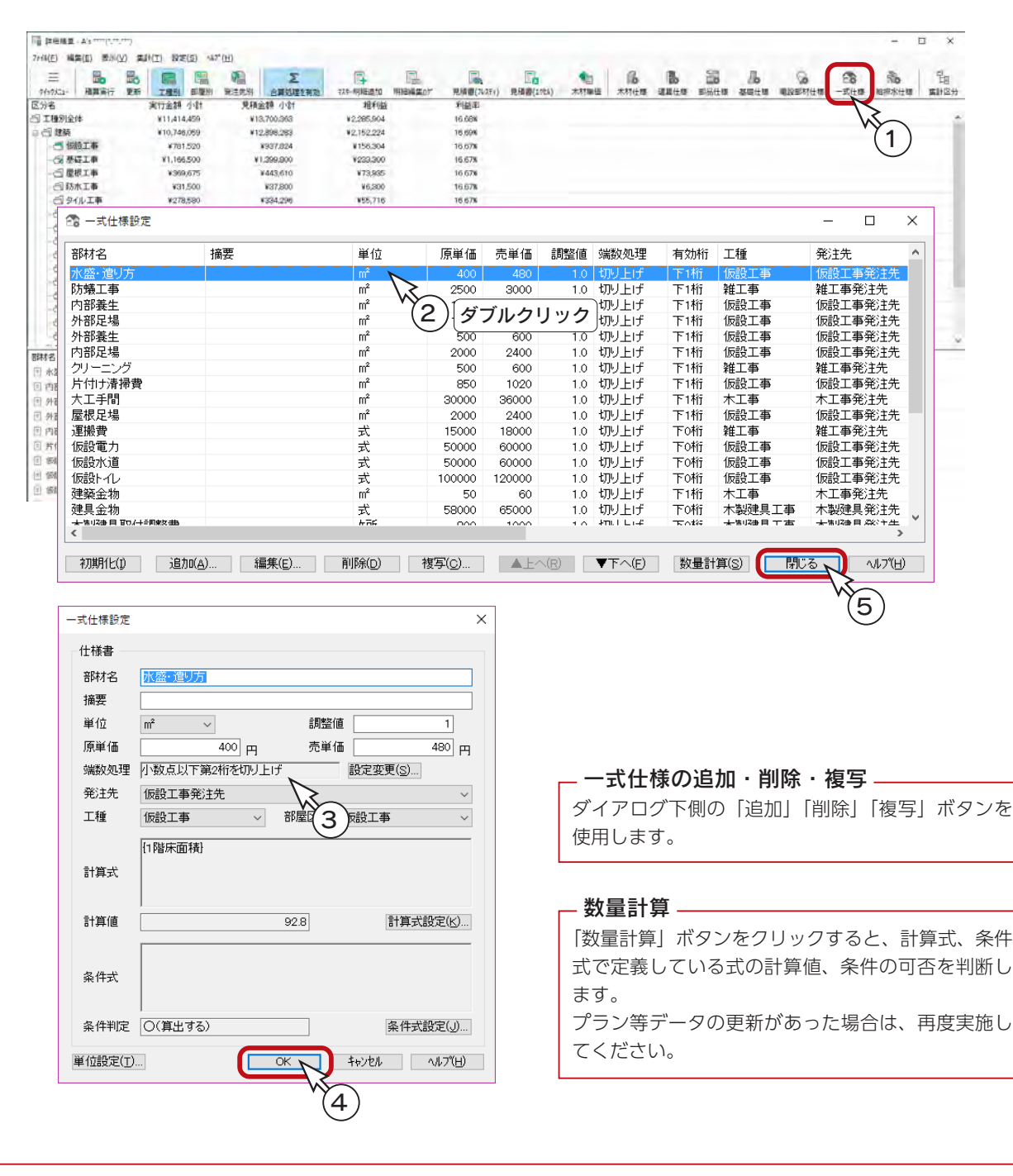

## 一式仕様の設定項目

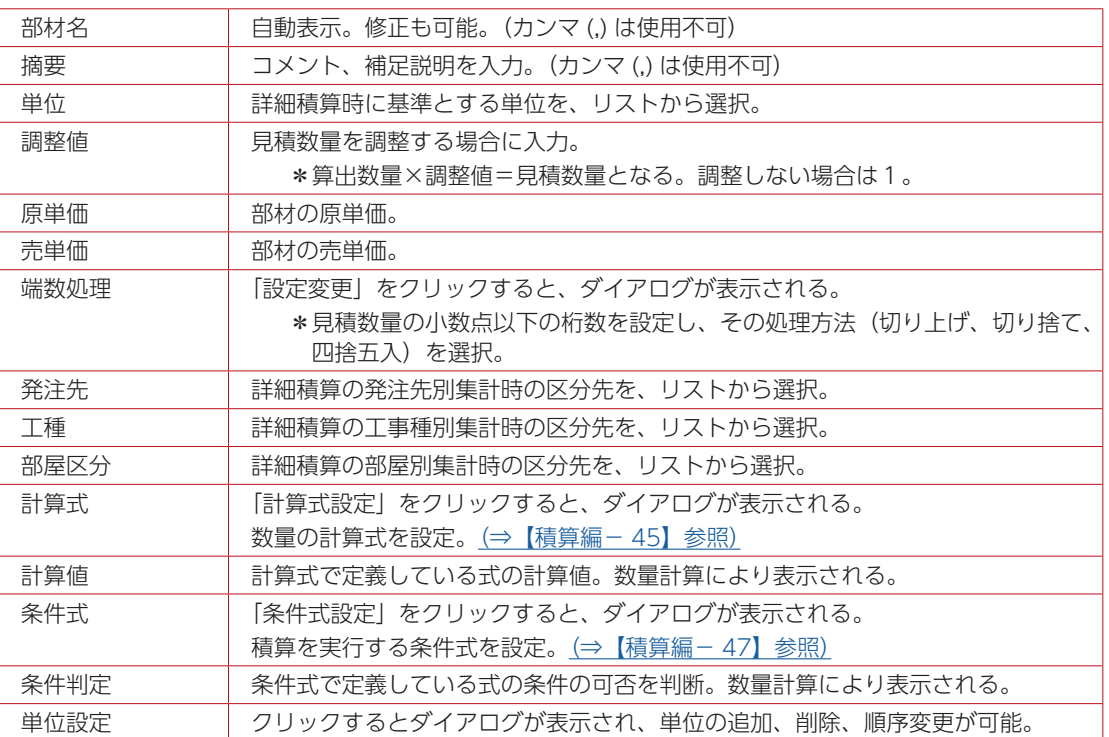

### 一式仕様の積算根拠

初期設定されている一式仕様は、それぞれ以下のように積算するように設定されています。

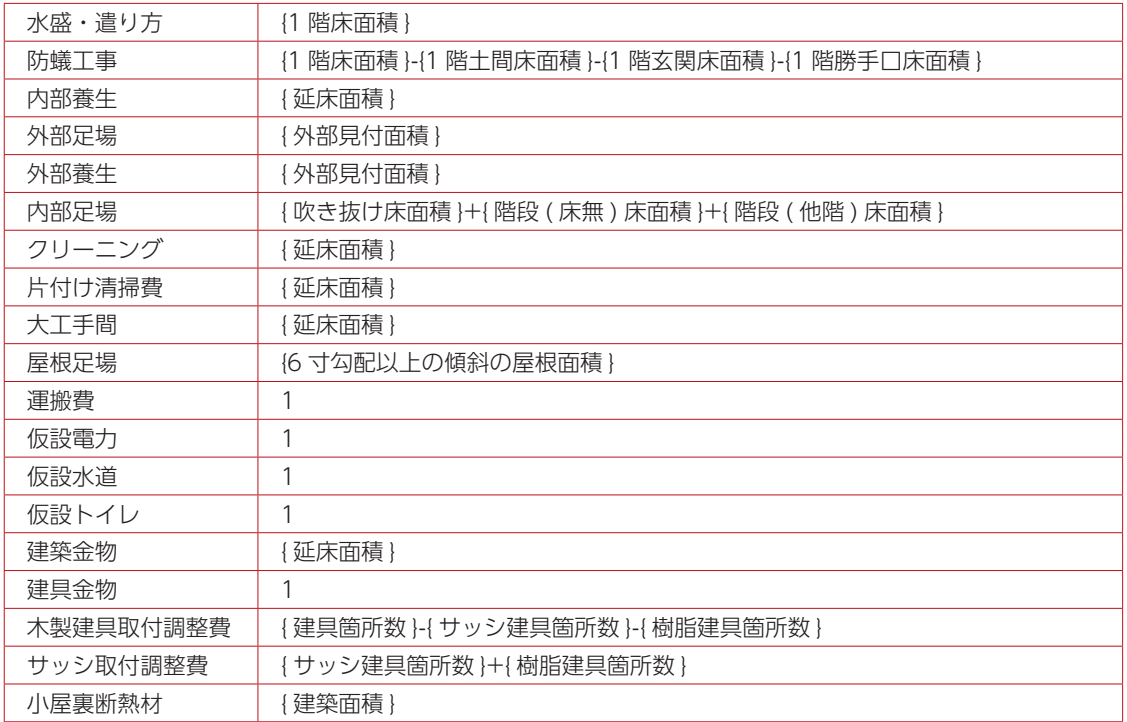

## 給排水仕様

「給排水」に配置するシンボルの積算仕様を編集します。

「給排水」をお持ちでない場合は、積算に反映されません。

- ①「詳細積算」の画面にて、 おく ( 給排水仕様 ) をクリック
	- \*「設定」⇒「給排水仕様」をクリックしてもかまいません。 \*ダイアログが表示されます。

②部材の行をダブルクリック

- \*クリック後「編集」をクリックしてもかまいません。
- \*積算仕様が表示されます。
- ③設定項目を確認・変更(次ページ参照)
- ④「OK」をクリック
- ⑤「閉じる」をクリック

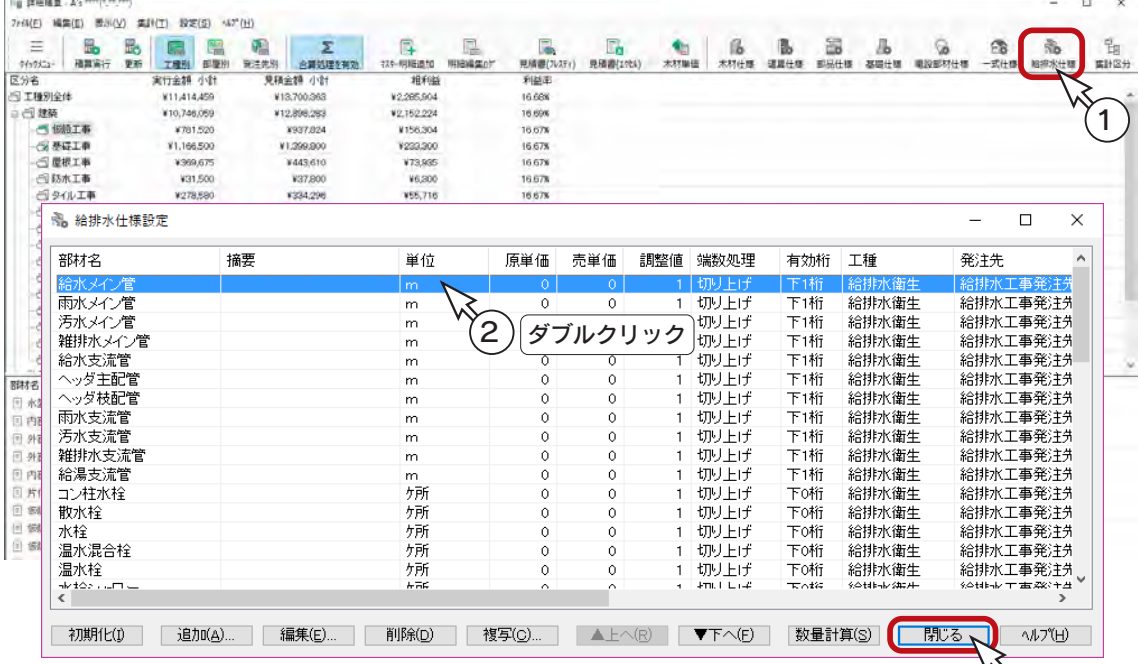

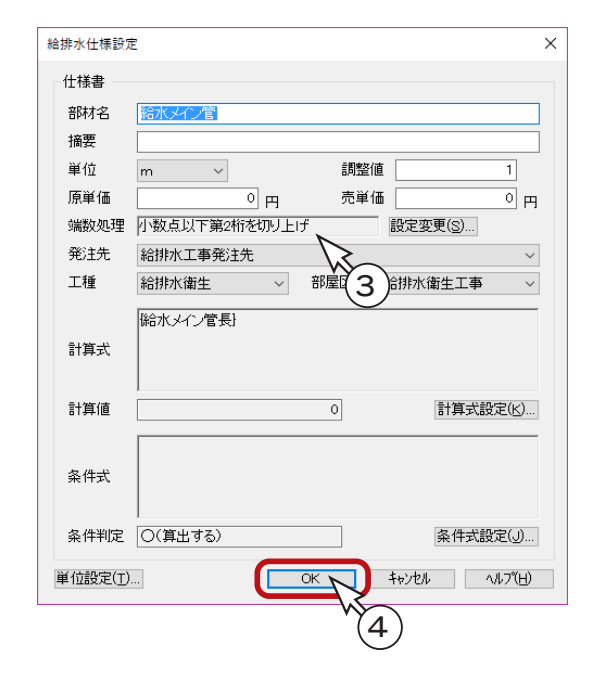

#### - 給排水仕様の追加・削除・複写 —

ダイアログ下側の「追加」「削除」「複写」ボタンを 使用します。

5

#### 数量計算

「数量計算」ボタンをクリックすると、計算式、条件 式で定義している式の計算値、条件の可否を判断し ます。 プラン等データの更新があった場合は、再度実施し

てください。

## ■ 給排水仕様の設定項目

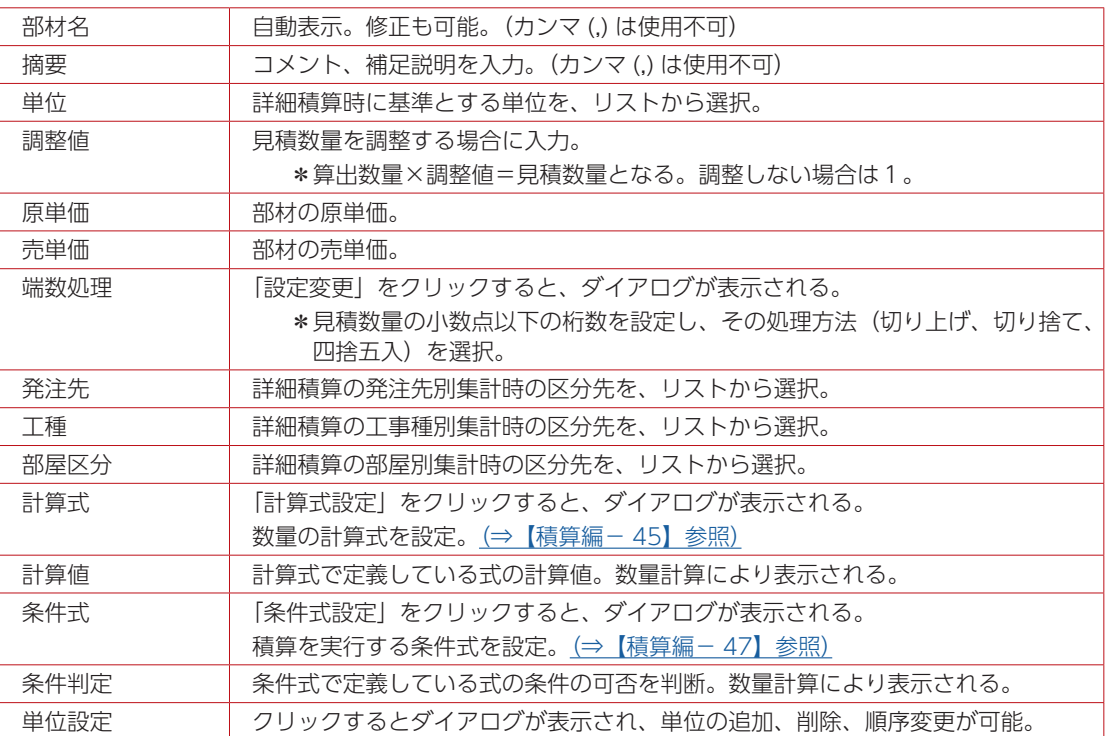

## 集計区分の設定

集計区分は、全ての積算仕様で使われています。 集計区分は初期設定してあり、システムに組み込まれている積算仕様は、初期設定の集計区分を使用 していますので、初期設定の集計区分を削除すると、積算処理が正常に実行されない場合があります。 初期設定の集計区分は削除や変更をせずに、必要な区分は追加してご利用ください。 集計区分の初期設定を削除しない.

ここでは、集計区分の確認だけしてみましょう。

- ①「詳細積算」の画面にて、 日日 (集計区分) をクリック
	- \*「設定」⇒「集計区分」をクリックしてもかまいません。

\*集計区分設定の画面が表示されます。

- ②ダイアログ上部のコンボボックスで集計区分を切り替える
	- \*本システムの「詳細積算」での集計方法には「工種別」「部屋別」「発注先別」の3通りがあり、それぞれ集計区分 を設定できます。

③集計区分を確認後は、「閉じる」をクリック

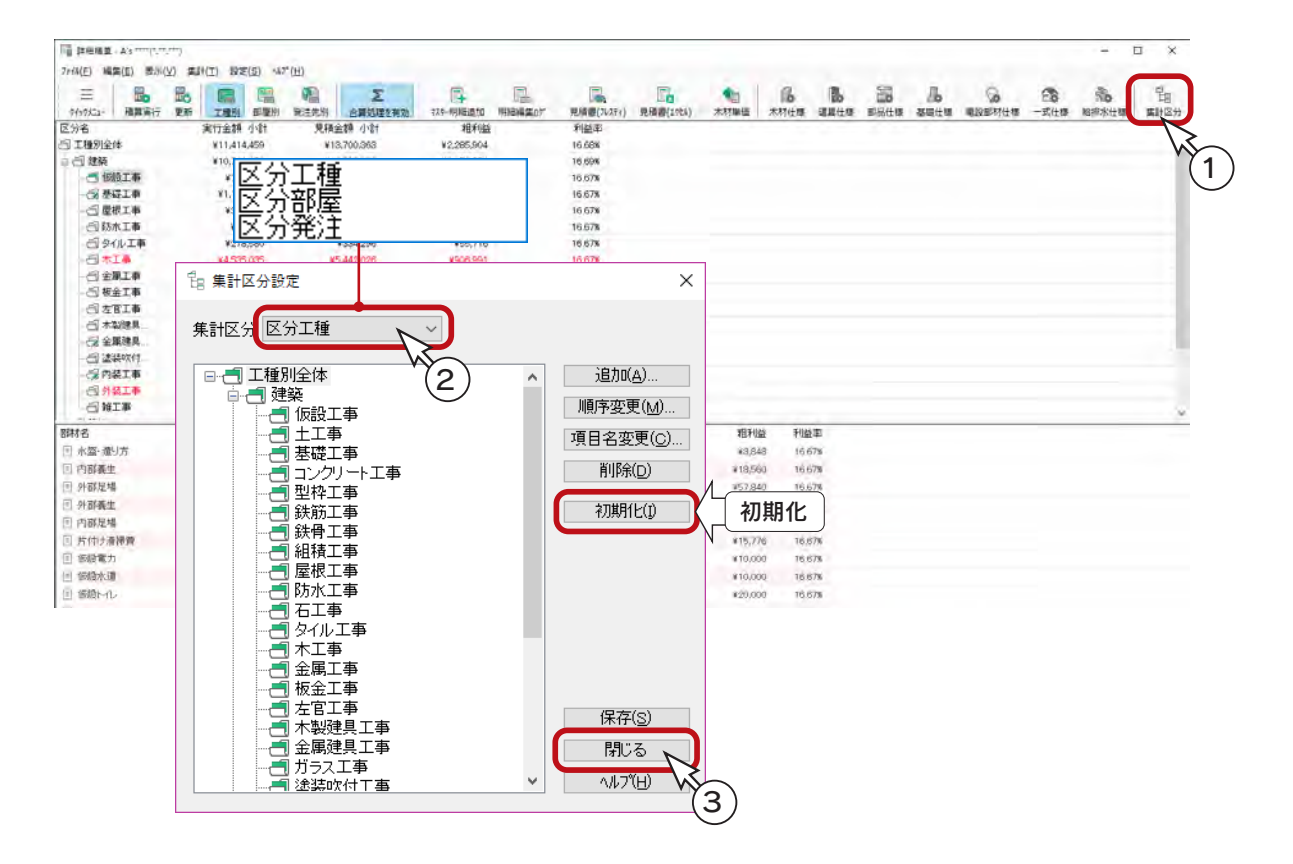

#### 誤って削除した場合は初期化を 」

標準の工種・部屋・発注先を一度削除してしまうと、後から同名で追加してもコード管理が変わるた め、正しく振り分けされなくなります。必要な工種を誤って削除した場合は、同名の工種を追加作成 するのではなく、「初期化」を実行してください。

「みつもりフレスティ」では、大工種、中工種、小工種までを受け取ることができます。 例えば、上のダイアログでいうと「建築」の階層が大工種となり、「仮設工事」や「土工事」などの 階層が中工種となります。

## 仕上材の積算仕様編集

仕上材の積算仕様編集は、「仕上表」の「仕上表初期値」の画面で行います。

①「仕上表」の画面にて、 日史 (初期値) をクリック

\*「設定」⇒「初期値」をクリックしてもかまいません。

\*「仕上表初期値」の画面が表示されます。

②右側の部材表のツリーで、仕上の種類を選択

\*選択した仕上種類の部材が一覧表示されます。

③目的の部材をダブルクリック

- \*目的の部材をクリック後、「編集」⇒「部材編集」、もしくは右クリックメニューの「部材編集」を選択してもかま いません。
- \*部材情報設定のダイアログが表示されます。
- ④設定項目を確認・変更(次ページ参照)
- ⑤「OK」をクリック

「物件概要」の 3/4 ページ目「建物仕様」パネルで、「仕上設定」をクリック した場合も、同様に仕上表初期値の画面が開きます。

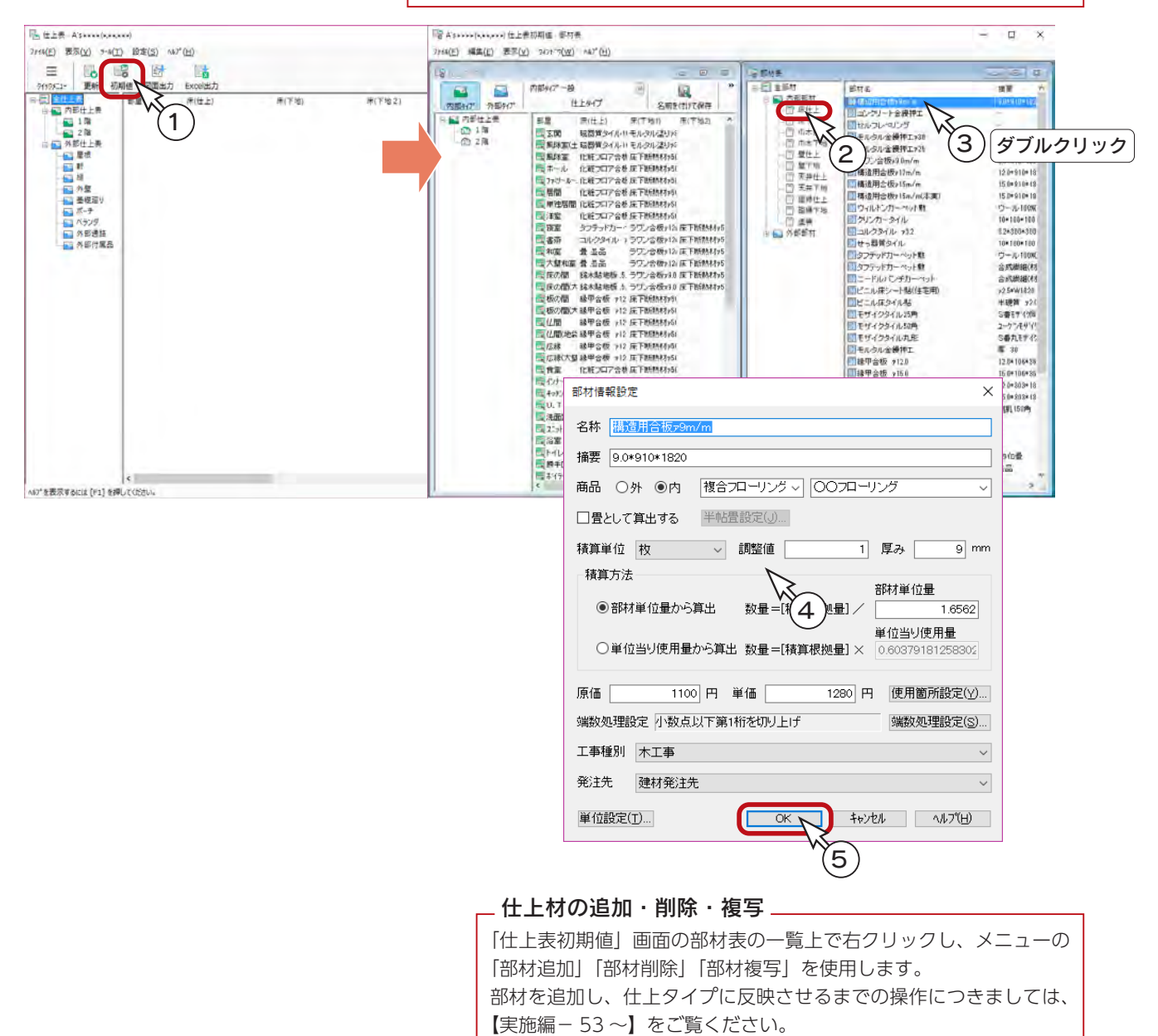

### 仕上材の設定項目

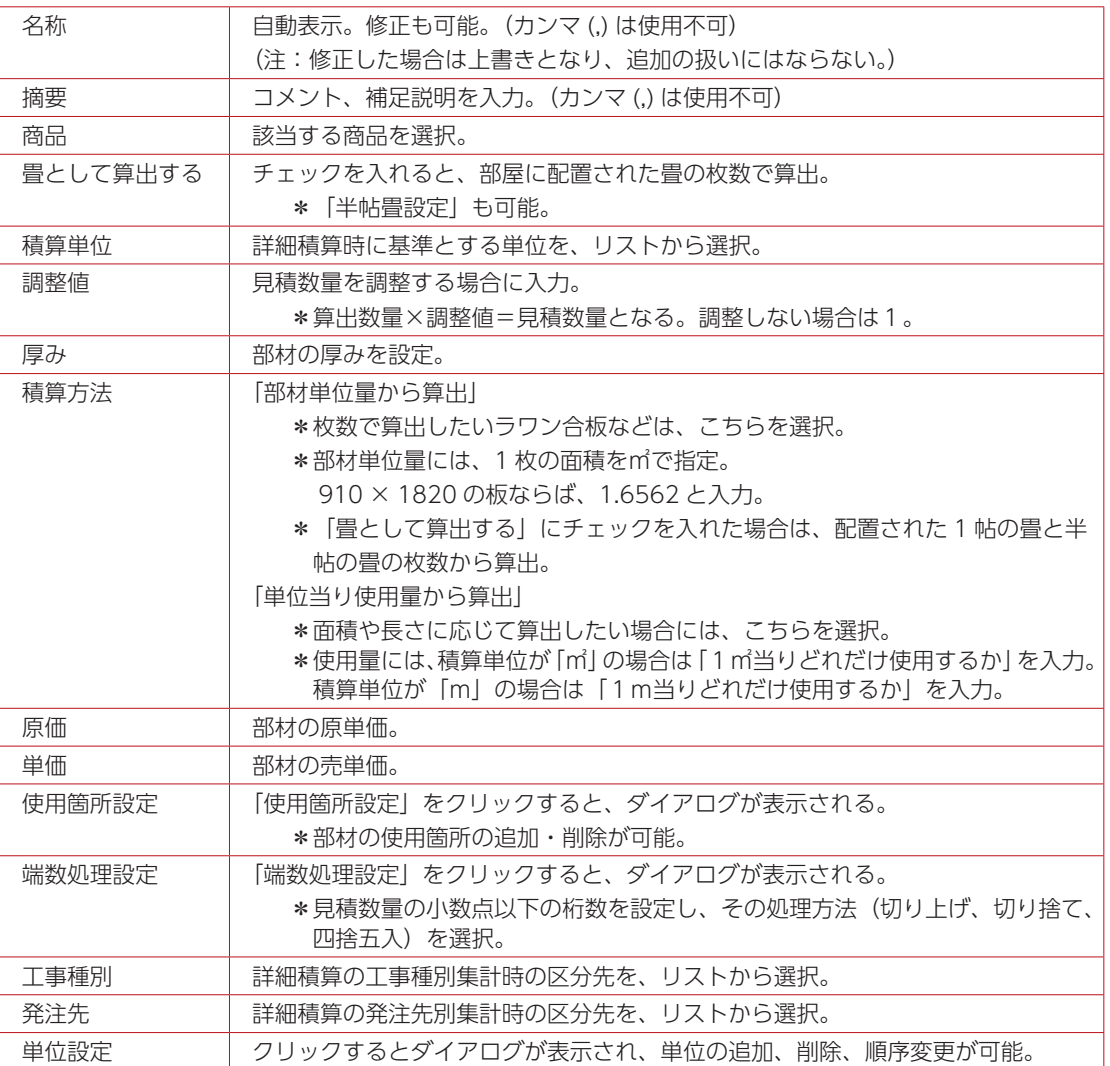

### 仕上根拠設定ツール

「仕上表」関連の積算根拠を確認、変更することができます。 仕上根拠設定ツールは、「A's( エース )」グループ⇒「各種ツール」⇒「積算仕様設定」から起動できます。

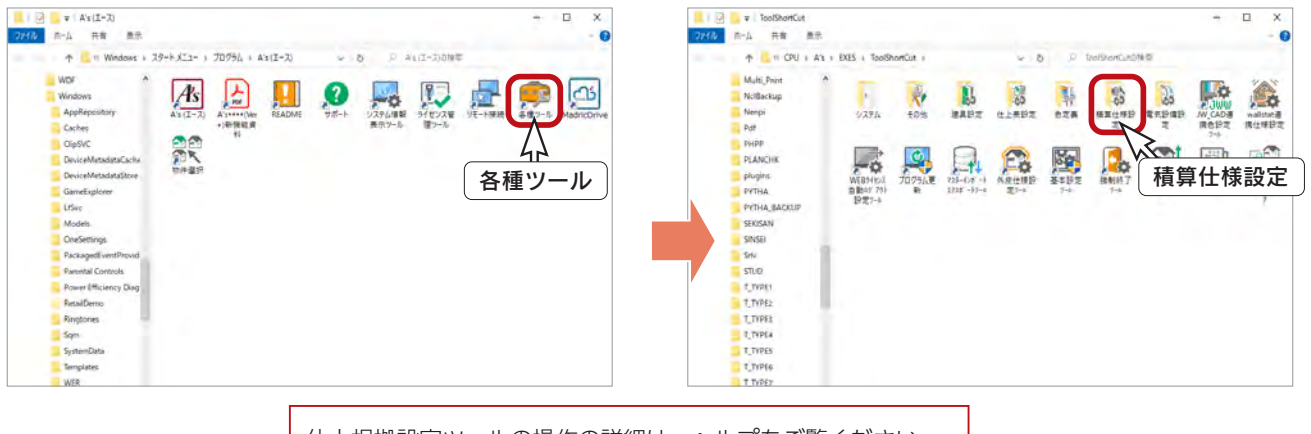

仕上根拠設定ツールの操作の詳細は、ヘルプをご覧ください。

# 積算対象設定

あえて、拾ってほしくない部材がある場合に、仕様設定ごとに、それを「オフ」にする機能があります。 「詳細積算」画面にて、「設定」⇒「積算対象設定」を選択してください。 自動配置部材、各仕様設定について、ON/OFF を設定することができます。

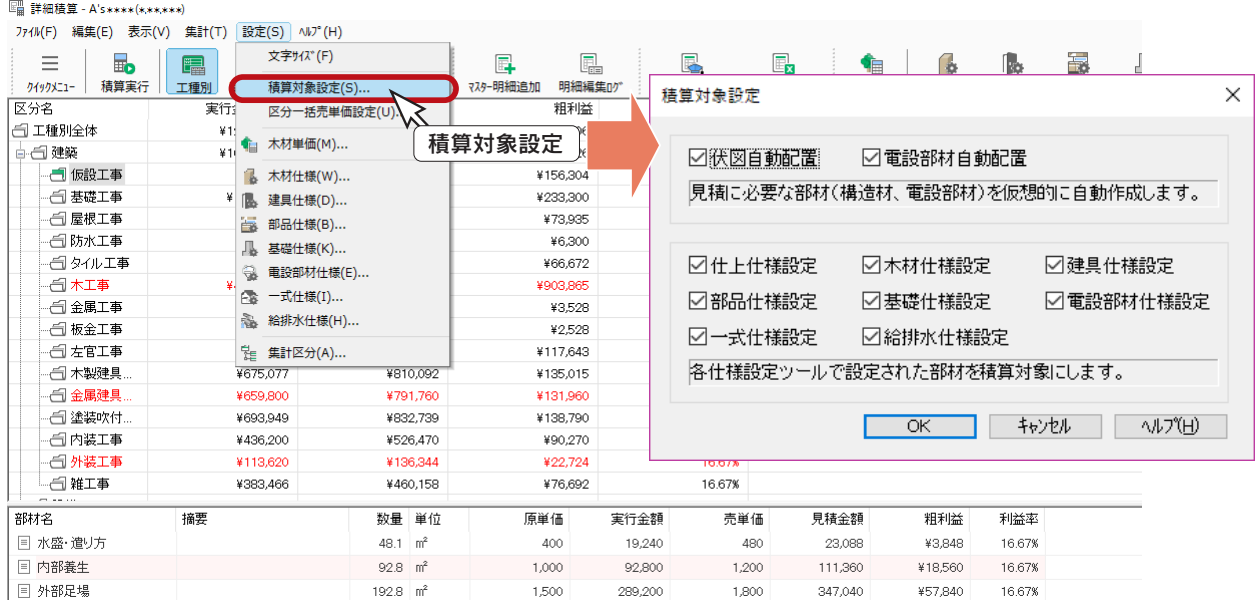

設定はしたけど、今回は A's( エース ) の積算に反映させたくない場合、例えば、木材はプレカット 業者さんに見積りをしてもらうから、A's( エース ) では不要だ、というときは、「木材仕様設定」の チェックを外します。

## 建具部材メンテナンス

「建具部材指定」で配置された建具(付帯物)の表示名称、価格、集計区分等を編集することが可能です。 編集は Excel で行います。

「A's( エース )」グループ⇒「各種ツール」⇒「建具設定」に、「建具部材メンテナンス」があります。

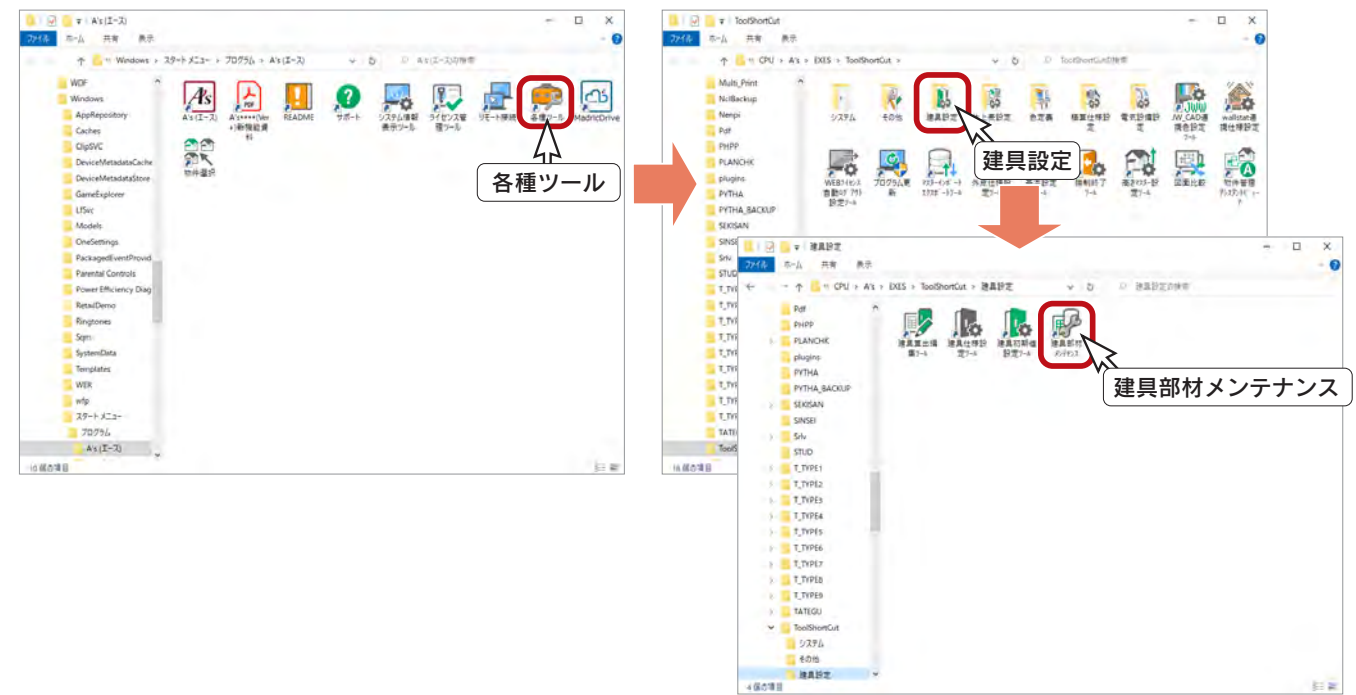

### ■エクスポート

①建具部材メンテナンスのエクスポートボタンをクリック ②ファイル名を指定し、「保存」をクリック \*以下の例では、ドキュメントフォルダーに「建具部材」で保存しています。

③「エクスポートを開始します。」と表示されるので、「OK」をクリック \*エクスポートを開始します。

④処理後、「エクスポートが完了しました。」と表示されるので、「OK」をクリック

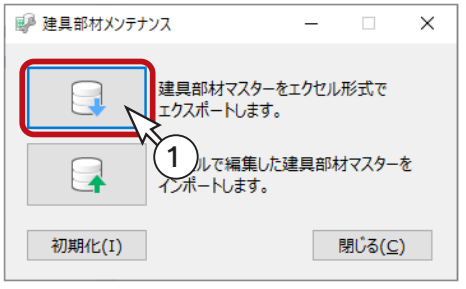

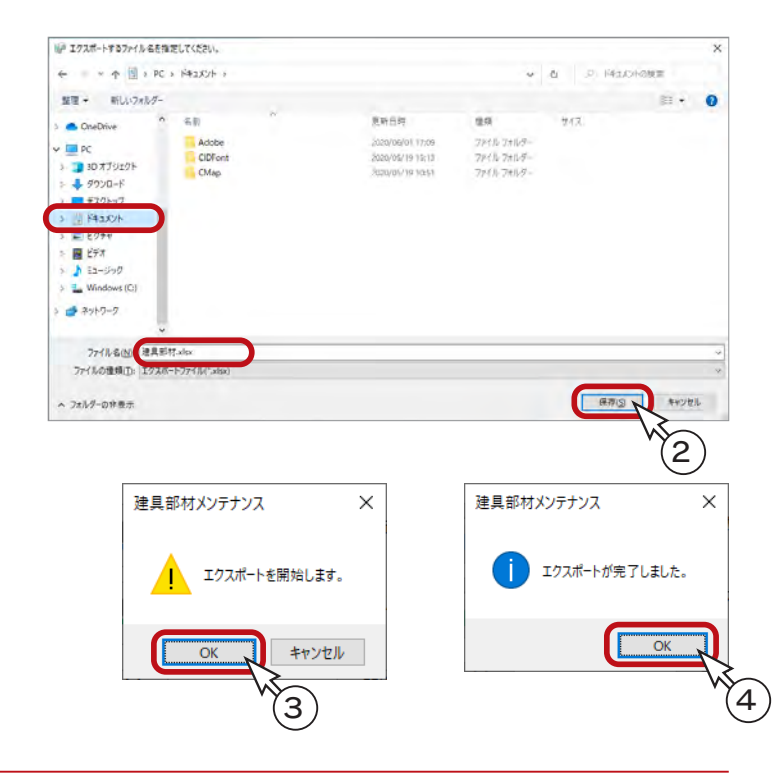

### ■ Excel で編集

①エクスポートした Excel ファイルを Excel で起動する ②「部材名称」「価格」「摘要」等の情報を編集 ③編集した Excel を保存 ④ Excel を終了

\*編集した Excel を起動したままインポートを実行すると、正しくインポートが行われません。

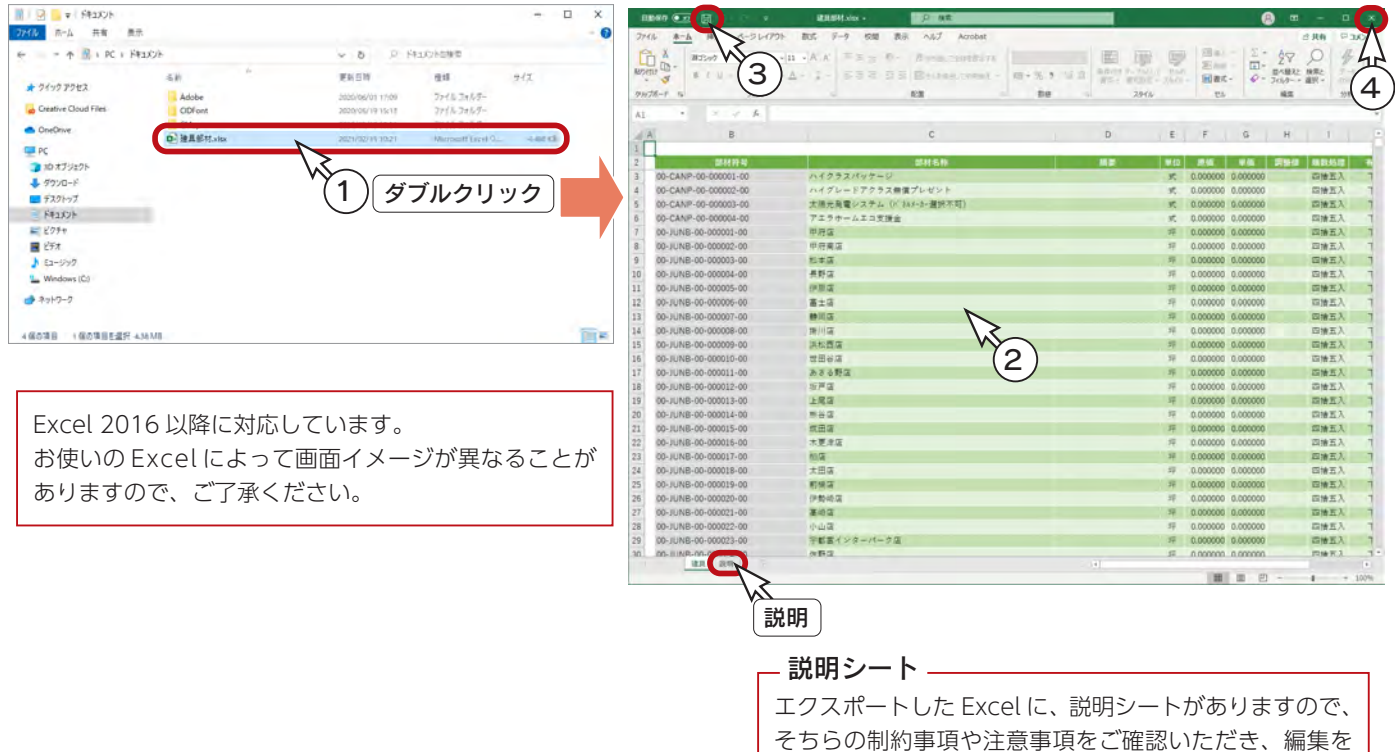

行ってください。

### ■インポート

①建具部材メンテナンスのインポートボタンをクリック ②編集した Excel ファイルを指定し、「開く」をクリック ③「インポートを開始します。」と表示されるので、「OK」をクリック \*インポートを開始します。インポートには時間がかかる場合があります。 ④処理後、「インポートが完了しました。」と表示されるので、「OK」をクリック

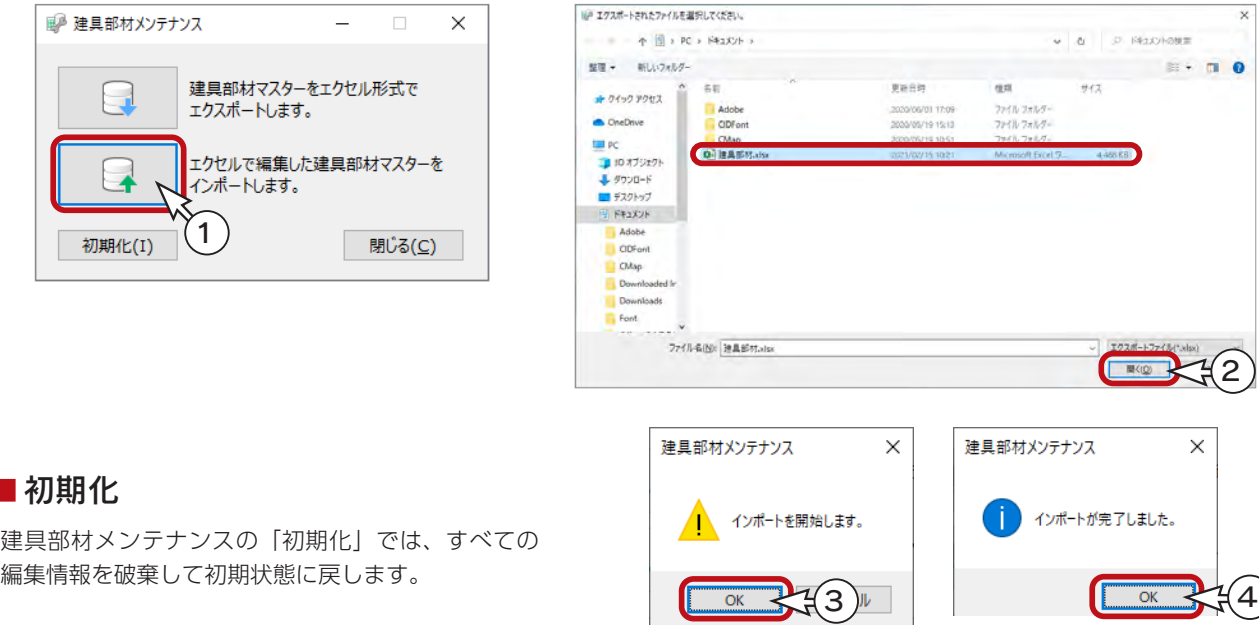

積算編 - 59

1) 本書の内容の一部、または全部を株式会社シーピーユーの書面による許可なく複製、送信すること、及び他の言語に翻訳することを禁じます。

- 2) 本書の内容には万全を期しておりますが、万一ご不審な点や誤り、記載もれなどお気付きの点がありましたら弊社までご連絡ください。 3) 本書は予告なく変更することがあります。
- 4) 本書とプログラムの動作が異なる場合は、プログラムが優先します。尚、README に最新情報が記載されていますのでご利用ください。

5) 表記上の固有商品は各社の商標または登録商標です。

### A's 2024 トレーニングマニュアル

#### 積算編

2023 年 10 月 17 日 第 1 版発行

発行所 株式会社シーピーユー 〒 921-8043 金沢市西泉 4-60 [ 大 代 表 ] TEL (076) 241-0001 FAX (076) 241-0002